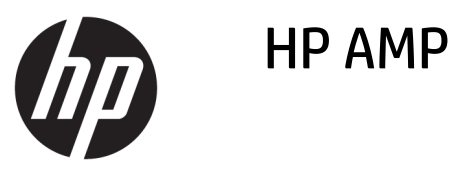

# *içindekiler*

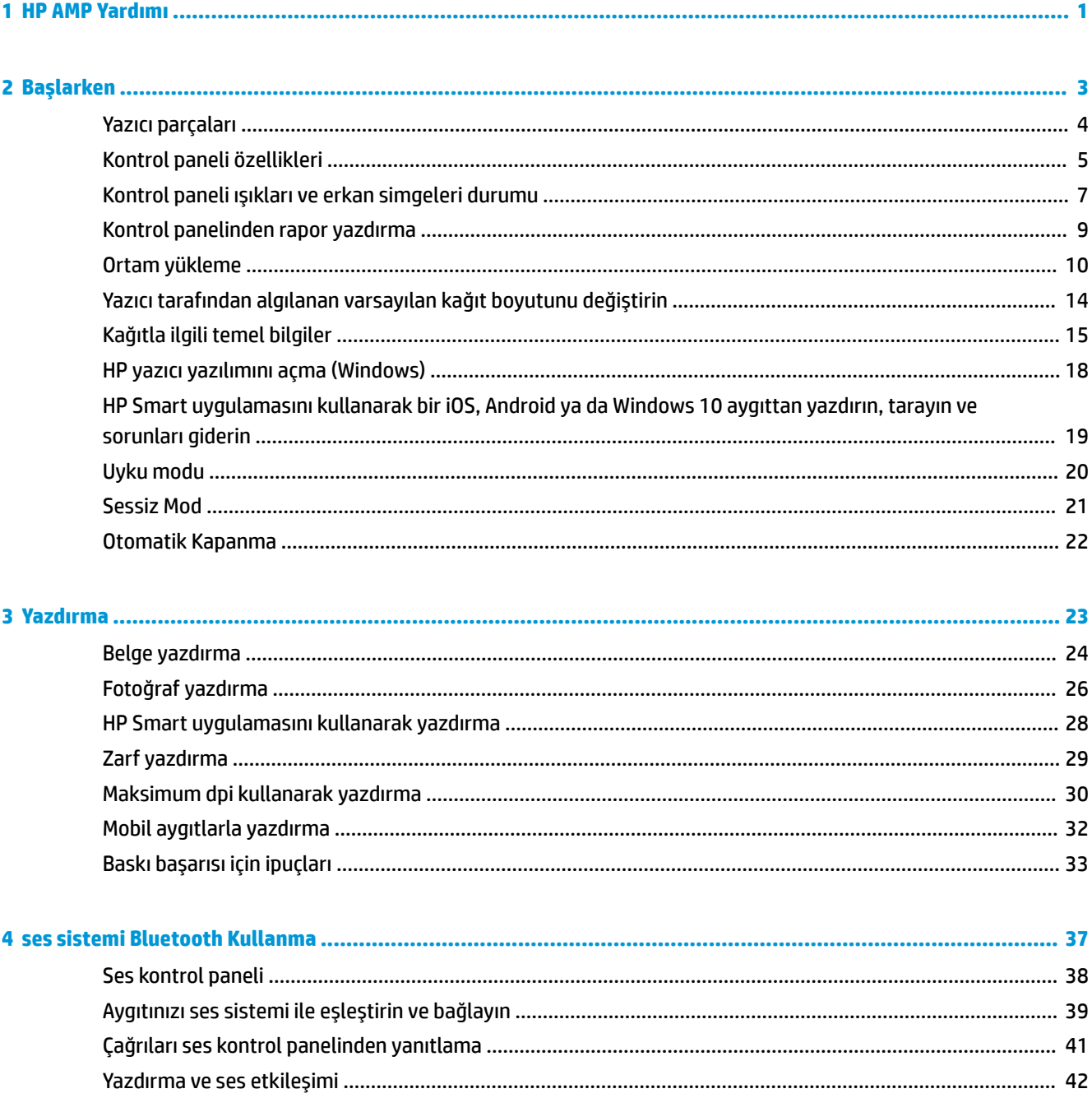

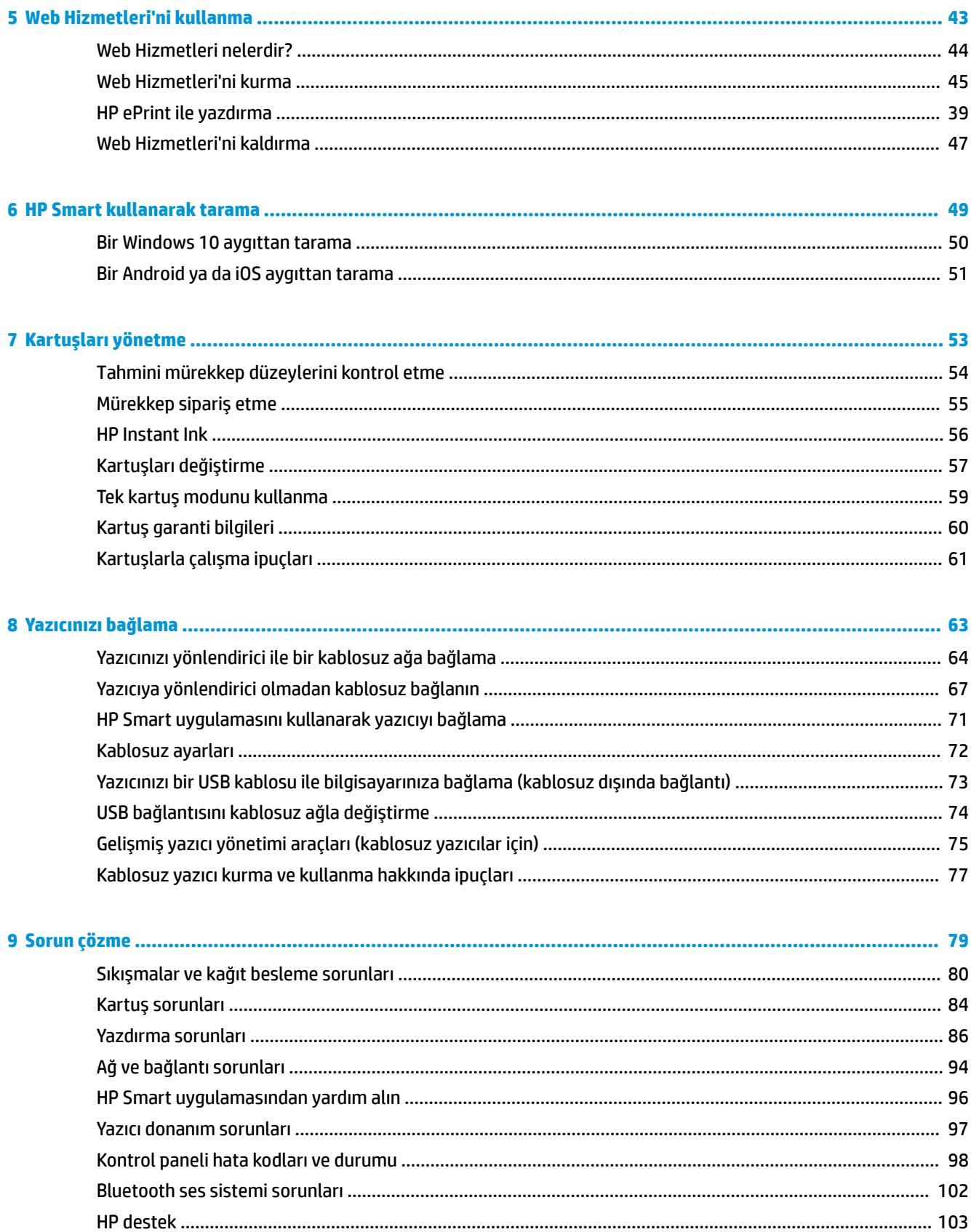

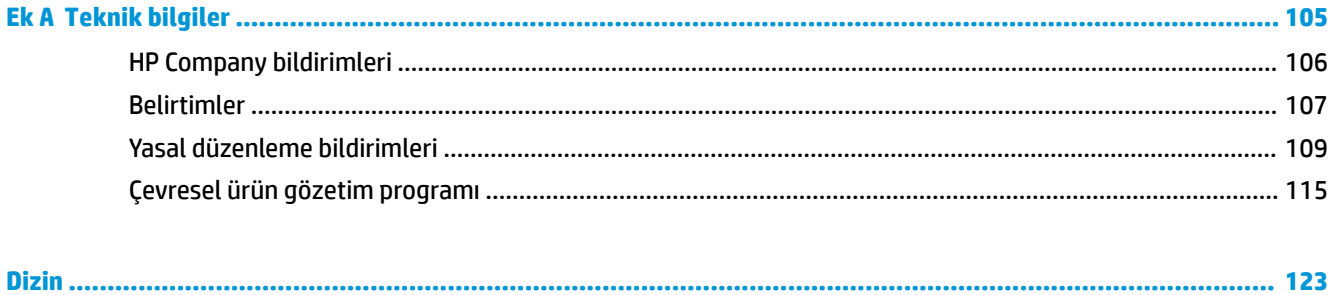

# <span id="page-6-0"></span>**1 HP AMP Yardımı**

HP AMP ürününüzün nasıl kullanılacağını öğrenin.

- [Başlarken, sayfa 3](#page-8-0)
- [Yazdırma, sayfa 23](#page-28-0)
- · ses sistemi Bluetooth Kullanma, sayfa 37
- · Web Hizmetleri'ni kullanma, sayfa 43
- [Kartuşları yönetme, sayfa 53](#page-58-0)
- [Yazıcınızı bağlama, sayfa 63](#page-68-0)
- · Teknik bilgiler, [sayfa 105](#page-110-0)
- [Sorun çözme, sayfa 79](#page-84-0)

# <span id="page-8-0"></span>**2 Başlarken**

- [Yazıcı parçaları](#page-9-0)
- Kontrol paneli özellikleri
- · Kontrol paneli ışıkları ve erkan simgeleri durumu
- Kontrol panelinden rapor yazdırma
- [Ortam yükleme](#page-15-0)
- · Yazıcı tarafından algılanan varsayılan kağıt boyutunu değiştirin
- · Kağıtla ilgili temel bilgiler
- · HP yazıcı yazılımını açma (Windows)
- HP Smart uygulamasını kullanarak bir iOS, Android ya da Windows 10 aygıttan yazdırın, tarayın ve sorunları giderin
- [Uyku modu](#page-25-0)
- Sessiz Mod
- · Otomatik Kapanma

# <span id="page-9-0"></span>**Yazıcı parçaları**

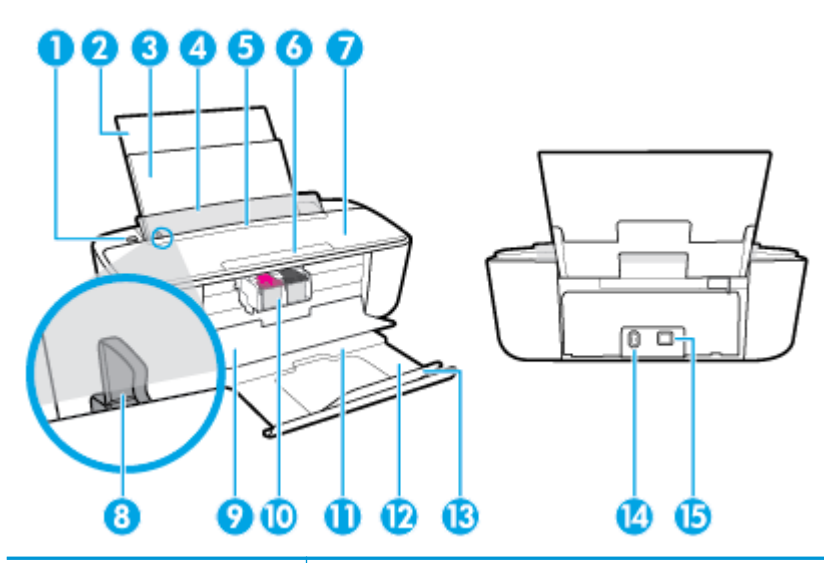

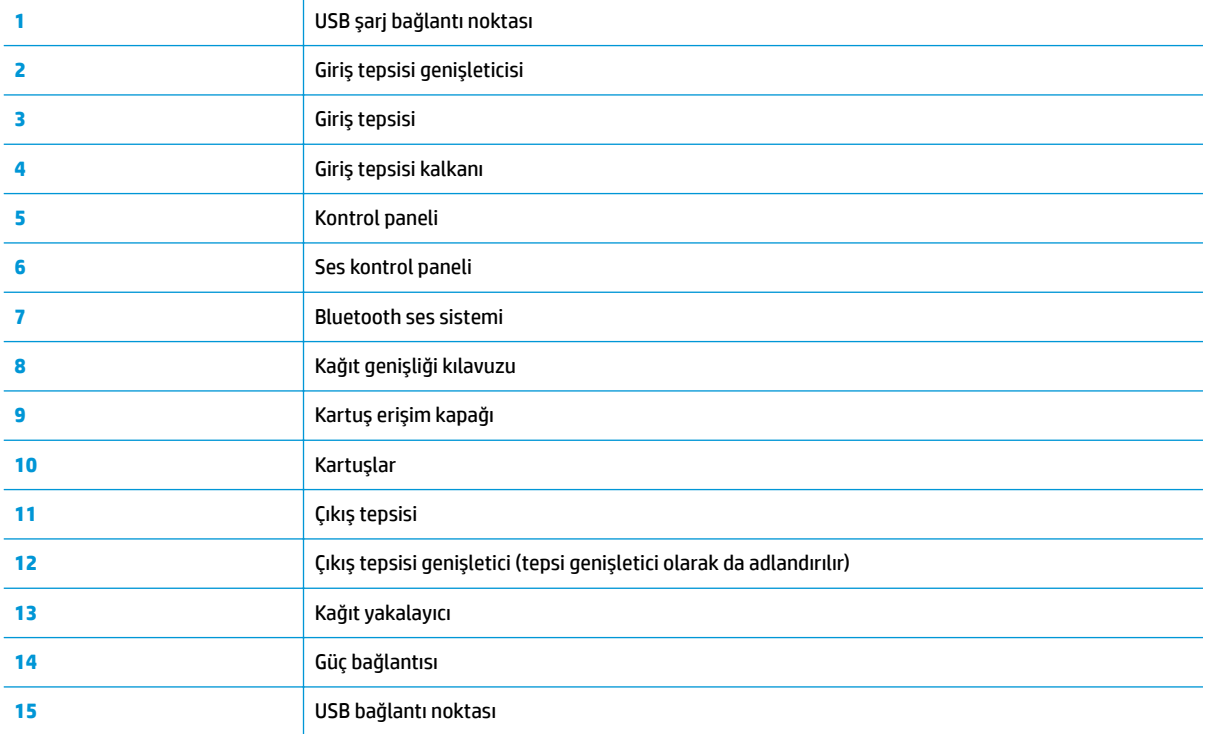

# <span id="page-10-0"></span>**Kontrol paneli özellikleri**

# **Düğme ve ışıklara genel bakış**

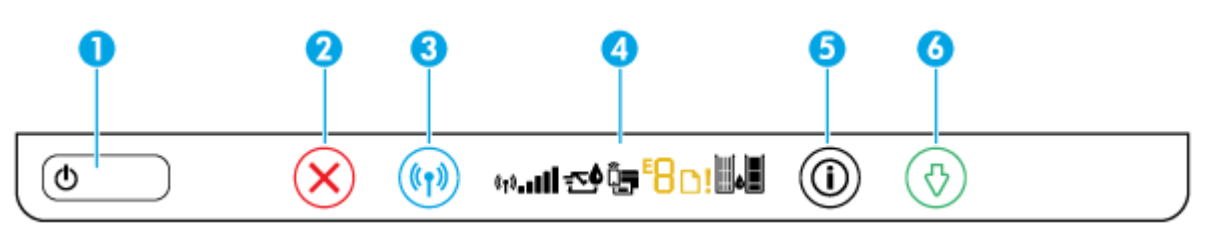

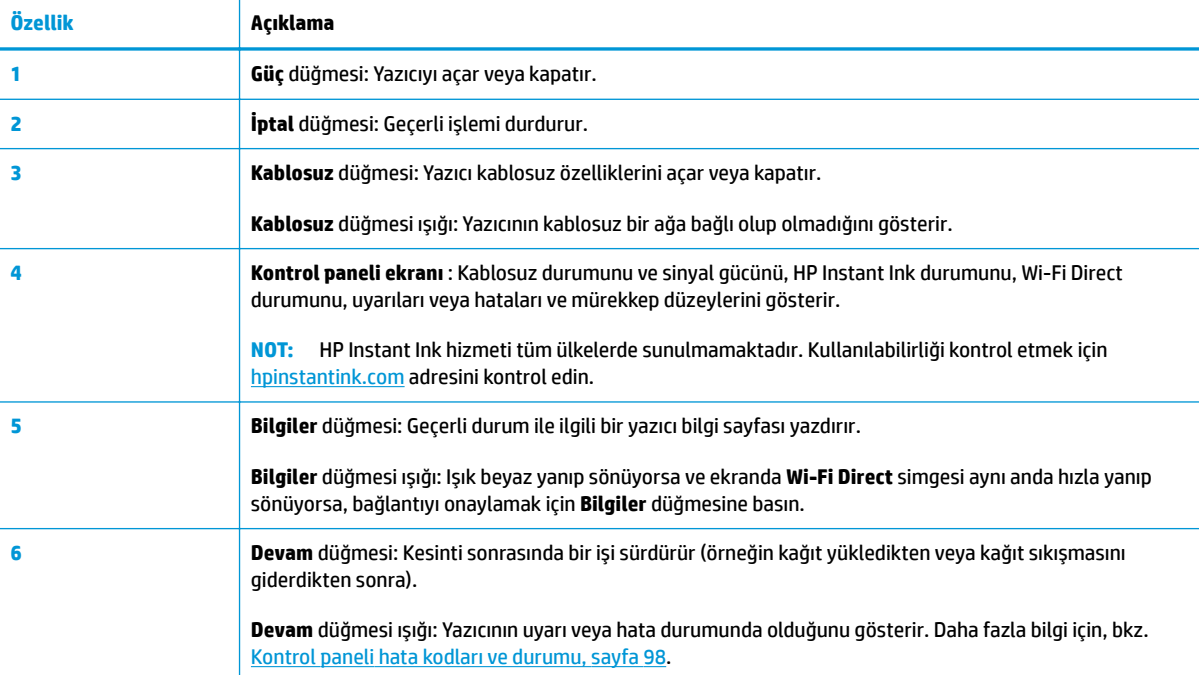

# **Kontrol paneli ekranı simgeleri**

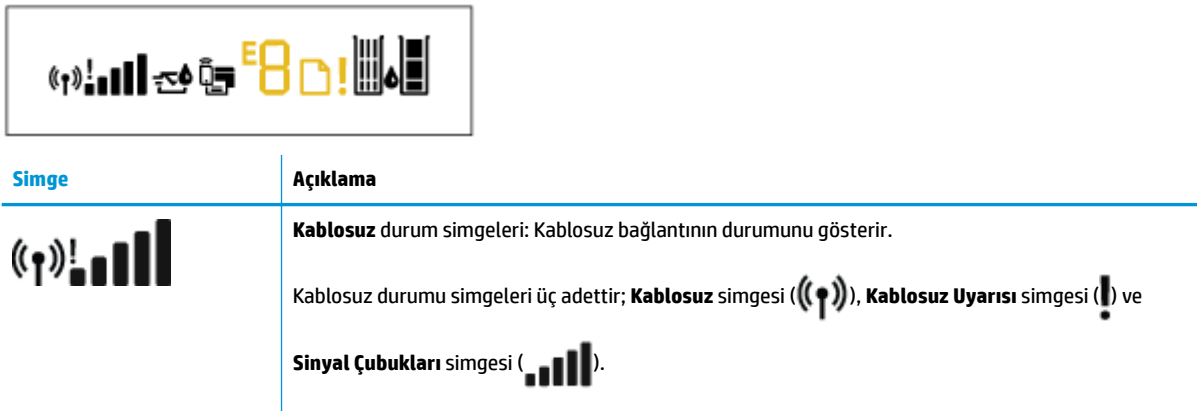

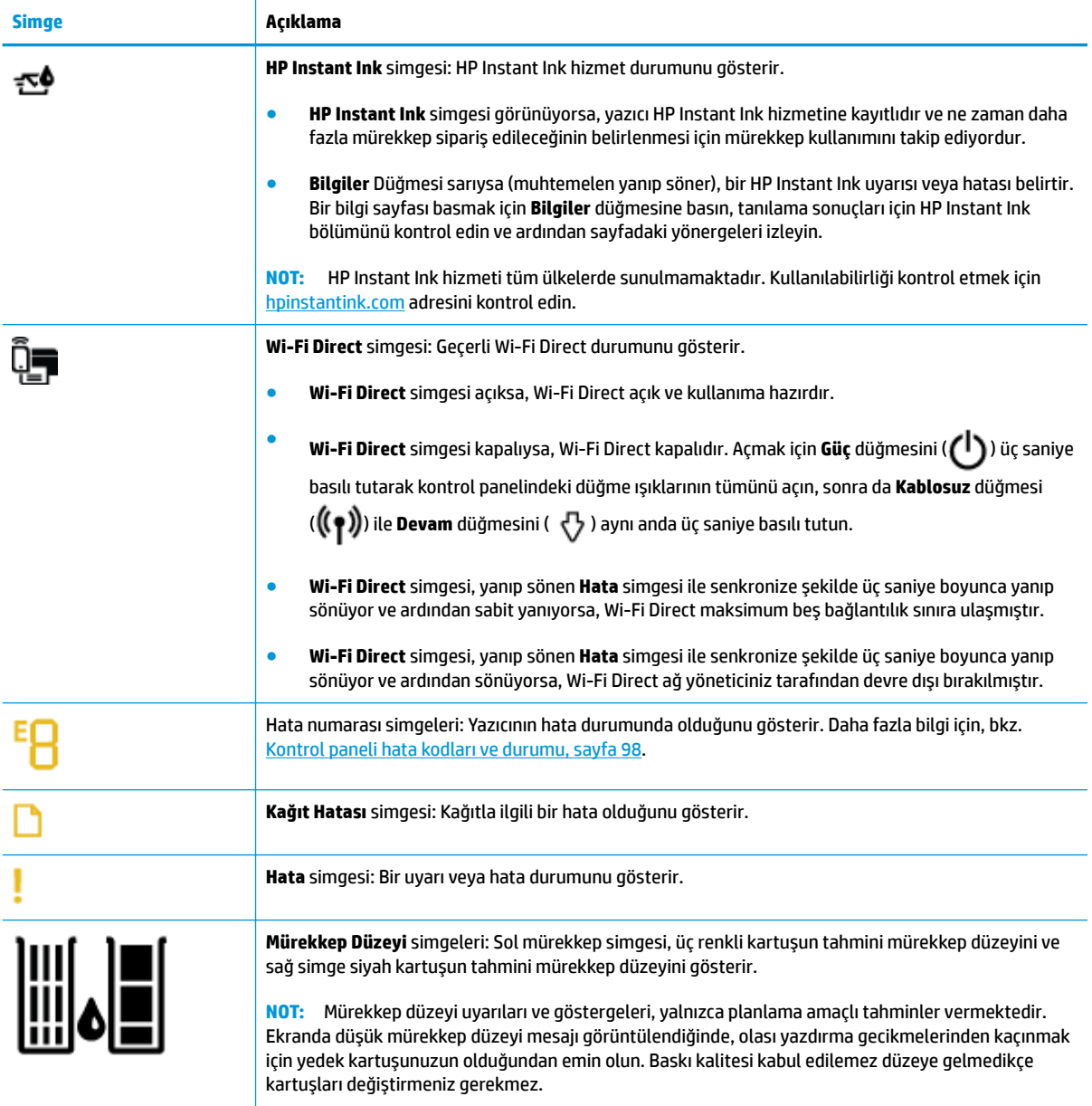

# <span id="page-12-0"></span>**Kontrol paneli ışıkları ve erkan simgeleri durumu**

# $Gi$ iç düğmesi ışığı

●

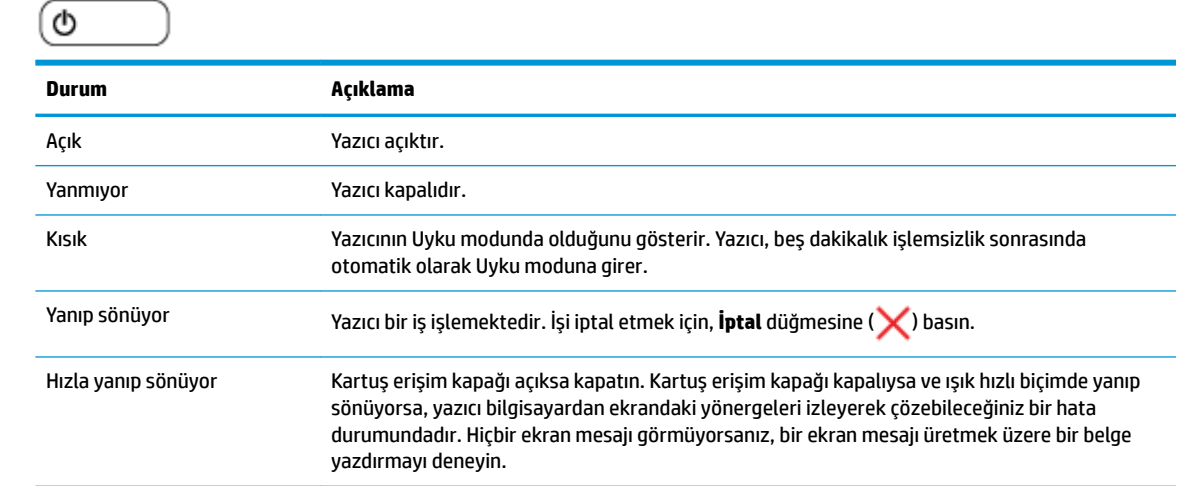

### **Kablosuz düğmesi ışığı ve simgeleri**

Kontrol paneli ekranındaki Kablosuz düğmesi ışığı ile kablosuz durumu simgeleri kablosuz bağlantının durumunu göstermek üzere birlikte çalışırlar.

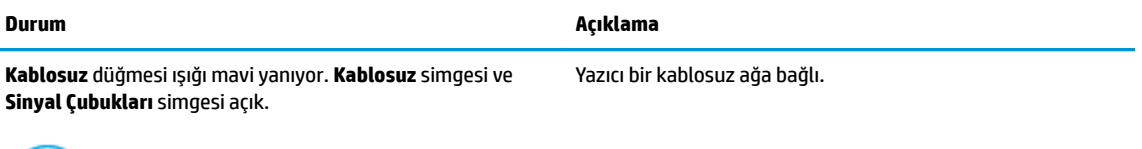

$$
\text{lim.} \mathbf{v}_1 \mathbf{v} + \left( \mathbf{v}_1 \mathbf{v} \right)
$$

Kablosuz düğmesi ışığı tamamen kapalı değil ama kısık ve Kablosuz durum simgeleri kapalı.

Yazıcının kablosuz özelliği kapalıdır. Kablosuz özelliğini açmak için, **Kablosuz** düğmesine ( $(\phi)$ )) basın.

O

**Kablosuz** düğmesi ışığı yanıyor ve yanıp sönüyor, Kablosuz Yazıcı, HP yazıcı yazılımı aracılığıyla Otomatik Kablosuz Bağlantı kurulumu modundadır.

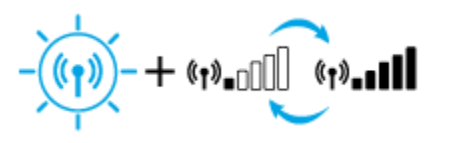

simgesi açık ve sinyal çubukları döngü yapıyor.

Kablosuz düğmesi ışığı yanıyor ve yanıp sönüyor, Kablosuz simgesi yanıyor ve sinyal çubukları **Kablosuz** düğmesi ışığı ile senkronize şekilde yanıp sönüyor.

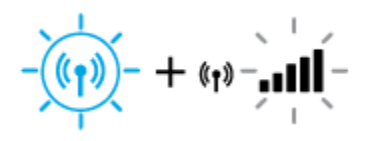

Yazıcı, Wi-Fi Korumalı Kurulum (WPS) sürüyor modundadır.

#### Kablosuz düğmesi ışığı üç saniye hızla yanıp söndükten sonra kapanıyor. Ekrandaki Kablosuz simgesi ve Kablosuz Uyarısı simge aynı anda üç saniye boyunca hızla yanıp sönüyor ve ardından kapanıyor.

Kablosuz kurulumu sırasında, **Kablosuz** düğmesi ışığı yanıp sönüyor, Kablosuz simgesi ve Kablosuz Uyarısı simgesi açık ve sinyal çubukları döngü yapıyor.

 $(r)$ :...  $(\gamma)$  nill

Kablosuz düğmesi ışığı yanıp sönüyor, Kablosuz simgesi açık ve **Kablosuz Uyarısı** simgesi **Kablosuz** düğmesi ışığı ile senkronize şekilde yanıp sönüyor.

- † (ฦ)¦ั÷

#### **Durum Açıklama**

Yazıcının kablosuz özelliği devre dışıdır.

Kablosuz ayarlarını değiştirin. Daha fazla bilgi için, bkz. [Kablosuz ayarları, sayfa 72](#page-77-0).

Kablosuz sinyali yoktur.

- Kablosuz yönlendiricinizin veya erişim noktanızın açık olduğundan emin olun.
- Yazıcıyı kablosuz yönlendiricinin yanına taşıyın.

Aşağıdakilerden biri oluşmuş olabilir.

- Yazıcı kablosuz ağa bağlanırken sorun yaşıyor
- WPS kullanırken bir hata oluştu veya çakışan oturum algılandı.

**Güç** düğmesini ( $\begin{pmatrix} 1 \\ 1 \end{pmatrix}$ ) üç saniye basılı tutarak kontrol panelčndekč tüm düğme ışıklarını açın, sonra da **Kablosuz**  düğmesi ( $(\bullet)$ ) ile **Bilgiler** düğmesine ( $\bullet$ )) aynı anda basarak kablosuz sınamasını çalıştırın, ardından sorunu çözme konusunda bilgi için sınama raporunu inceleyin.

# <span id="page-14-0"></span>**Kontrol panelčnden rapor yazdırma**

**NOT:** Rapor yazdırmadan önce Güç düğmesini ( ) üç saniye basılı tutarak kontrol panelindeki tüm düğme ışıklarını yakın, sonra da tablodaki yönergeleri izleyin.

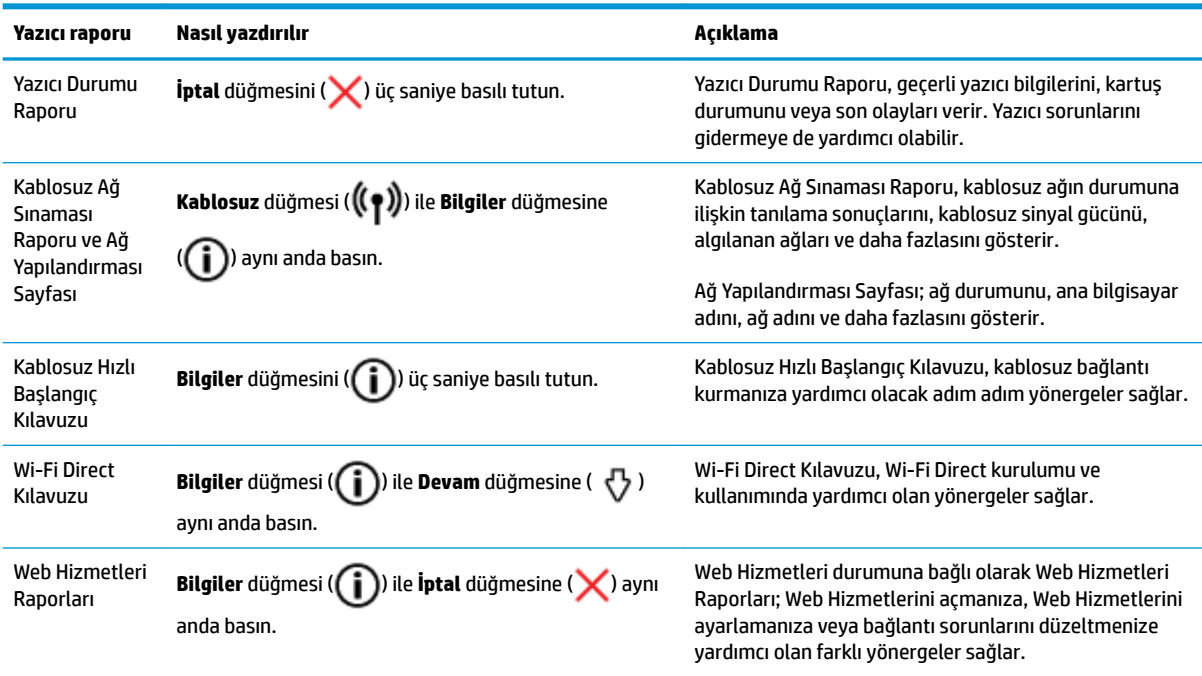

# <span id="page-15-0"></span>**Ortam yükleme**

Devam etmek için bir kağıt boyutu seçin.

# **Tam boyutlu kağıt yüklemek için**

1. Giriş tepsisini ve giriş tepsisi genişleticiyi kaldırın.

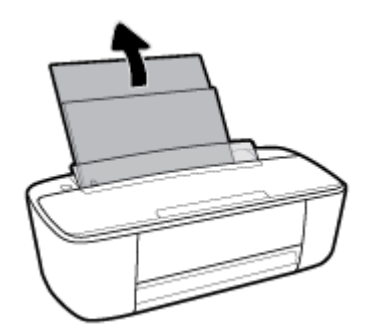

2. Kağıt destesini kısa kenarı aşağı ve yazdırılacak yüzü yukarı bakacak şekilde giriş tepsisine yerleştirin ve durana dek aşağı doğru kaydırın.

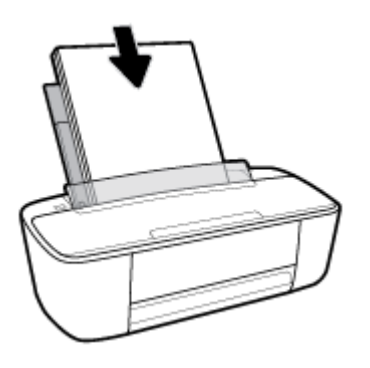

3. Kağıt genişliği kılavuzunu kağıdın kenarına yaslanana kadar içeri kaydırın.

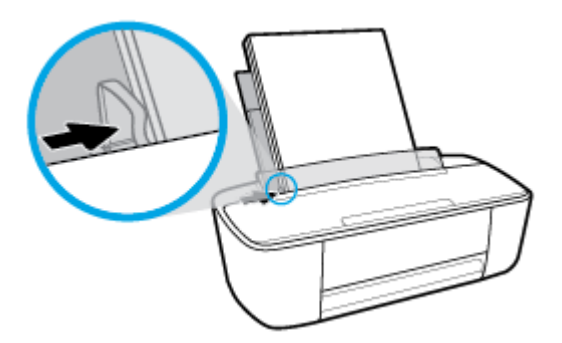

4. Çıkış tepsisini ve çıkış tepsisi genişleticiyi dışarı çekin ve kağıt tutucuyu kaldırın.

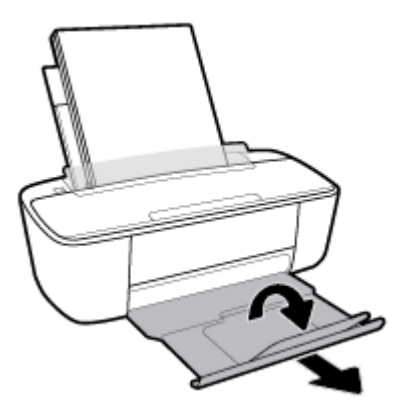

# **Küçük boyutlu kağıt yüklemek için**

1. Giriş tepsisini ve giriş tepsisi genişleticiyi kaldırın.

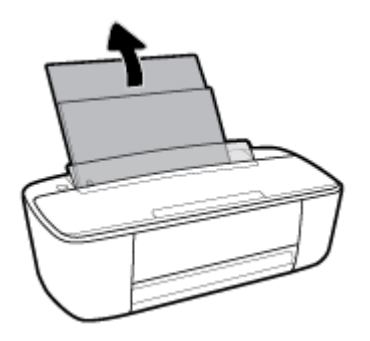

2. Fotoğraf kağıdı destesini kısa kenarı aşağı ve yazdırılacak yüzü yukarı bakacak şekilde giriş tepsisinin sağ kenarına yerleştirin ve durana dek aşağı doğru kaydırın.

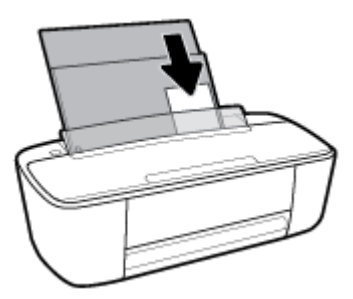

3. Kağıt genişliği kılavuzunu kağıdın kenarına yaslanana kadar içeri kaydırın.

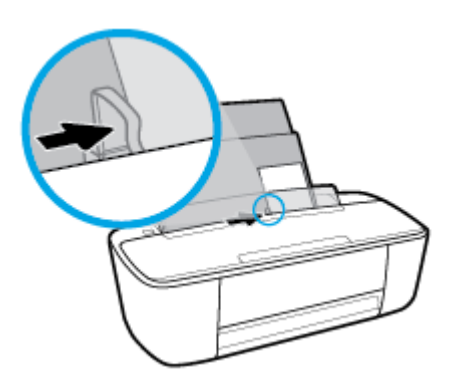

4. Çıkış tepsisini ve çıkış tepsisi genişleticiyi dışarı çekin ve kağıt tutucuyu kaldırın.

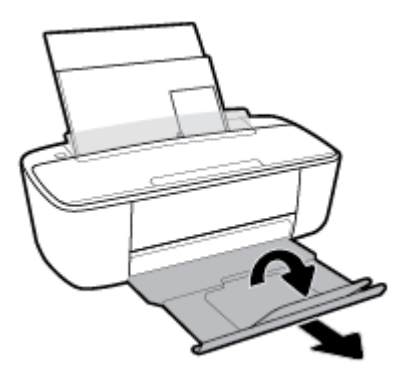

# **Zarf yüklemek için**

1. Giriş tepsisini ve giriş tepsisi genişleticiyi kaldırın.

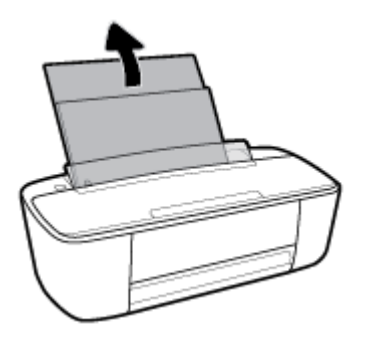

2. Bir veya daha fazla zarfı giriş tepsisinin en sağına yerleştirin ve zarf destesini durana dek aşağı doğru kaydırın. Yazdırılacak taraf yukarıya dönük olmalıdır.

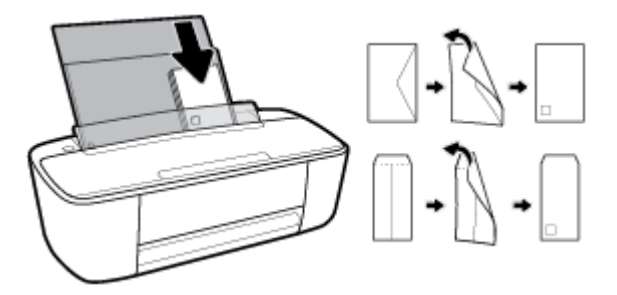

3. Kağıt genişliği kılavuzunu zarf destesine yaslanana kadar sağa doğru kaydırın.

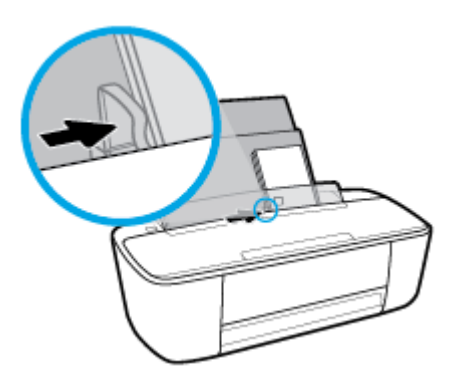

4. Çıkış tepsisini ve çıkış tepsisi genişleticiyi dışarı çekin ve kağıt tutucuyu kaldırın.

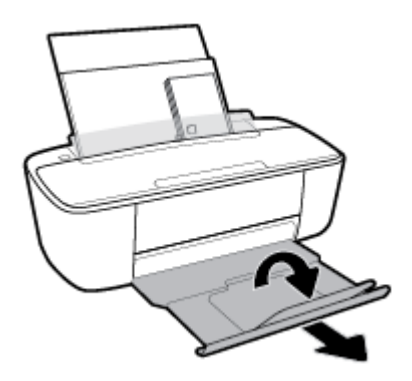

# <span id="page-19-0"></span>**Yazıcı tarafından algılanan varsayılan kağıt boyutunu değiştirin**

Yazıcı giriş tepsisinde kağıt yüklü olup olmadığını otomatik olarak algılayabilir ve yüklü kağıdın büyük mü, küçük mü yoksa orta genişlikte mi olduğun algılayabilir. Yazıcı tarafından otomatik olarak algılanan varsayılan büyük, orta veya küçük kağıt boyutunu değiştirebilirsiniz.

### Yazıcı tarafından algılanan varsayılan kağıt boyutunu değiştirmek için

- 1. Katıştırılmış web sunucusunu (EWS) açın. Daha fazla bilgi için, bkz. [Katıştırılmış web sunucusunu açma,](#page-80-0) [sayfa 75](#page-80-0).
- **2. Ayarlar** sekmesini tıklatın.
- 3. **Tercihler** bölümünde, **Tepsi ve Kağıt Yönetimi'**ni tıklatın, sonra da istenilen seçeneği belirleyin.
- **4. Uygula**'yı tıklatın.

# <span id="page-20-0"></span>**Kağıtla člgčlč temel bčlgčler**

Yazıcı, birçok ofis kağıdı türüyle iyi çalışacak şekilde tasarlanmıştır. Büyük miktarlarda alım yapmadan önce çeşitli baskı kağıdı türlerini denemekte yarar vardır. En iyi baskı kalitesi için HP kağıdı kullanın. HP kağıdı hakkında daha fazla bilgi için [www.hp.com](http://www.hp.com) adresindeki HP web sitesini ziyaret edin.

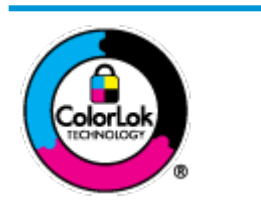

HP gündelik belgeleri yazdırma işlemlerinde ColorLok logosu taşıyan düz kağıtların kullanılmasını önerir. ColorLok logosunu taşıyan tüm kağıtlar yüksek güvenilirlik standartları ve baskı kalitesi sağlamak için tek tek test edilmiştir ve keskin, canlı renkler, daha koyu siyahlar içeren belgeler oluşturur; ayrıca sıradan düz kağıtlardan daha hızlı kurur. Önemli kağıt üreticilerinden çeşitli ağırlık ve boyutlarda olan ColorLok logosu taşıyan kağıtları arayın.

# Bu bölüm aşağıdaki konuları içermektedir:

- Yazdırma için önerilen kağıtlar
- HP kağıt sarf malzemeleri sipariş etme

# **Yazdırma için önerilen kağıtlar**

HP, en iyi baskı kalitesi için, yazdırdığınız proje için özel olarak tasarlanmış HP kağıtlarını kullanmanızı önerir.

Bulunduğunuz ülkeye/bölgeye bağlı olarak bu kağıtlardan bazılarını bulamayabilirsiniz.

# **Fotoğraf baskısı**

# ● **HP Premčum Plus Fotoğraf Kağıdı**

HP Premium Plus Fotoğraf Kağıdı, en iyi fotoğraflarınız için HP'nin en kaliteli fotoğraf kağıdıdır. HP Premium Plus Fotoğraf Kağıdı ile, anında kuruyan güzel fotoğraflar yazdırabilir ve hemen yazıcıdan paylaşabilirsiniz. A4, 8,5 x 11 inç 216 x 279 mm, 4 x 6 inç 10 x 15 cm ve 5 x 7 inç 13 x 18 cm olmak üzere çeşitli boyutlarda ve parlak veya yumuşak parlak (yarı parlak) olmak üzere iki yüzeyle sunulmaktadır. En iyi fotoğraflarınızı ve özel fotoğraf projelerinizi çerçevelemek, görüntülemek veya hediye etmek için idealdir. HP Premium Plus Fotoğraf Kağıdı, profesyonel kalitede ve dayanıklılıkta istisnai sonuçlar sağlar.

# ● **HP Gelčşmčş Fotoğraf Kağıdı**

Bu parlak fotoğraf kağıdı, mürekkep bulaşmadan kolayca tutabilmeniz için hemen kuruyan bir yüzeye sahiptir. Suya, lekeye, parmak izine ve neme dayanıklıdır. Baskılarınız fotoğrafçıda basılmış fotoğraflara benzeyen bir görünüme ve dokunuşa sahip olur. A4, 8,5 x 11 inç 216 x 279 mm, 4 x 6 inç 10 x 15 cm ve 5 x 7 inç 13 x 18 cm dahil çeşitli boyutlarda sunulmaktadır. Daha uzun ömürlü belgeler için asitsizdir.

# ● **HP Günlük Fotoğraf Kağıdı**

Sıradan fotoğraf baskısı için tasarlanmış kağıt kullanarak, düşük maliyete renkli, günlük fotoğraflar yazdırın. Bu ekonomik fotoğraf kağıdı, kolay kullanım için hızlı kurur. Bu kağıdı mürekkep püskürtmeli bir yazıcı ile kullanarak keskin ve net resimler elde edin. A4, 8,5 x 11 inç 216 x 279 mm, 5 x 7 inç 13 x 18 cm ve 4 x 6 inç 10 x 15 cm dahil çeşitli boyutlarda, parlak yüzeyle sunulmaktadır. Daha uzun ömürlü belgeler için asitsizdir.

# ● **HP Avantajlı Fotoğraf Paketlerč**

<span id="page-21-0"></span>HP Avantajlı Fotoğraf Paketleri, size zaman kazandırmak ve HP yazıcınızla ekonomik, laboratuar kalitesinde fotoğraflar basmanızı sağlamak için orijinal HP mürekkep kartuşlarını ve HP Gelişmiş Fotoğraf Kağıdını bir arada sunar. Orijinal HP mürekkepleri ve HP Gelismis Fotoğraf Kağıdı, her baskıda dayanıklı ve canlı fotoğraflar elde etmenizi sağlamak üzere birlikte çalışır. Tüm güzel tatil fotoğraflarını basmak ya da dostlarınızla paylaşmak amacıyla birden fazla baskı almak için muhteşemdir.

# **İşletme belgelerč**

# ● **HP Premčum Sunu Kağıdı 120g Mat veya HP Professčonal Kağıt 120 Mat**

Bu kağıtlar, sunumlar, teklifler, raporlar ve bültenler için mükemmel olan, iki tarafı mat ağır kağıtlardır. Etkileyici görünüm ve doku vermek üzere kalın üretilmiştir.

# ● **HP Broşür Kağıdı 180g Parlak** veya **HP Profesyonel Kağıt 180 Parlak**

Bu kağıtlar çift taraflı kullanım için iki tarafı da parlak kaplanmıştır. Rapor kapakları, özel sunular, broşürler, zarflar ve takvimlerde kullanılabilecek fotoğrafa yakın röprodüksiyonlar ve iş grafikleri için mükemmel bir seçimdir.

### ● **HP Broşür Kağıdı 180g Mat** veya **HP Professčonal Kağıt 180 Mat**

Bu kağıtlar çift taraflı kullanım için iki tarafı da mat kaplanmıştır. Rapor kapakları, özel sunular, broşürler, zarflar ve takvimlerde kullanılabilecek fotoğrafa yakın röprodüksiyonlar ve iş grafikleri için mükemmel bir seçimdir.

### **Günlük yazdırma**

Gündelik yazdırma için listelenen tüm kağıtlar, daha az bulaşma, daha parlak siyahlar ve canlı renkler için ColorLok Technology özelliğine sahiptir.

### ● **HP Parlak Beyaz Inkjet Kağıdı ve Renklč Inkjet Kağıdı**

HP Parlak Beyaz Inkjet Kağıdı ve Renkli Inkjet Kağıdı, yüksek karşıtlıkta renkler ve keskin metinler sağlar. İki taraflı renkli yazdırma için yeterince mat oldukları ve arkalarını göstermedikleri için bültenler, raporlar ve broşürler için idealdirler.

# ● **HP Çok Amaçlı ve All-čn-One Yazdırma Kağıdı**

HP Çok Amaçlı ve All-in-One Yazdırma Kağıdı yüksek kaliteli, çok işlevli bir kağıttır. Standart çok amaçlı kağıtlara veya fotokopi kağıtlarına basılan belgelere göre daha gerçek görünüm sağlar. Daha uzun ömürlü belgeler için asitsizdir.

### ● **HP Oƫčce, Kopyalama ve Kopyalama ve Yazdırma Kağıdı**

Bu yüksek kalitedeki çok amaçlı HP kağıt türleri, kopyalama yapmak, taslak çıkarmak, notlar almak ve diğer gündelik belgeler için uygundur. Daha uzun ömürlü belgeler için asitsizdirler.

# **• HP Geri Dönüştürülmüş Ofis Kağıdı**

HP Geri Dönüşümlü Ofis Kağıdı, %30 oranında geri dönüştürülmüş lifle yapılmış, yüksek kaliteli, çok işlevli bir kağıttır.

# **HP kağıt sarf malzemeleri sipariş etme**

Yazıcı, birçok ofis kağıdı türüyle iyi çalışacak şekilde tasarlanmıştır. En iyi baskı kalitesi için HP kağıdı kullanın.

HP kağıtları ve diğer sarf malzemelerini sipariş etmek için [www.hp.com](http://www.hp.com) adresine gidin. Şu anda HP web sitesinin bazı bölümleri yalnızca İngilizce'dir.

HP, günlük belgelerin yazdırılması ve kopyalanması için ColorLok logosu taşıyan düz kağıtlar önerir. ColorLok logosu taşıyan tüm kağıtlar yüksek güvenilirlik ve baskı kalitesi standartlarını karşılamak için bağımsız kuruluşlarca test edilmiştir ve bu kağıtlar keskin, canlı renklere ve net siyahlara sahip belgeler üretir ve normal düz kağıtlardan daha hızlı kurur. Başlıca kağıt üreticilerinin sağladığı çeşitli ağırlık ve boyutlardaki ColorLok logolu kağıtları tercih edin.

# <span id="page-23-0"></span>**HP yazıcı yazılımını açma (Windows)**

HP yazıcı yazılımını yükledikten sonra, masaüstündeki yazıcı simgesini çift tıklatın veya aşağıdakilerden birini yaparak yazıcı yazılımını açın:

- **Windows 10**: Bilgisayar masaüstünden **Başlat** seçeneğine tıklayıp uygulama listesinden HP'yi seçin ve yazıcının adını taşıyan simgeyi seçin.
- **Windows 8.1**: Başlangıç ekranının sol alt köşesindeki aşağı oku tıklatın, ardından yazıcı adını seçin.
- **Windows 8**: Başlangıç ekranında, ekran üzerinde boş bir alanı sağ tıklatın, uygulama çubuğunda Tüm Uygulamalar'ı tıklatın, sonra da yazıcı adını seçin.
- **Wčndows 7**, **Wčndows Včsta** ve **Wčndows XP**: Bčlgčsayar masaüstünde **Başlat**'ı tıklatın, **Tüm Programlar**'ı seçin, HP'yi seçin, yazıcının klasörünü tıklatın, sonra yazıcı adını taşıyan simgeyi seçin.

# <span id="page-24-0"></span>**HP Smart uygulamasını kullanarak bir iOS, Android ya da** Windows 10 aygıttan yazdırın, tarayın ve sorunları giderin

HP Smart (daha önce HP All-in-One Printer Remote olarak adlandırılıyordu) HP yazıcınızı kurmanıza, yazıcınızı kullanarak tarama, baskı ve paylaşım yapmanıza ve yazıcınızı yönetmenize yardımcı olur. Dosya ve görüntüleri e-posta, kısa mesaj ve popüler bulut ve sosyal medya hizmetleri (iCloud, Google Drive, Dropbox ve Facebook gibi) ile paylaşabilirsiniz. Ayrıca monitör ve diğer sarf malzemelerinin yanı sıra yeni HP yazıcıları kurabilirsiniz.

**2** NOT: HP Smart uygulaması, tüm dillerde sunulmuyor olabilir. Bazı özellikler tüm yazıcı modellerinde bulunmayabilir.

### **HP Smart uygulamasını yüklemek için**

**HP Smart uygulaması iOS, Android ve Windows 10 aygıtlarda desteklenmektedir. Uygulamayı aygıtınıza** yüklemek için [123.hp.com](http://123.hp.com) adresine giderek aygıtınızın uygulama mağazasına erişmek için ekrandaki yönergeleri izleyin.

### **Windows 10 yüklü bir bilgisayarda HP Smart uygulamasını açmak için**

**HP Smart uygulamasını yükledikten sonra aygıtın masaüstünden <b>Başlat** seçeneğine tıklayıp uygulama listesinden **HP Smart** öğesini seçin.

### **Yazıcınıza bağlanma**

Yazıcının açık ve aygıtınızla aynı ağa bağlı olduğundan emin olun. HP Smart uygulaması yazıcıyı otomatik olarak algılayacaktır.

### **HP Smart uygulaması hakkında daha fazla bilgi edinin**

HP Smart uygulamasını kullanarak yazdırma, tarama ve sorun giderme hakkındaki temel yönergeler için bkz. [HP Smart uygulamasını kullanarak yazdırma, sayfa 28](#page-33-0), [HP Smart kullanarak tarama, sayfa 49](#page-54-0) ve [HP](#page-101-0)  [Smart uygulamasından yardım alın , sayfa 96.](#page-101-0)

HP Smart'ı kullanarak yazdırma, tarama, yazıcı özelliklerine erişme ve sorun giderme işlemleri hakkında daha fazla bilgiye aşağıdaki kaynaklardan ulaşabilirsiniz:

- **iOS/Android:** [www.hp.com/go/hpsmart-help](http://www.hp.com/go/hpsmart-help/)
- **Windows: www.hp.com/go/hpsmartwin-help**

# <span id="page-25-0"></span>**Uyku modu**

Uyku modunda güç tüketimi azaltılır.

Yazıcı, ilk kurulumundan sonra 5 dakikalık kullanılmama süresini takiben Uyku moduna girer.

Uyku moduna girme süresini değiştirmek için

- 1. Katıştırılmış web sunucusunu (EWS) açın. Daha fazla bilgi için, bkz. [Katıştırılmış web sunucusunu açma,](#page-80-0) [sayfa 75](#page-80-0).
- **2. Ayarlar** sekmesini tıklatın.
- 3. **Güç Yönetimi** bölümünde, **Enerji Tasarrufu Modu**'nu tıklatın ve istediğiniz seçeneği belirleyin.
- **4. Uygula**'yı tıklatın.

# <span id="page-26-0"></span>**Sessiz Mod**

Sessiz Mod, baskı kalitesini etkilemeden genel gürültüyü azaltmak için yazdırmayı yavaşlatır. Sessiz Mod, yalnızca düz kağıda **Normal** baskı kalitesi ile yazdırmak için kullanılabilir. Yazdırma gürültüsünü azaltmak için, Sessiz Mod'u açın. Normal hızda yazdırmak için Sessiz Mod'u kapatın. Sessiz Mod varsayılan olarak kapalıdır.

**MOT:** Sessiz Mod'da, düz kağıda **Taslak** veya **En İyi** baskı kalitesi ile yazdırırsanız veya fotoğraflar veya zarflar yazdırırsanız, yazıcı Sessiz Mod kapalıyken olduğu ile aynı şekilde çalışır.

### **Sessiz Mod'u yazıcı yazılımından açmak veya kapatmak için (Windows)**

- **1.** HP yazıcı yazılımını açın. Daha fazla bilgi için, bkz. HP yazıcı yazılımını açma (Windows), sayfa 18.
- **2. Sessiz Mod** sekmesini tıklatın.
- **3. Açık** veya **Kapalı** seçeneğini belirleyin.
- **4. Ayarı Kaydet'i tıklatın.**

### Sessiz Modu'nu yazıcı yazılımından açmak veya kapatmak için s(OS X ve macOS)

- 1. HP Utility (HP Yardımcı Programı) öğesini açın.
- **MOT:** HP Utility, **Applications** (Uygulamalar) klasöründeki HP klasöründe bulunmaktadır.
- **2.** Yazıcıyı seçin.
- **3. Sessiz Modu** seçeneğini tıklatın.
- **4. Açık** veya **Kapalı** seçeneğini belirleyin.
- **5. Simdi Uygula'yı tıklatın.**

# Sessiz Modu'nu katıştırılmış web sunucusundan (EWS) açmak veya kapatmak için

- 1. EWS'yi açın. Daha fazla bilgi için, bkz. [Katıştırılmış web sunucusunu açma, sayfa 75](#page-80-0).
- **2. Ayarlar** sekmesini tıklatın.
- **3. Tercihler** bölümünde, **Sessiz Mod**'u seçin, sonra da **Açık**'ı veya **Kapalı**'yı seçin.
- **4. Uygula**'yı tıklatın.

# <span id="page-27-0"></span>**Otomatik Kapanma**

Bu özellik, 2 saat işlem yapılmaması ardından yazıcıyı kapatarak enerji kullanımını azaltmaya yardımcı olur. Otomatik Kapanma, yazıcıyı tamamen kapatır, bu nedenle, yazıcıyı geri açmak için Güç düğmesini kullanmanız gerekir. Yazıcınız bu enerji tasarrufu özelliğini destekliyorsa, yazıcı özelliklerine ve bağlantı seçeneklerine bağlı olarak Otomatik Kapanma otomatik olarak etkinleşir veya devre dışı kalır. Otomatik Kapanma devre dışı bırakıldığında, yazıcı, enerji kullanımını azaltmaya yardımcı olmak için 5 dakikalık işlemsizlik sonrasında Uyku moduna girer.

- · Yazıcı açıldığında, yazıcı ağ veya faks özelliğine sahip değilse veya bu özellikleri kullanmıyorsa Otomatik Kapanma etkinleşir.
- Yazıcının kablosuz veya Wi-Fi Direct özelliği açıksa veya faks, USB ya da Ethernet ağ özelliklerine sahip bir yazıcı faks, USB veya Ethernet ağ bağlantısı kurduğunda Otomatik Kapanma devre dışı kalır.

# <span id="page-28-0"></span>**3 Yazdırma**

- [Belge yazdırma](#page-29-0)
- [Fotoğraf yazdırma](#page-31-0)
- [HP Smart uygulamasını kullanarak yazdırma](#page-33-0)
- [Zarf yazdırma](#page-34-0)
- Maksimum dpi kullanarak yazdırma
- Mobil aygıtlarla yazdırma
- · Baskı başarısı için ipuçları

# <span id="page-29-0"></span>**Belge yazdırma**

Belge yazdırmadan önce, giriş tepsisine kağıt yüklü olduğundan ve çıkış tepsisinin açık olduğundan emin olun. Kağıt yüklemeyle ilgili daha fazla bilgi için bkz. [Ortam yükleme, sayfa 10](#page-15-0).

# **Bir belge yazdırmak için (Windows)**

- 1. Yazılımınızdan, Yazdır'ı seçin.
- **2.** Yazıcınızın seçili olduğundan emin olun.
- **3. Özellikler** iletişim kutusunu açan düğmeye tıklayın.

Yazılım uygulamanıza bağlı olarak, bu düğme **±zellčkler**, **Seçenekler**, **Yazıcı Kurulumu**, **Yazıcı Özellikleri, Yazıcı** veya Tercihler olarak adlandırılabilir.

**4. Yazdırma Kısayolları** veya Yazdırma Kısayolu sekmesinden uygun seçenekleri belirleyin.

Diğer yazdırma ayarlarını değiştirmek için, diğer sekmeleri tıklatın.

Daha fazla yazdırma ipucu için bkz. Yazıcı ayarları ipuçları, sayfa 34.

- **WOT:** Kağıt boyutunu değiştirdiğinizde giriş tepsisine doğru kağıt yüklediğinizden emin olun.
- **5. Özellikler** iletişim kutusunu kapatmak için **Tamam**'a tıklayın.
- **6.** Yazdırmayı başlatmak için Yazdır'a veya Tamam'a tıklayın.

### **Belge yazdırmak için s(OS X ve macOS)**

- 1. Yazılımınızın **File** (Dosya) menüsünde **Print**'i (Yazdır) seçin.
- **2.** Yazıcınızın seçili olduğundan emin olun.
- **3.** Yazdırma seçeneklerini ayarlayın.

Yazdırma iletişim kutusunda seçenekleri göremezseniz, Show Details'e (Ayrıntıları Göster) dokunun.

Paper Size (Kağıt Boyutu) açılır menüsünden, uygun kağıt boyutunu seçin.

**WOT:** Kağıt boyutunu değiştirdiğinizde doğru kağıt yüklediğinizden emin olun.

- Sayfa yönünü seçin.
- Ölçekleme oranını girin.
- **4. Print'e (Yazdır) tıklayın.**

### **Sayfanın her iki tarafına da yazdırmak için (Windows)**

- 1. Yazılımınızdan, Yazdır'ı seçin.
- **2.** Yazıcının seçili olduğundan emin olun.
- **3. Özellikler** iletişim kutusunu açan düğmeyi tıklatın.

Yazılım uygulamanıza bağlı olarak, bu düğme **±zellčkler**, **Seçenekler**, **Yazıcı Kurulumu**, **Yazıcı Özellikleri, Yazıcı** veya Tercihler olarak adlandırılabilir.

**4. Yazdırma Kısayolları** veya **Yazdırma Kısayolu** sekmesčnden **¢čft TaraƮı (¢čft Yönlü) Yazdırma**  kısayolunu seçin.

Diğer yazdırma ayarlarını değiştirmek için, diğer sekmeleri tıklatın.

Daha fazla yazdırma ipucu için bkz. Yazıcı ayarları ipuçları , sayfa 34.

- **WEMENT:** Kağıt boyutunu değiştirdiğinizde giriş tepsisine doğru kağıt yüklediğinizden emin olun.
- **5.** İlk tarafı yazdırdıktan sonra kağıdı tekrar yüklemek için ekrandaki talimatları izleyin ve daha sonra **Devam**'ı tıklatın.
- **6.** Yazdırmak için OK'i tıklatın.

# Sayfanın her iki tarafına da yazdırmak için s(OS X ve macOS)

- 1. Yazılımınızın **File** (Dosya) menüsünde **Print**'i (Yazdır) seçin.
- 2. Print (Yazdır) iletişim kutusunda, açılan menüden **Paper Handling**'i (Kağıt İşleme) seçin ve Page Order (Sayfa Sırası) ayarını **Normal** olarak ayarlayın.
- **3. Pages to Print** (Yazdırılacak Sayfalar) ayarını **Odd Only** (Yalnızca Tek) yapın.
- **4. Print'e (Yazdır) tıklayın.**
- **5.** Tüm tek sayfaları yazdırdıktan sonra belgeyi çıkış tepsisinden çıkarın.
- **6.** Yazıcıdan çıkan uç şimdi yazıcıya girecek ve belgenin boş yüzü yazıcının ön kısmına bakacak şekilde belgeyi yeniden yükleyin.
- 7. Print (Yazdır) iletişim kutusunda, **Paper Handling** (Kağıt İşleme) açılan menüsüne geri dönün ve sayfa sıralamasını Normal'e ve yazdırılacak sayfaları **Even Only'**ye (Yalnızca Çift) ayarlayın.
- **8. Print'**e (Yazdır) tıklayın.

# <span id="page-31-0"></span>**Fotoğraf yazdırma**

Fotoğraf yazdırmadan önce, giriş tepsisine fotoğraf kağıdı yüklü olduğundan ve çıkış tepsisinin açık olduğundan emin olun. Kağıt yüklemeyle ilgili daha fazla bilgi için bkz. [Ortam yükleme, sayfa 10.](#page-15-0)

# **Fotoğraf kağıdına fotoğraf yazdırmak için (Windows)**

- 1. Yazılımınızdan, Yazdır'ı seçin.
- **2.** Yazıcınızın seçili olduğundan emin olun.
- **3. Özellikler** iletişim kutusunu açan düğmeye tıklayın.

Yazılım uygulamanıza bağlı olarak, bu düğme **±zellčkler**, **Seçenekler**, **Yazıcı Kurulumu**, **Yazıcı Özellikleri, Yazıcı** veya Tercihler olarak adlandırılabilir.

**4. Yazdırma Kısayolları** veya Yazdırma Kısayolu sekmesinden uygun seçenekleri belirleyin.

Diğer yazdırma ayarlarını değiştirmek için, diğer sekmeleri tıklatın.

Daha fazla yazdırma ipucu için bkz. Yazıcı ayarları ipuçları, sayfa 34.

- **WOT:** Kağıt boyutunu değiştirdiğinizde giriş tepsisine doğru kağıt yüklediğinizden emin olun.
- **5. Özellikler** iletişim kutusuna dönmek için **Tamam**'a tıklayın.
- **6. Tamam**'a tıkladıktan sonra, Yazdır iletişim kutusunda Yazdır'a veya Tamam'a tıklayın.
- **MOT:** Yazdırma tamamlandıktan sonra, kullanılmamış fotoğraf kağıtlarını giriş tepsisinden alın. Fotoğraf kağıtlarını, kıvrılıp çıktıların kalitesini düşürmeyecek şekilde depolayın.

# Bilgisayardan fotoğraf yazdırmak için s(OS X ve macOS)

- 1. Yazılımınızın **File** (Dosya) menüsünde **Print**'i (Yazdır) seçin.
- **2.** Yazıcınızın seçili olduğundan emin olun.
- **3.** Yazdırma seçeneklerini ayarlayın.

Yazdırma iletişim kutusunda seçenekleri göremezseniz, Ayrıntıları Göster'e dokunun.

Paper Size (Kağıt Boyutu) açılır menüsünden, uygun kağıt boyutunu seçin.

**WOT:** Kağıt boyutunu değiştirdiğinizde doğru kağıt yüklediğinizden emin olun.

- Sayfa yönünü seçin.
- **4.** Açılır menüden, **Paper Type/Quality'**yi (Kağıt Türü/Kalite) seçin, sonra da aşağıdaki ayarları seçin:
	- **Paper Type** (Kağıt Türü): Uygun fotoğraf kağıdı türü
	- **Quality** (Kalite): En iyi kaliteyi veya maksimum dpi değerini sunan seçeneği belirleyin.
	- **Renk Seçenekleri** açıklama üçgenine tıklayın, sonra da uygun **Photo Fix** (Fotoğraf Onarma) seçeneğini belirleyin.
- **Kapalı**: görüntüye hiçbir otomatik ayarlama yapmaz.
- **Açık**: görüntüyü otomatik olarak odaklar; resim keskinliğini hafifçe ayarlar.
- 5. İstediğiniz diğer yazdırma ayarlarını seçin, sonra da Print'e (Yazdır) tıklayın.

# <span id="page-33-0"></span>**HP Smart uygulamasını kullanarak yazdırma**

Bu bölümde, HP Smart uygulamasını kullanarak Android, iOS veya Windows 10 aygıtınızdan yazdırma hakkında temel yönergeler verilmiştir. HP Smart uygulamasını kullanma hakkında daha fazla bilgiye aşağıdaki kaynaklardan ulaşabilirsiniz:

- **iOS/Android:** [www.hp.com/go/hpsmart-help](http://www.hp.com/go/hpsmart-help/)
- **Windows: www.hp.com/go/hpsmartwin-help**

### **Bir Windows 10 aygıttan yazdırmak için**

- **1.** Giris tepsisine kağıt yükleyin. Daha fazla bilgi için, bkz. [Ortam yükleme, sayfa 10](#page-15-0).
- 2. HP Smart öğesini açın. Daha fazla bilgi için, bkz. HP Smart uygulamasını kullanarak bir iOS, Android va da Windows 10 aygıttan yazdırın, tarayın ve sorunları giderin, sayfa 19.
- **3.** HP Smart Giriş ekranında, yazıcınızın seçili olduğundan emin olun.
- **i华 <mark>iPUCU:</mark> Farklı bir yazıcı seçmek istiyorsanız ekranın sol tarafındaki araç çubuğunda bulunan Yazıcı** simgesine tıkladıktan ya da dokunduktan sonra tüm kullanılabilir yazıcıları görüntülemek için Farklı Bir Yazıcı Seç öğesini seçin.
- 4. Giriş ekranının alt kısmında, Yazdır öğesine tıklayın ya da dokunun.
- **5. Fotoğraf Yazdır** öğesini seçerek yazdırmak istediğiniz fotoğrafın konumunu bulun veYazdırılacak **Fotoğrafları Seç** seçeneğine tıklayın ya da dokunun.

Belge Yazdır öğesini seçerek yazdırmak istediğiniz PDF belgesinin konumunu bulun ve Yazdır seçeneğine tıklayın ya da dokunun.

- 6. Uygun seçenekleri işaretleyin. Diğer ayarları görüntülemek için **Diğer ayarlar** öğesine tıklayın ya da dokunun. Yazdırma ayarları hakkında daha fazla bilgi için bkz. Yazıcı ayarları ipuçları , sayfa 34.
- **7.** Yazdırmaya başlamak için **Yazdır**'a tıklayın ya da dokunun.

### **Bir Android ya da iOS aygıttan yazdırmak için**

- **1.** HP Smart uygulamasını açın.
- 2. Farklı bir yazıcıya geçmeniz ya da yeni bir yazıcı eklemeniz gerekiyorsa Artı simgesine dokunun.
- **3.** Yazdırma seçeneklerinden birine (**Fotoğraf Yazdır** ya da **Facebook Fotoğraflarını Yazdır** vb. gibi) dokunun. Aygıtınızdan, bulut depolama alanınızdan ve sosyal medya sitelerinden fotoğraf ve belge vazdırabilirsiniz.
- **4.** Yazdırmak istediğiniz fotoğraf veya belgeyi seçin.
- **5. Yazdır**'a dokunun.

# <span id="page-34-0"></span>**Zarf yazdırma**

Zarf yazdırmadan önce, giriş tepsisine zarf yüklü olduğundan ve çıkış tepsisinin açık olduğundan emin olun. Giriş tepsisine bir ya da daha fazla zarf yükleyebilirsiniz. Parlak yüzeyli veya kabartmalı, ataşlı veya pencereli zarflar yüklemeyin. Zarf yüklemeyle ilgili daha fazla bilgi için bkz. [Ortam yükleme, sayfa 10.](#page-15-0)

**MOT:** Zarf yazdırmak için nasıl metin biçimlendirilmesi gerektiği konusuna özel bilgi almak için kullandığınız sözcük uygulamasının yardım dosyalarına başvurun.

### **Zarf yazdırmak için (Windows)**

- 1. Yazılımınızdan, Yazdır'ı seçin.
- **2.** Yazıcınızın seçili olduğundan emin olun.
- **3. Özellikler** iletişim kutusunu açan düğmeye tıklayın.

Yazılım uygulamanıza bağlı olarak, bu düğme **±zellčkler**, **Seçenekler**, **Yazıcı Kurulumu**, **Yazıcı Özellikleri, Yazıcı** veya Tercihler olarak adlandırılabilir.

- **4. Kağıt/Kalite** ve Düzen sekmeleriyle Gelişmiş Seçenekler iletişim kutusundan uygun seçenekleri belirleyin.
	- **Kağıt türü** veya **Baskı malzemesi** açılır menüsünden uygun kağıt türünü seçin.
	- **Kağıt boyutları** veya **Kağıt Boyutu** açılır menüsünden uygun zarf boyutunu seçčn.
	- **Dikey** veya Yatay olarak kağıt yönünü seçin.

Daha fazla yazdırma ipucu için bkz. Yazıcı ayarları ipuçları , sayfa 34.

**5. Tamam**'a tıkladıktan sonra, Yazdır iletişim kutusunda Yazdır'a veya Tamam'a tıklayın.

### **Zarf yazdırmak için s(OS X ve macOS)**

- 1. Yazılımınızın **File** (Dosya) menüsünde **Print**'i (Yazdır) seçin.
- **2.** Yazıcınızın seçili olduğundan emin olun.
- **3. Paper Size** (Kağıt Boyutu) açılır menüsünden uygun zarf boyutunu seçin.

Yazdırma iletişim kutusunda seçenekleri göremezseniz, Ayrıntıları Göster'e dokunun.

- **MOT:** Kağıt boyutunu değiştirdiğinizde doğru kağıt yüklediğinizden emin olun.
- 4. Açılan menüden, Paper Type/Quality'yi (Kağıt Türü/Kalitesi) seçin ve kağıt türünün Plain Paper (Düz Kağıt) olarak ayarlandığını doğrulayın.
- **5. Print'e (Yazdır) tıklayın.**

# <span id="page-35-0"></span>**Maksčmum dpč kullanarak yazdırma**

Fotoğraf kağıdına yüksek kalitede keskin görüntüler basmak için inç başına maksimum nokta ("dots per inch" - dpi) değerini kullanın.

Maksimum dpi ayarıyla yapılan yazdırma, diğer ayarlarla yazdırmaya oranla daha uzun sürer ve daha fazla disk alanı gerektirir.

Desteklenen yazdırma çözünürlüklerinin listesi için, [www.support.hp.com](http://www.hp.com/embed/sfs/doc?client=IWS-eLP&lc=tr&cc=tr&ProductNameOID=15326502&TapasOnline=PRODUCT_SPECS) adresindeki ürün destek web sitesini ziyaret edin.

### **Maksimum dpi modunda yazdırmak için (Windows)**

- 1. Yazılımınızdan, Yazdır'ı seçin.
- **2.** Yazıcınızın seçili olduğundan emin olun.
- **3. Özellikler** iletişim kutusunu açan düğmeye tıklayın.

Yazılım uygulamanıza bağlı olarak, bu düğme **±zellčkler**, **Seçenekler**, **Yazıcı Kurulumu**, **Yazıcı Özellikleri, Yazıcı** veya Tercihler olarak adlandırılabilir.

**4.** Uygun seçenekleri seçin.

### **Windows 10, Windows 8.1 ve Windows 8**

- Kağıt/Kalite sekmesine tıklayın. Kağıt boyutları açılır listesinden uygun kağıt boyutunu seçin. Kağıt türü açılı listesinden uygun kağıt türünü seçin.
- Gelişmiş sekmesini tıklatın. Maks. DPI ile Yazdır öğesini seçin.

### **Windows 7, Windows Vista ve Windows XP**

- Kağıt/Kalite sekmesine tıklayın. Baskı Malzemesi açılı listesinden uygun kağıt türünü seçin.
- **Gelişmiş** düğmesine tıklayın. **Kağıt Boyutu** açılır listesinden uygun kağıt boyutunu seçin. **Yazıcı** Özellikleri alanında bulunan Maks. DPI ile Yazdır açılır listesinden Evet'i seçin. Daha sonra Tamam düğmesine tıklayarak Gelişmiş Seçenekler iletişim kutusunu kapatın.

Daha fazla yazdırma ipucu için bkz. Yazıcı ayarları ipuçları, sayfa 34.

**5. Düzen** sekmesinden kağıt yönünü onayladıktan sonra Tamam seçeneğine tıklayarak yazdırın.

### **Maksimum dpi kullanarak yazdırmak için s(OS X ve macOS)**

- 1. Yazılımınızın File (Dosya) menüsünde Print<sup>'</sup>i (Yazdır) seçin.
- **2.** Yazıcınızın seçili olduğundan emin olun.
- **3.** Yazdırma seçeneklerini ayarlayın.

Yazdırma iletişim kutusunda seçenekleri göremezseniz, Ayrıntıları Göster'e dokunun.

**• Paper Size** (Kağıt Boyutu) açılır menüsünden, uygun kağıt boyutunu seçin.

**MOT:** Kağıt boyutunu değiştirdiğinizde doğru kağıt yüklediğinizden emin olun.

Sayfa yönünü seçin.
- 4. Açılır menüden, Paper Type/Quality'yi (Kağıt Türü/Kalite) seçin, sonra da aşağıdaki ayarları seçin:
	- **Paper Type** (Kağıt Türü): Uygun kağıt türü
	- **Qualčty** (Kalčte): **Maxčmum dpč (Maksčmum dpč)**
- 5. İstediğiniz diğer yazdırma ayarlarını seçin, sonra da Print'e (Yazdır) tıklayın.

# **Mobčl aygıtlarla yazdırma**

# **Mobčl aygıtlardan yazdırma**

iOS, Android, Windows Mobile, Chromebook ve Amazon Kindle da dâhil olmak üzere belgelerinizi ve fotoğraflarınızı doğrudan mobil aygıtlarınızdan yazdırabilirsiniz.

**MOT:** HP Smart uygulamasını mobil aygıtlarınızdan yazdırmak için de kullanabilirsiniz. Daha fazla bilgi için, bkz. [HP Smart uygulamasını kullanarak yazdırma, sayfa 28](#page-33-0).

#### **Mobil aygıtlardan yazdırmak için**

- 1. Yazıcınızın mobil aygıtınızla aynı ağa bağlı olduğundan emin olun.
	- **<sup>2</sup>/<sub>2</sub> İPUCU:** Yönlendiriciye bağlanmadan yazdırmak istiyorsanız, Wi-Fi Direct kullanarak mobil aygıttan yazdırın. Daha fazla bilgi için, bkz. Yazıcıya yönlendirici olmadan kablosuz bağlanın, sayfa 67.
- **2.** Mobil aygıtınızdaki yazdırma özelliğini açın:
	- **iOS: Paylaş** ( $\Box$ ) menüsünden **Yazdır** seçeneğini kullanın.
	- **MOT:** iOS 4.2 veya daha sonraki sürüm işletim sistemine sahip aygıtlarda AirPrint özelliği önceden yüklü gelir.
	- Android: Google Play Store'dan HP Yazdırma Hizmet Eklentisi'ni (çoğu Android aygıt tarafından desteklenir) indirin ve aygıtınızda etkinleştirin.
	- **MOT:** Android 4.4 veya sonraki sürümleri çalıştıran aygıtlar, HP Yazdırma Hizmeti Eklentisi tarafından desteklenir. Android 4.3 veya önceki sürümleri çalıştıran aygıtlar, Google Play Mağazasında bulunan HP ePrint uygulamasıyla yazdırma işlemini gerçekleştirebilir.
	- **Windows Mobile: Aygıt** menüsünden Yazdır seçeneğine dokunun.
	- **MOT:** Yazıcınız listede yoksa, Yazıcı Ekleme sihirbazını kullanarak yazıcı için tek bir sefere mahsus kurulum yapmanız gerekebilir.
	- Chromebook: Hem Wi-Fi hem de USB yazdırmayı etkinleştirmek için Chrome Web Mağazasından **HP Print for Chrome** uygulamasını indirin ve yükleyin.
	- **Amazon Kindle Fire HD9 ve HDX:** İlk kez aygıtınızda Yazdırma seçeneğini belirlediğinizde, mobil yazdırma işleminin etkinleştirilmesi için HP Yazdırma Hizmeti Eklentisi otomatik olarak indirilir.

**WOT:** Mobil aygıtlarınızdan yazdırmayı etkinleştirme hakkında daha ayrıntılı bilgi almak için HP Mobil Yazdırma web sitesini ( www.hp.com/go/mobileprinting ) ziyaret edin. Bu web sitesinin ülkenizde/ bölgenizde veya dilinizde yerel bir sürümü mevcut değilse US HP Mobil Yazdırma Merkezi web sitesinin farklı bir ülke/bölge veya dildeki sürümüne yönlendirilebilirsiniz.

**3.** Yazıcının kağıt ayarlarının ile yüklenen kağıtla esleştiğinden emin olun (daha fazla bilgi için bkz. [Ortam](#page-15-0) [yükleme, sayfa 10\)](#page-15-0). Yüklü kağıt için kağıt boyutunu doğru seçmek, mobil aygıtınızın yazdırdığı kağıdın boyutunu bilmesini sağlar.

# **Baskı başarısı için ipuçları**

- Mürekkep ipuçları
- Kağıt yükleme ipuçları
- Yazıcı avarları ipucları

Başarıyla yazdırmak için, HP kartuşlar yeterli mürekkeple düzgün şekilde çalışıyor, kağıt doğru şekilde yüklenmiş ve yazıcı uygun ayarlara sahip olmalıdır.

Yazdırma ayarları kopyalama veya tarama için geçerli değildir.

## **Mürekkep ipuçları**

- Orijinal HP kartuşlar kullanın.
- Hem siyah hem de üç renkli kartuşları doğru şekilde takın.

Daha fazla bilgi için, bkz. Kartuşları değiştirme, sayfa 57.

● Yeterli mürekkep olduğundan emin olmak için kartuşlardaki tahmini mürekkep düzeylerini kontrol edin.

Daha fazla bilgi için, bkz. Tahmini mürekkep düzeylerini kontrol etme, sayfa 54.

- Baskı kalitesi kabul edilebilir değilse, daha fazla bilgi için bkz. [Yazdırma sorunları, sayfa 86](#page-91-0).
- **MOT:** Orijinal HP kartuşları, defalarca kolaylıkla yüksek sonuçlar elde etmenize yardımcı olmak için tasarlanmış ve HP yazıcıları ve kağıtlarıyla test edilmiştir.

HP, HP olmayan sarf malzemelerinin kalitesini ve güvenilirliğini garanti etmez. HP olmayan malzemelerin kullanılması nedeniyle gerekli olana ürün servisi veya onarımları garanti kapsamında değildir.

Yazıcı yazılımında 'HP Olmayan Kartuş' iletisini görürseniz ve orijinal HP kartuşları satın aldığınızı düşünüyorsanız, şu adrese gidin: www.hp.com/go/anticounterfeit .

## **Kağıt yükleme ipuçları**

- Kağıt destesi (tek bir sayfa değil) yükleyin. Kağıt sıkışmasını önlemek için destedeki kağıtların tümü aynı boyutta ve türde olmalıdır.
- · Kağıdı, yazdırılacak tarafı yukarı bakacak şekilde yerleştirin.
- GčrčĻ tepsčsčne yüklenen kağıdın yatay konumda düz olarak durduğundan ve kenarlarının kıvrılmış ya da buruşmuş olmadığından emin olun.
- Giriş tepsisindeki kağıt genişliği kılavuzunu tüm kağıtlara tam olarak yaslanacak şekilde ayarlayın. Kağıt genişliği kılavuzunun giriş tepsisindeki kağıtları kıvırmamasına dikkat edin.

Daha fazla bilgi için, bkz. [Ortam yükleme, sayfa 10.](#page-15-0)

# <span id="page-39-0"></span>**Yazıcı ayarları ipuçları**

#### **Yazıcı ayarları ipuçları (Windows)**

- **Varsayılan yazdırma ayarlarını değiştirmek için, HP yazıcı yazılımı özelliğini açın, <b>Yazdır** öğesini, sonra da Tercihleri Ayarla'yı tıklatın. yazıcı yazılımı özelliğini açma hakkında bilgi için, bkz. HP yazıcı yazılımını açma (Windows), sayfa 18.
- İstediğiniz yazdırma tercihlerini ayarlarken zamandan kazanmak için yazdırma kısayollarını kullanabilirsiniz. Belirli bir iş türüne uygun ayarları saklayan yazdırma kısayolu sayesinde tek bir tıkla tüm seçenekleri ayarlayabilirsiniz. Kısayollardan birini kullanmak için Yazdırma Kısayolları veya Yazdırma Kısayolu sekmesine gidip istediğiniz kısayolu seçtikten sonra Tamam düğmesine tıklayın.

Yeni bir yazdırma kısayolu eklemek için mevcut kısayollar arasından oluşturmak istediğinize benzer bir kısayolu seçip Yazdırma Kısayolları veya Yazdırma Kısayolu sekmesinde istediğiniz tercihleri belirleyin, Farklı Kaydet'e tıklayıp kısayol için bir ad girin ve Tamam düğmesine tıklayın.

Bir yazdırma kısayolunu silmek için seçip **Sil**'i tıklatın.

**2** NOT: Varsayılan yazdırma kısayollarını silemezsiniz.

- Kağıt ve kağıt tepsisi ayarlarını anlamak için:
	- $-$  **Kağıt boyutları** veya **Kağıt Boyutu**: Giriş tepsisine yerleştirilen kağıt boyutunu seçin.
	- Kağıt türü veya Baskı malzemesi: Kullandığınız kağıdın türünü seçin.
- Renkli veya siyah beyaz ayarlarını anlamak için:
	- Renkli: Tam renkli baskılar için kartuşların hepsinden mürekkep kullanır.
	- **Sčyah Beyaz** veya **Yalnızca Sčyah Mürekkep**: Normal veya düşük kalčtelč sčyah beyaz baskılar čçčn yalnızca siyah mürekkebi kullanır.
	- Yüksek Kaliteli Gri Tonlamalı: Yüksek kaliteli siyah beyaz baskılar için daha geniş bir siyah ve gri renk yelpazesi üretmek amacıyla hem renkli hem de siyah kartuşlardan mürekkep kullanır.
- Baskı kalitesi ayarlarını anlamak için:

Baskı kalitesi inç başına düşen nokta sayısı (dpi) baskı çözünürlüğü şeklinde ölçülür. Daha yüksek dpi değerlerinde daha net ve ayrıntılı baskılar üretilir, ancak baskı hızı düşer ve daha fazla mürekkep kullanılır.

- Taslak: Daha düşük dpi değerleri genellikle mürekkep seviyesi düşük olduğunda veya yüksek kaliteli baskı alınmasına gerek olmadığında kullanılır.
- **Normal**: Çoğu baskı için uygundur.
- **En İyi: Normal** kaliteli baskılardan daha yüksek bir dpi değerine sahiptir.
- Maks. DPI ile Yazdır: Baskı kalitesi için gereken en yüksek dpi ayarıdır.
- **HP Real Lčfe Technologčes**: Bu özellčk, baskı kalčtesčnč artırmak čçčn görüntü ve grafčklerč yumuşatır ve keskinleştirir.
- Sayfa ve düzen ayarlarını anlamak için:
- **Kağıt Yönü**: Dikey baskılar için Dikey, yatay baskılar için Yatay seçeneğini belirleyin.
- **El čle İkč Tarafa Yazdır**: Kağıdın her čkč yüzüne de yazdırabčlmek čçčn kağıdın bčr tarafına yazdırıldıktan sonra sayfaları el ile çevirin.
	- $\circ$  **Uzun Kenardan Çevir**: Kağıdın her iki tarafına da yazdırırken kağıdın uzun kenarından çevrilmesini istiyorsanız, bu seçeneği belirleyin.
	- $\circ$  **Kısa Kenardan Çevir**: Kağıdın her iki tarafına da yazdırırken kağıdın kısa kenarından çevrilmesini istiyorsanız, bu seçeneği belirleyin.
- **Kitapçık Düzeni** veya Kitapçık: Çok sayfalı bir belgeyi kitapçık olarak yazdırmanıza imkan verir. Bir yaprağın iki yüzüne de iki sayfa yerleştirir, böylece kağıdın yarısı boyutunda bir kitapçık şeklinde katlanabilir.
	- **o** Soldan birleştirme veya Kitapçık-SoldanBirleştirme: Kitapçık şeklinde katlandıktan sonra birleştirme kenarı solda olur. Okuma yönünüz soldan sağa ise bu seçeneği tercih edin.
	- **· Sağdan birleştirme** veya Kitapçık-SağdanBirleştirme: Kitapçık şeklinde katlandıktan sonra birleştirme kenarı sağda olur. Okuma yönünüz sağdan sola ise bu seçeneği tercih edin.
- Sayfa Kenarlıkları: Belgeyi yaprak başına ikiden veya daha fazla sayfa şeklinde yazdırırsanız, sayfalara kenarlık eklemenize imkan verir.
- Yaprak başına Sayfa Düzeni: Belgeyi yaprak başına ikiden fazla sayfa şeklinde yazdırırsanız, sayfa sıralamasını belirlemenize yardımcı olur.
- Yazdırılacak Sayfalar: Yalnızca tek sayfaları, yalnızca çift sayfaları veya tüm sayfaları yazdırmanıza olanak tanır.
- **Sayfa Sırasını Ters ¢evčr** veya **Sayfa Sırası**: Sayfaları arkadan öne veya ters sırada yazdırmanızı sağlar.

#### **Yazıcı ayarları ipuçları s(OS X ve macOS)**

- Print (Yazdır) iletişim kutusunda, Paper Size (Kağıt Boyutu) açılır menüsünü kullanarak yazıcıya yüklü kağıt boyutunu seçin.
- Print (Yazdır) iletişim kutusunda, **Paper Type/Quality** (Kağıt Türü/Kalite) açılır menüsünü kullanarak uygun kağıt türünü ve kalitesini seçin.
- Yalnızca sčyah mürekkep kullanarak sčyah beyaz belge yazdırmak čstčyorsanız, açılır menüden **Paper Type/Quality**'yi (Kağıt Türü/Kalitesi) seçin ve Color (Renk) açılır menüsünden Grayscale'i (Gri Tonlamalı) seçin.

# **4 ses sistemi Bluetooth Kullanma**

- **•** Ses kontrol paneli
- · Aygıtınızı ses sistemi ile eşleştirin ve bağlayın
- Çağrıları ses kontrol panelinden yanıtlama
- · Yazdırma ve ses etkileşimi

Bluetooth ses sistemi kullanarak mobil aygıtınızdan, tabletinizden, dizüstü bilgisayarınızdan veya diğer Bluetooth aygıtlarınızdan müzik dinleyebilirsiniz. ses sistemi üzerindeki yerleşik mikrofonla gelen çağrılara Bluetooth mobil aygıtınızdan da yanıt verebilirsiniz. ses sistemi aynı anda en fazla iki Bluetooth aygıtı ile eşleştirilebilir.

# <span id="page-43-0"></span>**Ses kontrol panelč**

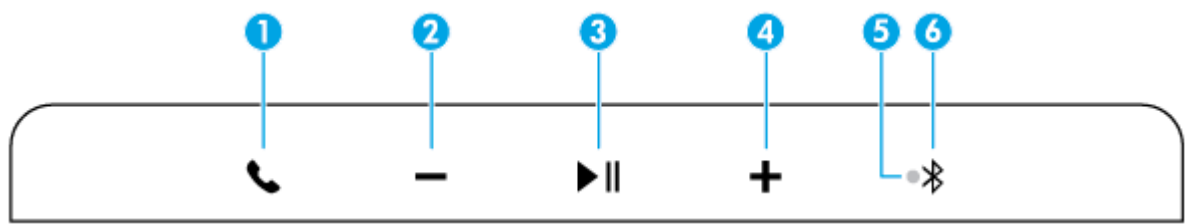

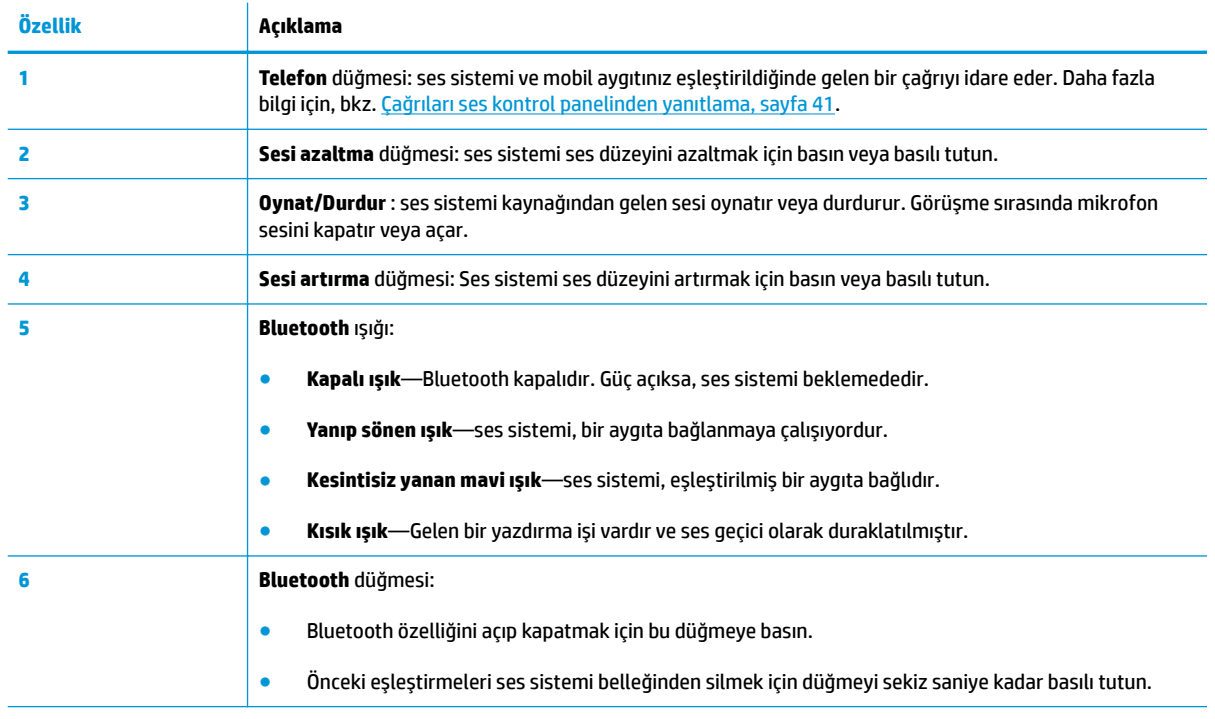

# <span id="page-44-0"></span>**Aygıtınızı ses sistemi ile eşleştirin ve bağlayın**

- İlk kez kurulum
- Başka bir aygıtı ses sistemi ile eşleştirin ve bağlayın
- ses sistemi ile yeniden bağlantı kurma

## **İlk kez kurulum**

ses sistemi ile ses çalmadan veya çağrıları yanıtlamadan önce, Bluetooth aygıtınızı ses sistemi ile eşleştirip bağlamanız gerekir.

### **Aygıtınızı ses sčstemč čle člk kez eşleştčrčp bağlarken**

Yazıcıyı ilk kez açtığınızda, ses sistemi ilk aygıtınızla eşleşip bağlantı kurmaya hazırdır. Aygıtınızın yazıcıdan 10 m mesafe içinde bulunduğundan emin olun.

**1.** Ses kontrol panelindeki **Bluetooth** düğmesine (  $\mathbf{\hat{x}}$  ) basın.

ses sistemi, bir dizi ses çıkarır ve **Bluetooth** ışığı yanıp sönmeye başlar. Bunlar, ses sistemi öğesinin keşfedilebilir olduğunu gösterir.

- 2. Aygıtınızda Bluetooth özelliğini açıp kullanılabilir Bluetooth aygıtlarını arattıktan sonra eşleştirme listesinden **HP AMP** öğesini secin.
- **3.** Eşleştirme tamamlanıp aygıtınız ses sistemi ile bağlantı kurduğunda, ses sistemi ile bağlantı kurulduğunu gösteren bir ses çıkarır ve **Bluetooth** ışığı açık kalır.

ses sistemi, aygıtınızla bağlı kalmayı sürdürür. 10 dakika içinde aygıtınızdan herhangi bir ses gelmezse ses sistemi, enerji tasarrufu sağlamak için amplifikatörü kapatır.

 $\mathbb{E}^n$  **NOT: Bluetooth** ışığı üç dakika sonra kapanıyorsa, aygıtınızla eşleşmemiş veya bağlantı kurmamıştır. Bluetooth düğmesine basıp aygıtınızı tekrar eşleştirmeyi deneyin.

# **Başka bčr aygıtı ses sčstemč čle eşleştčrčn ve bağlayın**

ses sistemi aynı anda iki Bluetooth aygıtı ile eşleştirilebilir. İlk aygıt ses sistemi ile başarıyla eşleştirildikten sonra ses sistemi ile başka bir aygıtı eşleştirebilirsiniz.

#### **Başka bir aygıtı ses sistemi ile eşleştirip bağlamak için**

- 1. İlk aygıtınızdaki Bluetooth özelliğini kapatın.
- **2.** Ses denetim masasındaki **Bluetooth** düğmesine (  $\mathbf{\hat{X}}$  ) tekrar basın.

Bluetooth ışığı yanıp sönmeye başlar ve ses sistemi tekrar keşfedilebilir duruma gelir.

- **3.** İkinci aygıtınızda Bluetooth özelliğini açıp kullanılabilir Bluetooth aygıtlarını arattıktan sonra eşleştirme listesinden **HP AMP** öğesini seçin.
- **4.** Eşleştirme tamamlanıp ikinci aygıtınız ses sistemi ile bağlantı kurduğunda, ses sistemi ile bağlantı kurulduğunu gösteren bir ses çıkarır ve **Bluetooth** ışığı açık kalır.
- **5.** İlk aygıtınızda Bluetooth özelliğini açın ve listeden **HP AMP** öğesini seçerek yeniden ses sistemi ile bağlantı kurun.

**10T:** ses sistemi aynı anda iki aygıta bağlandığında, iki aygıt da ses sistemi için ses akışı yaparken ses oynatan aygıta yanıt verir.

# **ses sčstemč čle yenčden bağlantı kurma**

Yazıcı belleğinde sekiz adede kadar eşleştirilmiş Bluetooth aygıtı saklanabilir. Açıldığında, ses sistemi daha önce eşleştirilmiş aygıtlara bağlanmaya çalışır. 12 ila 15 saniye aramaya devam eder ve ardından üç dakika içinde keşfedilir olmaya devam eder. ses sistemi daha önce eşleştirilmiş bir aygıta yeniden bağlanırsa **Bluetooth** ışığı yanmaya devam eder.

# <span id="page-46-0"></span>**Çağrıları ses kontrol panelčnden yanıtlama**

ses sistemi, yerleşik bir mikrofona sahiptir. Mobil aygıtınız ile ses sistemi arasında ses akışı yaparken; çağrıyı, ses sistemi bağlantısını kesmeden yanıtlayabilirsiniz.

Bir çağrı geldiğinde; ses sistemi, çağrı sesini vermeden önce sesi duraklatır. Kapattığınızda ses kaldığı yerden devam eder.

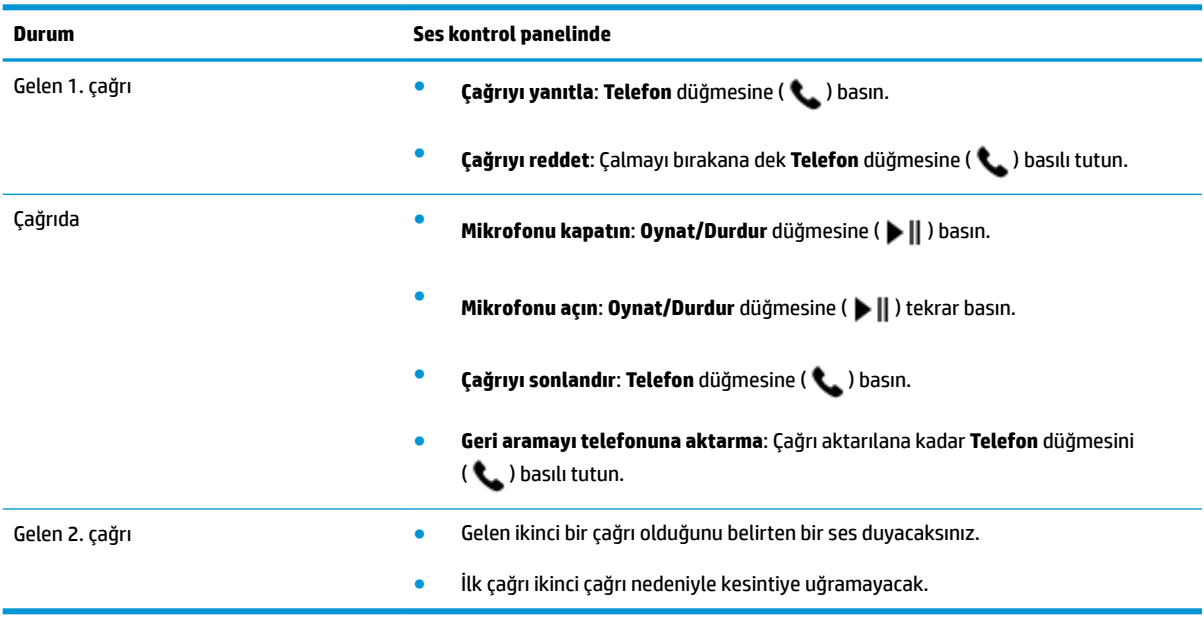

# <span id="page-47-0"></span>**Yazdırma ve ses etkileşimi**

#### **Baskı ve arama denetimi**

Mobil aygıtınız ses sistemi ile eşleştikten sonra gelen bir çağrı olduğunda ve yazıcı bir yazdırmaya işi geldiğinde, çağrı ile yazdırma işinin nasıl işleneceği konusunda aşağıdakileri kontrol edin:

- · Çağrı önce gelirse ve çağrıyı ses sistemi bileşeninden yanıtlamak istiyorsanız, yazdırma işi duraklatılır ve çağrı sona erdikten sonra işlenir.
- · Çağrı önce gelirse ve çağrıyı ses sistemi bileşeninden reddetmek istiyorsanız, yazdırma işi işlenir.
- Yazdırma işi önce gelirse yazdırma işi işlenir. ses sistemi, Bluetooth'u kapatır ve mobil aygıtınızla bağlantısı kesilir. ses sistemi çağrıyı yanıtlayamaz.

Ses sitemi, baskı sırasında Bluetooth özelliğini kapatır. Yazdırma işi tamamlandığında, ses sistemi Bluetooth'u açar ve mobil aygıtınıza yeniden bağlanır.

#### **Baskı ve ses akışı denetimi**

Mobil aygıtınız ses sistemi ile eşleştiğinde ve yazıcıya bir baskı işi gönderildiğinde, ses ve baskı işinin nasıl idare edileceği konusunda aşağıdakileri kontrol edin:

- · Ses oynatılmıyorsa, ses akışı duraklatılır ve yazdırma işi önce işlenir. Yazdırma işi tamamlandığında, ses akışı açılır.
- · Ses oynatılıyorsa, ses düzeyi azalır ve duraklatılır. Ardından yazdırma işi işlenir. Yazdırma işi tamamlandığında, ses kaldığı yerden devam eder.

# **5 Web Hizmetleri'ni kullanma**

- · Web Hizmetleri nelerdir?
- · Web Hizmetleri'ni kurma
- · HP ePrint ile yazdırma
- · Web Hizmetleri'ni kaldırma

# <span id="page-49-0"></span>**Web Hizmetleri nelerdir?**

Yazıcı, Internet'e hızlı şekilde erişmenize, belgeleri almanıza, bunları daha az zahmetle daha hızlı yazdırmanıza ve bunların tümünü bilgisayar kullanmadan yapmanıza yardımcı olan yenilikçi, web özellikli çözümler sunar.

 $\ddot{\mathbb{B}}$  **NOT:** Bu web özelliklerini kullanmak için, yazıcının (kablosuz bağlantı üzerinden) Internet'e bağlı olması gerekir. Yazıcı bir USB kablosu kullanılarak bağlanmışsa bu web özelliklerini kullanamazsınız.

### **HP ePrint**

**• HP ePrint, bu özelliğe sahip yazıcınıza dilediğiniz an dilediğiniz yerden yazdırmanıza imkan veren** ücretsiz bir HP hizmetidir. Yazıcınızda Web Hizmetleri'ni etkinleştirdiğinizde, yazıcınıza atanmış e-posta adresine e-posta göndermek kadar basit. Özel bir sürücüye ya da yazılıma gerek yoktur. E-posta gönderebiliyorsanız, HP ePrint kullanarak dilediğiniz an, dilediğiniz yerden yazdırabilirsiniz.

[HP Connected](http://h20180.www2.hp.com/apps/Nav?h_pagetype=s-924&h_keyword=lp70014-all&h_client=s-h-e004-01&h_lang=tr&h_cc=tr) (her ülkede/bölgede kullanılamayabilir) üzerinde bir hesap açtığınızda, HP ePrint iş durumunuzu görüntülemek, HP ePrint yazıcı kuyruğunuzu yönetmek, yazıcınızın HP ePrint e-posta adresini kimlerin kullanabileceğini kontrol etmek ve HP ePrint konusunda yardım almak için oturum açabilirsiniz.

# <span id="page-50-0"></span>Web Hizmetleri'ni kurma

Web Hizmetleri'ni kurmadan önce, yazıcınızın kablosuz bağlantı üzerinden Internet'e bağlı olduğundan emin olun.

#### **Web Hizmetleri'ni kurmak için**

- **1.** Katıştırılmış web sunucusunu (EWS) açın. Daha fazla bilgi için, bkz. [Katıştırılmış web sunucusunu açma,](#page-80-0) [sayfa 75](#page-80-0).
- **2. Web Hizmetleri** sekmesini tıklatın.
- **3. Web Hizmetleri Ayarları** bölümünde, Kurulum seçeneğini ve Devam'ı tıklatın, sonra da ekrandaki yönergeleri izleyerek kullanım şartlarını kabul edin.
- 4. İstendiğinde, yazıcının yazıcı güncelleştirmelerini denetlemesine ve yüklemesine izin vermeyi seçin.
- **WE**\* NOT: Yazıcı güncelleştirmesi varsa, yazıcı güncelleştirmeyi indirip yükleyecek, sonra da yeniden başlatılacaktır. Web Hizmetleri'ni kurmak için 1. adımdan itibaren yönergeleri tekrar edin.
- **WOT:** Proxy ayarları istenirse ve ağınız proxy ayarlarını kullanıyorsa, bir proxy sunucu kurmak için ekrandaki yönergeleri izleyin. Proxy bilgilerini bulamazsanız, ağ yöneticinize veya kablosuz ağı kuran kişiye danışın.
- 5. Yazıcı, sunucuya bağlandığında bir bilgi sayfası yazdırır. Kurulumu bitirmek için bilgi sayfasındaki yönergeleri izleyin.

# **HP ePrint ile yazdırma**

HP ePrint, bu özelliğe sahip yazıcınıza dilediğiniz an, dilediğiniz yerden yazdırma imkanı sunar.

HP ePrint kullanabilmek için, önce yazıcının internet erişimi sağlayan etkin bir ağa bağlı olduğundan emin olun.

#### **HP ePrint kullanarak belge yazdırmak için**

1. Web Hizmetleri'ni kurduğunuzdan emin olun.

Daha fazla bilgi için, bkz. Web Hizmetleri'ni kurma, sayfa 45.

- **2. Güç** düğmesini ( ( <sup>1</sup> ) üç saniye basılı tutarak kontrol panelindeki tüm düğmeleri açın, **Bilgiler** düğmesi ((i)) ile **İptal** düğmesine (  $\times$  ) aynı anda basarak bilgi sayfasını yazdırın, ardından sayfadan yazıcınızın e-posta adresini bulun.
- **3.** Belgenizi yazıcıya e-posta ile gönderin.
	- **a.** Bilgisayarınızda veya mobil aygıtınızda, e-posta uygulamanızı açın.
		- **MOT:** Bilgisayarınızdaki veya mobil aygıtınızdaki e-posta uygulaması hakkında bilgi için, uygulama ile birlikte verilen belgelere bakın.
	- **b.** Yeni bir eposta oluşturun ve yazdırılacak belgeyi ekleyin.
	- **c.** Epostayı yazıcının eposta adresine gönderin.

Yazıcı ekli belgeyi yazdırır.

### **NOT:**

- Kime" alanına yalnızca HP ePrint e-posta adresini girin. Diğer alanlara başka e-posta adresi girmeyin. HP ePrint sunucusu, "Kime" alanında birden fazla adres veya "Cc" alanında herhangi bir adres varsa e-posta yazdırma işlerini kabul etmez.
- E-posta alınır alınmaz yazdırılır. Tüm e-postalarla olduğu gibi, ne zaman alınacağının veya alınıp alınmayacağının garantisi yoktur. Yazdırma durumunu [HP Connected](http://h20180.www2.hp.com/apps/Nav?h_pagetype=s-924&h_keyword=lp70014-all&h_client=s-h-e004-01&h_lang=tr&h_cc=tr) (her ülkede/bölgede kullanılamayabilir) üzerinden kontrol edebilirsiniz.
- HP ePrint ile yazdırılan belgeler, orijinalinden farklı görünebilir. Stil, biçimlendirme ve metin akışı, orijinal belgeden farklı olabilir. Yüksek kalitede yazdırılması gereken belgeler (örn. yasal belgeler) için, baskılarınızın neye benzeyeceği konusunda daha fazla kontrole sahip olacağınız bilgisayarınızın yazılım uygulamasından yazdırmanızı öneririz.

# <span id="page-52-0"></span>Web Hizmetleri'ni kaldırma

Web Hizmetleri'ni kaldırmak için, aşağıdaki adımları yerine getirin:

- 1. Katıştırılmış web sunucusunu (EWS) açın. Daha fazla bilgi için, bkz. [Katıştırılmış web sunucusunu açma,](#page-80-0) [sayfa 75](#page-80-0).
- 2. **Web Hizmetleri** sekmesini tıklatın, sonra da Web Hizmetleri Ayarları bölümünde Web Hizmetleri'ni **Kaldır**'ı tıklatın.
- **3.** Web Hizmetleri'ni Kaldır'ı tıklatın.
- **4.** Web Hizmetleri'ni yazıcınızdan kaldırmak için Evet'i tıklatın.

# **6 HP Smart kullanarak tarama**

- Bir Windows 10 aygıttan tarama
- **Bir Android ya da iOS aygıttan tarama**

Bu bölümde, HP Smart uygulamasını kullanarak Android, iOS veya Windows 10 aygıtınızdan tarama yapma hakkında temel yönergeler verilmiştir. HP Smart uygulamasını kullanma hakkında daha fazla bilgiye aşağıdaki kaynaklardan ulaşabilirsiniz:

- **iOS/Android**: [www.hp.com/go/hpsmart-help](http://www.hp.com/go/hpsmart-help/)
- **Windows: www.hp.com/go/hpsmartwin-help**

# <span id="page-55-0"></span>**Bir Windows 10 aygıttan tarama**

### Aygıtın kamerasını kullanarak bir belge veya fotoğraf taramak için

Aygıtınızda bir kamera varsa HP Smart uygulamasını kullanarak basılı bir belge veya fotoğrafı aygıtın kamerasıyla tarayabilirsiniz. Daha sonra HP Smart uygulamasını kullanarak görüntüyü düzenleyebilir, kaydedebilir, yazdırabilir veya paylaşabilirsiniz.

- **1.** HP Smart öğesini açın. Daha fazla bilgi için bkz. HP Smart uygulamasını kullanarak bir iOS, Android ya da Windows 10 aygıttan yazdırın, tarayın ve sorunları giderin, sayfa 19.
- **2. Tara** öğesini ve ardından **Kamera** öğesini seçin.
- **3.** Belge veya fotoğrafı kameranın önüne yerleştirdikten sonra ekranın alt tarafındaki yuvarlak düğmeye tıklayarak ya da dokunarak bir görüntü çekin.
- **4.** Gerekiyorsa sınırları düzenleyin. Uygula simgesine tıklayın ya da dokunun.
- **5.** Gerekiyorsa başka düzenlemeler de yapın.
	- Daha fazla belge ya da fotoğraf eklemek için **Ekle** öğesine tıklayın ya da dokunun.
	- Belgeyč ya da görüntüyü döndürmek, kırpmak veya kontrast, parlaklık, doygunluk ayarını ya da açısını değiştirmek için **Düzenle** seçeneğine tıklayın ya da dokunun.
- **6.** İstediğiniz dosya türünü seçin ve dosyayı kaydetmek için Kaydet simgesine, başkalarıyla paylaşmak için Paylaş simgesine tıklayın ya da dokunun.

#### Daha önce taranan bir belge veya fotoğrafı düzenlemek için

HP Smart, aygıtınıza daha önceden taranan bir belge veya fotoğrafı düzenlemek için kullanabileceğiniz kırpma veya döndürme gibi düzenleme araçları sunar.

- 1. HP Smart öğesini açın. Daha fazla bilgi için bkz. HP Smart uygulamasını kullanarak bir iOS, Android va da Windows 10 aygıttan yazdırın, tarayın ve sorunları giderin, sayfa 19.
- **2. Tara** öğesini ve ardından **Yerele İçe Aktar** öğesini seçin.
- **3.** Düzenlemek istediğiniz belge veya fotoğrafı seçtikten sonra Aç öğesine tıklayın ya da dokunun.
- **4.** Gerekiyorsa sınırları düzenleyin. Uygula simgesine tıklayın ya da dokunun.
- **5.** Gerekiyorsa başka düzenlemeler de yapın.
	- Daha fazla belge ya da fotoğraf eklemek için **Ekle** öğesine tıklayın ya da dokunun.
	- Belgeyč ya da görüntüyü döndürmek, kırpmak veya kontrast, parlaklık, doygunluk ayarını ya da açısını değiştirmek için **Düzenle** seçeneğine tıklayın ya da dokunun.
- **6.** İstediğiniz dosya türünü seçin ve dosyayı kaydetmek için **Kaydet**, başkalarıyla paylaşmak için **Paylaş**öúesčne tıklayın ya da dokunun.

# <span id="page-56-0"></span>**Bčr Andročd ya da čOS aygıttan tarama**

### **Bir Android ya da iOS aygıttan tarama yapmak için**

- **1.** HP Smart uygulamasını açın.
- 2. Farklı bir yazıcıya değiştirmek ya da yeni bir yazıcı eklemek için Artı simgesine dokunun.
- **3.** Kullanmak istediğiniz tarama seçeneğine dokunun.
	- Kamerayı kullanmayı seçerseniz dahili kamera açılır. Kamerayı kullanarak fotoğrafı veya belgeyi tarayın.
	- · Yazıcının tarayıcısını kullanarak tarama yapmayı seçerseniz giriş kaynağını seçmek için Ayarlar simgesine dokunup tarama ayarlarını değiştirdikten sonra Tara simgesine dokunun.
		- $\mathbb{B}^*$  NOT: Yazıcınızda hem belge besleyiciden hem de tarayıcı camından tarama özelliği destekleniyorsa doğru giriş kaynağını seçtiğinizden emin olun.
- 4. Taranan belgeyi veya fotoğrafı ayarlamayı bitirince kaydedin, paylaşın veya yazdırın.

# **7 Kartuşları yönetme**

Bu bölüm aşağıdaki konuları içermektedir:

- · Tahmini mürekkep düzeylerini kontrol etme
- · Mürekkep sipariş etme
- [HP Instant Ink](#page-61-0)
- · Kartuşları değiştirme
- [Tek kartuş modunu kullanma](#page-64-0)
- Kartuş garanti bilgileri
- Kartuşlarla çalışma ipuçları

# <span id="page-59-0"></span>**Tahmini mürekkep düzeylerini kontrol etme**

Kartuşu ne zaman değiştirmeniz gerekebileceğini anlamak için mürekkep sarf malzemesi düzeyini kolayca kontrol edebilirsiniz. Mürekkep sarf malzemesi düzeyi, kartuşlarda kalan tahmini mürekkep miktarını gösterir.

### **■ NOT:**

- Yeniden doldurulmuş veya yeniden üretilmiş ya da başka bir yazıcıda kullanılmış bir kartuşu taktıysanız, mürekkep düzeyi göstergesi hatalı veya kullanılamaz olabilir.
- Mürekkep düzeyi uyarıları ve göstergeleri, yalnızca planlama amaçlı tahminler vermektedir. Mürekkep az uyarı mesajı aldığınızda, olası yazdırma gecikmelerini önlemek için yedek kartuşu hazır bulundurun. Baskı kalitesi kabul edilemez düzeye gelmedikçe kartuşları değiştirmeniz gerekmez.
- Kartuşta bulunan mürekkep yazdırma sırasında bir dizi farklı biçimde kullanılır; bunlar arasında yazıcıyı ve kartuşları yazdırmaya hazırlayan başlangıç işlemi ile püskürtme uçlarını temiz tutan ve mürekkebin düzgün akmasını sağlayan yazıcı kafası servisi de vardır. Ayrıca, kullanıldıktan sonra kartuşta bir miktar mürekkep kalabilir. Daha fazla bilgi için, bkz. www.hp.com/go/inkusage.
- **WOT:** HP Instant Ink hizmetine kaydolduysanız yazıcı mürekkep düzeylerini otomatik olarak denetler ve gerektiğinde yeni mürekkep sipariş eder. HP Instant Ink hakkında daha fazla bilgi için hpinstantink.com adresine gidin.

Tahmini mürekkep seviyelerini yazıcı yazılımından veya yazıcı kontrol panelinden denetleyebilirsiniz.

#### Mürekkep düzeylerini yazıcı kontrol panelinden kontrol etmek için

**• Yazıcı ekranındaki Mürekkep Düzeyi** simgeleri, kartuşlarda kalan tahmini mürekkep düzeyini gösterir.

#### **Mürekkep düzeylerini HP yazıcı yazılımı içinden kontrol etmek için (Windows)**

- **1.** HP yazıcı yazılımını açın. Daha fazla bilgi için, bkz. HP yazıcı yazılımını açma (Windows), sayfa 18.
- **2.** yazıcı yazılımı uygulamasında **Tahmini Seviyeler** sekmesini tıklatın.

#### Mürekkep düzeylerini HP yazıcı yazılımı içinden kontrol etmek için s(OS X ve macOS)

**1.** HP Utility (HP Yardımcı Programı) öğesini açın.

 $\frac{2}{3}$  **NOT:** HP Utility, Applications (Uygulamalar) klasöründeki HP klasöründe bulunmaktadır.

- 2. Pencerenin solundaki aygıt listesinden HP AMP öğesini seçin.
- **3. Supplies Status'a (Sarf Malzemeleri Durumu) tıklayın.**

Tahmini mürekkep düzeyleri belirir.

**4. All Settings'**e (Tüm Ayarlar) tıklayarak **Bilgi ve Destek** bölmesine dönün.

# <span id="page-60-0"></span>**Mürekkep sipariş etme**

Kartuş sipariş etmeden önce, doğru kartuş numarasını bulun.

#### **Yazıcı üzerindeki kartuş numarasını bulmak için**

Kartuş numarası kartuş erişim kapağının içinde yer alır.

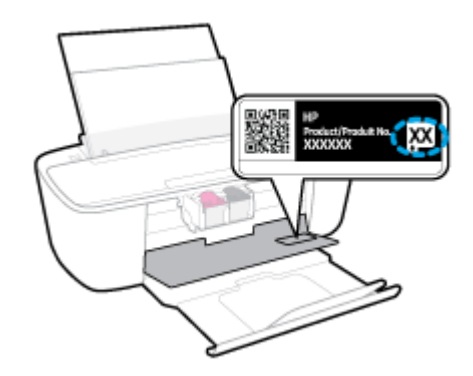

### yazıcı yazılımı içinden kartuş numarasını bulmak için (Windows)

- **1.** HP yazıcı yazılımını açın. Daha fazla bilgi için, bkz. HP yazıcı yazılımını açma (Windows), sayfa 18.
- 2. yazıcı yazılımı içinde, **Alışveriş'**i tıklatın, **Çevrimiçi Sarf Malzemesi Alışverişi**'ni tıklatın, sonra da ekrandaki yönergeleri izleyin.

#### **Yazdırma kartuşu yeniden sipariş numaralarını bulmak için s(OS X ve macOS)**

- 1. HP Utility (HP Yardımcı Programı) öğesini açın.
	- **E** NOT: HP Utility, Applications (Uygulamalar) klasöründeki HP klasöründe bulunmaktadır.
- **2. Supplies Info**'ya (Sarf Malzemesi Bilgisi) tıklayın.

Yazdırma kartuşu yeniden sipariş numaraları belirir.

**3. All Settings'**e (Tüm Ayarlar) tıklayarak **Bilgi ve Destek** bölmesine dönün.

HP AMP için orijinal HP sarf malzemeleri sipariş etmek üzere www.hp.com/buy/supplies adresine gidin. İstendiğinde, ülkenizi/bölgenizi seçin, sonra da istemleri takip ederek yazıcınıza yönelik doğru kartuşu bulun.

**MOT:** Tüm ülkelerde/bölgelerde kartuşlar çevrimiçi olarak sipariş edilemeyebilir. Ülkenizde/bölgenizde yoksa yine de sarf malzemesi bilgilerini görüntüleyebilir ve yerel HP bayinden alışveriş yaparken kullanmak üzere referans listesi yazdırabilirsiniz.

# <span id="page-61-0"></span>**HP Instant Ink**

Yazıcınız, baskı maliyetlerinizi düşürebilen ve size zaman kazandıran HP Instant Ink değişim hizmeti için uygundur. Hizmete kaydolduktan sonra, yazıcınız otomatik olarak mürekkep düzeylerini takip eder ve mürekkep azaldığında sizin için daha fazla mürekkep sipariş eder. HP, mürekkebiniz tükenmeden doğrudan kapınıza yeni kartuşlar gönderir, böylece ihtiyaç duyduğunuzda her zaman elinizde mürekkep bulunur. Ayrıca, aldığınız kartuşlar HP XL kartuşlarından daha fazla mürekkep içerir, böylece daha seyrek kartuş değiştirmeniz gerekir. HP Instant Ink sayesinde nasıl zaman ve para tasarrufu yapabileceğiniz hakkında daha fazla bilgi almak için hpinstantink.com adresine gidin.

**WOT:** HP Instant Ink hizmeti tüm ülkelerde sunulmamaktadır. Kullanılabilirliği kontrol etmek için hpinstantink.com adresini kontrol edin.

# <span id="page-62-0"></span>**Kartuşları değiştirme**

### **Kartuşları değiştirmek için**

- 1. Gücün açık olduğundan emin olun.
- **2.** Kartuşu çıkarın.
	- a. Yazıcı erişim kapağını açın ve taşıyıcının yazıcının ortasına doğru hareket etmesini bekleyin.

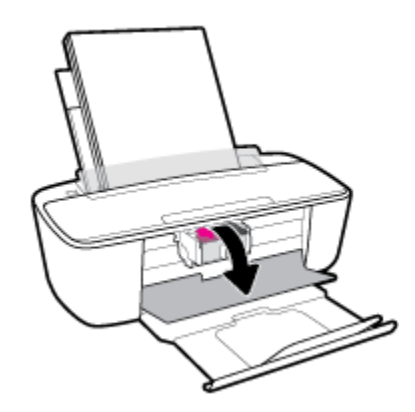

**b.** Yazıcı kartuşunu serbest bırakmak için aşağı doğru bastırın ve ardından kendinize doğru çekerek yuvasından çıkarın.

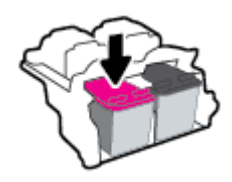

- **3.** Yeni bir kartuş takın.
	- **a.** Kartuşu paketinden çıkarın.

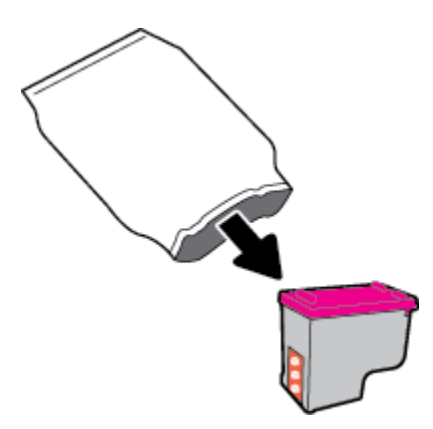

**b.** Çekme kulakçığını kullanarak plastik bantı çıkarın.

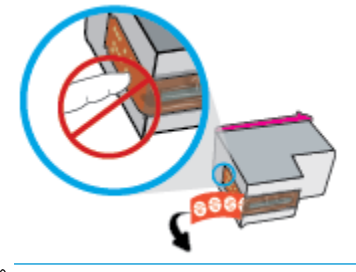

**2** NOT: Kartuştaki elektrik temas noktalarına temas etmeyin.

c. Kartuşu hafifçe yukarı doğru açıyla yuvaya itin ve çıt sesiyle yerine oturana kadar kartuşu itmeyi sürdürün.

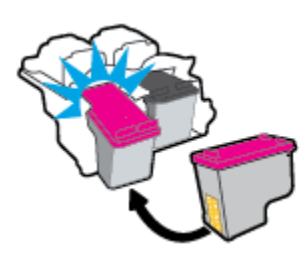

d. Kartuş erişim kapağını kapatın.

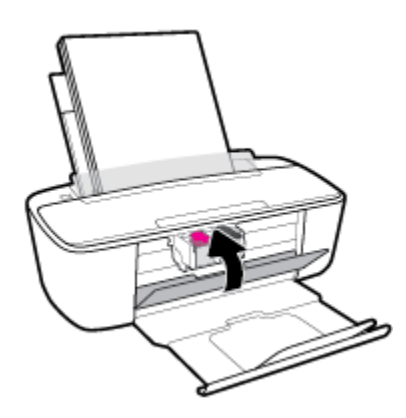

# <span id="page-64-0"></span>**Tek kartuş modunu kullanma**

Yazıcıyı yalnızca bir tek kartuşla çalıştırmak için tek kartuş modunu kullanın. Tek kartuş modu, aşağıdakilerden biri meydana geldiğinde başlatılır.

- Taşıyıcıya yalnızca tek kartuş takılmıştır.
- · Daha önceden iki kartuş takılıysa, taşıyıcıdan kartuşlardan biri çıkarılır.
- **WOT:** Yazıcıda iki kartuş takılıyken yazıcı tek kartuş moduna girerse, kartuşlardan koruyucu plastik bant parçasının çıkarıldığını doğrulayın. Kartuşun temas noktaları plastik bantla kaplıyken, yazıcı kartuşların takılı olduğunu algılayamaz. Kartuşların üzerinde plastik bant yoksa, kartuş temas noktalarını temizlemeyi deneyin. [Kartuş](#page-89-0) temas noktalarını temizlemeyle ilgili bilgi için bkz. Kartuş [sorunları, sayfa 84.](#page-89-0)

### **Tek kartuş modundan çıkmak için**

Hem siyah hem de üç renkli kartuşları yazıcıya takın.

# <span id="page-65-0"></span>**Kartuş garanti bilgileri**

HP kartuş garantisi, kartuş birlikte kullanılmak üzere tasarlandığı HP yazdırma aygıtında kullanıldığında geçerlidir. Bu garanti yeniden doldurulmuş, yeniden üretilmiş, yenilenmiş, yanlış kullanılmış veya üzerinde oynanmış HP kartuşlarını kapsamaz.

Garanti süresi boyunca, HP mürekkebi bitene kadar veya garanti tarihi sonuna gelene kadar, kartuş kapsam dahilindedir. Garanti süresi bitim tarihi, YYYY/AA/GG biçiminde, aşağıda gösterildiği gibi kartuşun üstünde bulunur:

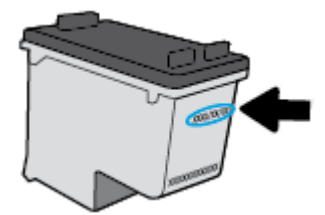

HP Sınırlı Garanti Bildirimi'nin bir kopyası için yazıcıyla birlikte verilen basılı belgelere bakın.

# <span id="page-66-0"></span>**Kartuşlarla çalışma ipuçları**

Kartuşlarla çalışmak için aşağıdaki ipuçlarını kullanın:

- **Kartuşların kurumasını önlemek için, yazıcıyı daima Güç** düğmesini kullanarak kapatın ve Güç düğmesi ışığının sönmesini bekleyin.
- Onları takmaya hazır olmadan önce kartuş kapaklarını açmayın. Bandı kartuş üzerinde bırakmak mürekkep buharlaşmasını azaltır.
- · Kartuşları doğru yuvalara takın. Her kartuşun rengini ve simgesini, her yuvanın rengi ve simgesiyle eşleştirin. Kartuşların yuvalarına iyice oturduğundan emin olun.
- **En iyi baskı kalitesini elde etmek için yazıcıyı hizalayın. Daha fazla bilgi için bkz. [Yazdırma sorunları,](#page-91-0)** [sayfa 86](#page-91-0).
- Yazıcı yazılımındaki Tahmini Kartuş Düzeyleri ekranı, bir veya her iki kartuşta az mürekkep kaldığını gösteriyorsa, olası yazdırma gecikmelerini önlemek için yedek kartuş bulundurmayı düşünün. Baskı kalitesi kabul edilemez düzeye gelmedikçe kartuşları değiştirmeniz gerekmez. Daha fazla bilgi için bkz. Kartuşları değiştirme, sayfa 57.
- · Herhangi bir sebeple bir kartuşu yazıcıdan çıkarmanız gerekirse, en kısa zamanda tekrar takmaya çalışın. Kartuş yazıcının dışında korumasız bırakıldığında, püskürtme uçları kuruyup tıkanabilir.

# **8 Yazıcınızı bağlama**

- · Yazıcınızı yönlendirici ile bir kablosuz ağa bağlama
- · Yazıcıya yönlendirici olmadan kablosuz bağlanın
- [HP Smart uygulamasını kullanarak yazıcıyı bağlama](#page-76-0)
- [Kablosuz ayarları](#page-77-0)
- · Yazıcınızı bir USB kablosu ile bilgisayarınıza bağlama (kablosuz dışında bağlantı)
- · USB bağlantısını kablosuz ağla değiştirme
- Gelişmiş yazıcı yönetimi araçları (kablosuz yazıcılar için)
- · Kablosuz yazıcı kurma ve kullanma hakkında ipuçları

# <span id="page-69-0"></span>**Yazıcınızı yönlendirici ile bir kablosuz ağa bağlama**

- **i** $\dotimes$  **<mark>İPUCU:</mark>** Kablosuz Hızlı Başlangıç Kılavuzunu yazdırmak için **Güç** düğmesini ( **( <sup>|</sup>)**) üç saniye basılı tutarak kontrol panelindeki tüm düğme ışıklarını açın ve **Bilgiler** düğmesini (( **;** )) üç saniye basılı tutun
	- Yazıcınızı Wi-Fi Protected Setup (WPS) kullanarak bir kablosuz ağa bağlama
	- Yazıcınızı HP yazıcı yazılımı kullanarak bir kablosuz ağa bağlama

# **Yazıcınızı Wi-Fi Protected Setup (WPS) kullanarak bir kablosuz ağa bağlama**

Yazıcınızı WPS kullanarak bir kablosuz ağa bağlamadan önce, aşağıdakilerden emin olun:

WPS özellikli bir kablosuz yönlendirici veya erişim noktası içeren bir kablosuz 802.11b/g/n ağı.

**MOT:** Yazıcı, yalnızca 2.4GHz kullanan bağlantıları desteklemektedir.

Yazıcıyı bağlamak istediğiniz kablosuz ağa bağlı bir bilgisayar. Bilgisayara HP yazıcı yazılımı yüklediğinizden emin olun.

WPS basma düğmeli bir WPS yönlendiriciniz varsa, Düğme yöntemini izleyin. Yönlendiricinizde bir basma düğmesi olup olmadığını bilmiyorsanız, PIN yöntemini kullanın.

### Basma Düğmeli Yapılandırma (PBC) yöntemini kullanmak için

- **1.** Yazıcı üzerindeki Kablosuz düğmesini ((( )) en az üç saniye basılı tutarak WPS düğme modunu başlatın. **Kablosuz** ışığı yanıp sönmeye başlar.
- **2.** Yönlendiricinizin WPS düğmesine basın.

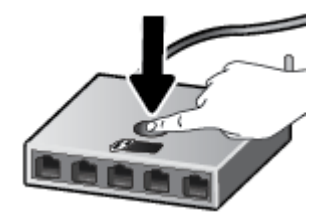

**WOT:** Ürün, kablosuz bağlantı kurulurken yaklaşık iki dakikalık bir sayaç başlatır.

Yazıcı başarıyla bağlantı kurarsa, mavi **Kablosuz** ışığı yanıp sönmeyi bırakıp kesintisiz yanacaktır.

#### <span id="page-70-0"></span>**PIN yöntemini kullanmak için**

- **1. Güç** düğmesine (( ) üç saniye basılı tutarak kontrol panelindeki tüm düğme ışıklarını açın, **Kablosuz** düğmesi ( **( ( )** ile **Bilgiler** düğmesine ( **( i** ) aynı anda basarak ağ yapılandırması sayfasını yazdırın, sonra da WPS PIN'ini bulun.
- **2.** Yazıcı kontrol panelindeki **Kablosuz** düğmesini ((( )) en az üç saniye basılı tutun. Kablosuz ışığı yanıp sönmeye başlar.
- **3.** Yapılandırma yardımcı programını veya kablosuz yönlendirici ya da kablosuz erişim noktasının yazılımını açın, sonra da WPS PIN kodunu girin.
- **WOT:** Yapılandırma yardımcı programı hakkında daha fazla bilgi edinmek için yönlendirici veya kablosuz erişim noktasıyla birlikte verilen belgelere bakın.

İki dakika kadar bekleyin. Yazıcı başarıyla bağlantı kurarsa, mavi **Kablosuz** ışığı yanıp sönmeyi bırakıp kesintisiz yanacaktır.

## **Yazıcınızı HP yazıcı yazılımı kullanarak bir kablosuz ağa bağlama**

Yazıcıyı tümleşik kablosuz WLAN 802.11 ağına bağlamak için aşağıdakiler gerekir:

Kablosuz yönlendirici veya erişim noktası içeren bir kablosuz 802.11b/g/n ağı.

**WALDE:** Yazıcı, yalnızca 2.4GHz kullanan bağlantıları desteklemektedir.

- Yazıcıyı bağlamak istediğiniz kablosuz ağa bağlı bir bilgisayar.
- Ağ adı (SSID).
- WEP anahtarı veya WPA Parolası (gerekiyorsa).

#### **Yazıcınızı HP yazıcı yazılımı kullanarak bağlamak için (Windows)**

1. HP yazıcı yazılımı yükleyip yüklemediğinize bağlı olarak, aşağıdakilerden birini yapın:

#### **Bilgisayarınıza HP yazıcı yazılımı yüklemediyseniz**

- **a.** yazıcı yazılımı uygulamasını yüklemek için [123.hp.com](http://123.hp.com) adresini ziyaret edin.
- **WOT:** Yazılım yüklemesi sırasında, yazıcı ile bilgisayar arasında geçici bağlantı için bir USB kablosu gerekebilir. Yazıcı yazılımı tarafından isteninceye dek USB kablosunu takmayın.
- **b.** İstendiğinde, **Kablosuz**'u seçin, sonra da ekrandaki yönergeleri izleyin.

#### **Bilgisayarınıza HP yazıcı yazılımı yüklediyseniz**

- **a.** yazıcı yazılımı iletişim kutusunu açın. Daha fazla bilgi için, bkz. [HP yazıcı yazılımını açma](#page-23-0) (Windows), sayfa 18.
- **b.** yazıcı yazılımı içinde, **Araçlar**'ı tıklatın.
- **c. Aygıt Kurulumu ve Yazılımı**'nı tıklatın.
- d. **Yeni aygıt bağla'yı, Kablosuz'u tıklatın, sonra da ekrandaki yönergeleri izleyin.**
- 2. Yazıcı bağlantısı başarıyla kurulduktan sonra, mavi Kablosuz ışığı yanıp sönmeyi bırakıp kesintisiz yanacaktır.

### **Yazıcınızı HP yazıcı yazılımı kullanarak bağlamak için s(OS X ve macOS)**

1. HP yazıcı yazılımı yükleyip yüklemediğinize bağlı olarak, aşağıdakilerden birini yapın:

**Bilgisayarınıza HP yazıcı yazılımı yüklemediyseniz** 

▲ yazıcı yazılımı uygulamasını yüklemek için [123.hp.com](http://123.hp.com) adresini ziyaret edin.

**Bilgisayarınıza HP yazıcı yazılımı yüklediyseniz** 

- **a. Uygulamalar** klasöründe yer alan **HP**'deki HP Utility'yi çift tıklatın.
- **b.** Ekranın üst kısmında yer alan menü çubuğunda, Aygıtlar menüsünden Yeni Aygıt Kur'u seçin, ardından ekrandaki yönergeleri izleyin.
- 2. Yazıcı bağlantısı başarıyla kurulduktan sonra, mavi Kablosuz ışığı yanıp sönmeyi bırakıp kesintisiz yanacaktır.
## **Yazıcıya yönlendirici olmadan kablosuz bağlanın**

Wi-Fi Direct ile, bilgisayardan, akıllı telefondan, tabletten veya diğer kablosuz özellikli aygıtlardan, var olan bir kablosuz ağa bağlanmaksızın kablosuz yazdırabilirsiniz.

#### **Wi-Fi Direct kullanımına ilişkin yönergeler**

- Bilgisayarınızda veya mobil aygıtınızda gerekli yazılımın olduğundan emin olun.
	- Bilgisayar kullanıyorsanız, yazıcıyla birlikte verilen yazıcı yazılımını yüklediğinizden emin olun.

HP yazıcı yazılımını bilgisayara yüklemediyseniz, önce Wi-Fi Direct özelliğine bağlanın ve ardından yazıcı yazılımını yükleyin. Yazıcı yazılımı tarafından istendiğinde, bağlantı türü olarak **Kablosuz**'u seçin.

- Bir mobil aygıt kullanıyorsanız, uyumlu bir yazdırma uygulaması yüklediğinizden emin olun. Daha fazla bilgi için www.hp.com/go/mobileprinting adresindeki HP Mobil Yazdırma Merkezi web sitesini ziyaret edin. Bu web sitesinin ülkenizde/bölgenizde veya dilinizde yerel bir sürümü mevcut değilse US HP Mobil Yazdırma Merkezi web sitesinin farklı bir ülke/bölge veya dildeki sürümüne yönlendirilebilirsiniz.
- Yazıcınızın Wi-Fi Direct özelliğinin açık olduğundan emin olun.
- En fazla beş bilgisayar ve mobil aygıt, aynı Wi-Fi Direct bağlantısını kullanabilir.
- Yazıcı, USB kablosu ile bir bilgisayara veya kablosuz ya da Ethernet bağlantısı üzerinden bir ağa bağlıyken de Wi-Fi Direct özelliği kullanılabilir.
- Wi-Fi Direct özelliği, bir bilgisayarı, mobil aygıtı ya da yazıcıyı Internet'e bağlamak için kullanılamaz.

#### **Wi-Fi Direct özelliğini açmak veya kapatmak için**

Yazıcı kontrol panelinde, Güç düğmesini (( <sup>|</sup> )) üç saniye basılı tutarak tüm düğme ışıklarını açın, sonra da **Kablosuz** düğmesi ( $(\ell$ **)**) ile **Devam** düğmesini ( $\langle \cdot \rangle$ ) aynı anda üç saniye basılı tutun.

- Wi-Fi Direct açıldığında, ekrandaki Wi-Fi Direct simgesi açık kalır. Wi-Fi Direct adını ve parolasını bulmak için, **Bilgiler** düğmesine (( ) basarak bir yazıcı bilgi sayfası yazdırın.
- **WOT:** Wi-Fi Direct özelliğini ilk kez acarken, yazıcı otomatik olarak bir Wi-Fi Direct kılavuzu yazdırır. Bu kılavuzda Wi-Fi Direct özelliğini kullanma yönergeleri verilmektedir. Bunun ardından, Güç düğmesini (<sup>(|</sup>)) üç saniye basılı tutarak kontrol panelindeki tüm düğme ışıklarını açabilirsiniz, ardından **Bilgiler** düğmesi ((**i**)) ile **Devam** düğmesine ( $\langle \cdot \cdot \cdot \rangle$ ) aynı anda basarak Wi-Fi Direct kılavuzunu yazdırın. Kılavuz, tüm dillerde sunulmuyor olabilir.
- Wi-Fi Direct kapatıldığında, Wi-Fi Direct ışığı kapalıdır.
- Wi-Fi Direct simge durumu hakkında daha fazla bilgi için, bkz. Kontrol paneli ekranı simgeleri, sayfa 5.

#### **Wi-Fi Direct destekleyen kablosuz özellikli bir mobil aygıttan yazdırmak için**

HP Yazdırma Hizmeti Eklentisinin en son sürümünün mobil aygıtınıza yüklü olduğundan emin olun. BU eklentiyi Google Play uygulama mağazasından indirebilirsiniz.

- 1. Yazıcıda Wi-Fi Direct özelliğini açtığınızdan emin olun.
- 2. Mobil aygıtınızdaki Wi-Fi Direct özelliğini açın. Daha fazla bilgi için mobil aygıtla birlikte verilen belgelere bakın.
- **3.** Mobil aygıtınızdan, yazdırma özellikli bir uygulamadan bir belge seçin, sonra da belgeyi yazdırma seçeneğini belirleyin.

Kullanılabilir yazıcılar listesi belirir.

- 4. Kullanılabilir yazıcılar listesinden, DIRECT-\*\*-HP AMP (burada \*\*, yazıcınızı tanımlayan benzersiz karakterlerdir) olarak gösterilen Wi-Fi Direct adını seçin. Bir belge yazdırmayı deneyin.
	- Yazıcının Wi-Fi Direct bağlantısı güvenliği Otomatik (varsayılan ayar) ise, mobil aygıt yazıcıya otomatik bağlanacak ve yazdırma işini gönderecektir.
	- Yazıcının Wi-Fi Direct bağlantısı güvenliği Manuel olarak ayarlıysa, yazıcıya bağlanmak ve yazdırmak için aşağıdakilerden birini yapın.
		- Yazıcı ekranındaki Wi-Fi Direct simgesi beyaz yanıp sönen Bilgiler ışığı ile senkronize şekilde yanıp sönüyorsa, 60 saniye içinde **Bilgiler** düğmesine (( **i** )) basın. Mobil aygıtınız yazıcıya bağlandıktan sonra Wi-Fi Direct simgesi yanıp sönmeyi bırakıp kesintisiz yanar.
		- Yazıcı üzerinde PIN kodu olan bir sayfa yazdırırsa, sayfadaki yönergeleri izleyin.
	- **it i<mark>PUCU:</mark>** Yazıcının Wi-Fi Direct bağlantısı güvenlik ayarını katıştırılmış web sunucusundan (EWS) değiştirebilirsiniz. Daha fazla bilgi için, bkz. [Katıştırılmış web sunucusunu açma, sayfa 75](#page-80-0).

#### **Wi-Fi Direct desteklemeyen kablosuz özellikli bir mobil aygıttan yazdırmak için**

Mobil aygıtınıza uyumlu bir yazdırma uygulaması yüklediğinizden emin olun. Daha fazla bilgi için www.hp.com/go/mobileprinting adresindeki HP Mobil Yazdırma Merkezi web sitesini ziyaret edin. Bu web sitesinin ülkenizde/bölgenizde veya dilinizde yerel bir sürümü mevcut değilse US HP Mobil Yazdırma Merkezi web sitesinin farklı bir ülke/bölge veya dildeki sürümüne yönlendirilebilirsiniz.

- 1. Yazıcıda Wi-Fi Direct özelliğini açtığınızdan emin olun.
- 2. Mobil aygıtınızda Wi-Fi bağlantısını açın. Daha fazla bilgi için mobil aygıtla birlikte verilen belgelere bakın.
	- **WOT:** Mobil aygıtınız Wi-Fi'yı desteklemiyorsa, Wi-Fi Direct özelliğini kullanamazsınız.
- **3.** Mobil aygıttan yeni bir ağa bağlanın. Yeni bir kablosuz ağa veya bağlantı noktasına bağlanmak için kullanılan normal işlemleri kullanın. Gösterilen kablosuz ağlar listesinden, DIRECT-\*\*-HP AMP (burada \*\*, yazıcınızı tanımlayan benzersiz karakterlerdir) gibi olabilecek Wi-Fi Direct adını seçin.

İstendiğinde Wi-Fi Direct parolasını girin.

4. Belgenizi yazdırın.

#### **Kablosuz özellikli bir bilgisayardan yazdırmak için (Windows)**

- 1. Yazıcıda Wi-Fi Direct özelliğini açtığınızdan emin olun.
- 2. Bilgisayarın Wi-Fi bağlantısını açın. Daha fazla bilgi için bilgisayarla birlikte verilen belgelere bakın.

**WOT:** Bilgisayarınız Wi-Fi'yı desteklemiyorsa, Wi-Fi Direct özelliğini kullanamazsınız.

**3.** Bilgisayardan yeni bir ağa bağlanın. Yeni bir kablosuz ağa veya bağlantı noktasına bağlanmak için kullanılan normal işlemleri kullanın. Gösterilen kablosuz ağlar listesinden, DIRECT-\*\*-HP AMP (burada \*\*, yazıcınızı tanımlayan benzersiz karakterlerdir) gibi olabilecek Wi-Fi Direct adını seçin.

İstendiğinde Wi-Fi Direct parolasını girin.

- **4.** Yazıcı bilgisayara kablosuz ağ üzerinden yüklenmiş ve bağlıysa, 5. adıma geçin. Yazıcı bilgisayarınıza USB kablosu ile yüklenmiş ve bağlıysa, Wi-Fi Direct bağlantısını kullanarak yazıcı yazılımı özelliğini yüklemek için aşağıdaki adımları izleyin.
	- **a.** İşletim sisteminize bağlı olarak aşağıdakilerden birini yapın:
		- **Windows 10**: Bilgisayar masaüstünden **Başlat** seçeneğine tıklayıp uygulama listesinden HP'yi seçin ve yazıcının adını taşıyan simgeyi seçin.
		- Windows 8.1: Başlangıç ekranının sol alt köşesindeki aşağı oku tıklatın, ardından yazıcı adını seçin.
		- Windows 8: Başlangıç ekranında, ekran üzerinde boş bir alanı sağ tıklatın, uygulama çubuğunda **Tüm Uygulamalar'ı** tıklatın, sonra da yazıcı adını seçin.
		- **Wčndows 7**, **Wčndows Včsta** ve **Wčndows XP**: Bčlgčsayar masaüstünde **Başlat**'ı tıklatın, **Tüm**  Programlar'ı seçin, HP'yi seçin, yazıcının klasörünü tıklatın, sonra yazıcı adını taşıyan simgeyi seçin.
	- **b.** yazıcı yazılımı içinde, **Araçlar**'ı tıklatın.
	- **c. Aygıt Kurulumu ve Yazılımı'**nı tıklatın, sonra da Yeni aygıt bağla'yı seçin.
	- **d. Bağlantı Seçenekleri** yazılım ekranı belirdiğinde, **Kablosuz**'u seçin.

Algılanan yazıcılar listesinden HP yazıcınızı seçin.

- **e.** Ekrandaki yönergeleri izleyin.
- **5.** Belgenizi yazdırın.

#### Kablosuz özellikli bir bilgisayardan yazdırmak için s(OS X ve macOS)

- 1. Yazıcıda Wi-Fi Direct özelliğini açtığınızdan emin olun.
- **2.** Bilgisayarda Wi-Fi özelliğini açın.

Daha fazla bilgi için, Apple tarafından sağlanan belgelere bakın.

**3.** Wi-Fi simgesine tıklayın ve DIRECT-\*\*-HP AMP (burada \*\*, yazıcınızı tanımlayan benzersiz karakterlerdir) gibi olabilecek Wi-Fi Direct adını seçin.

Wi-Fi Direct özelliği, güvenlikli olarak açıksa, istendiğinde parolayı girin.

4. Yazıcıyı ekleyin.

#### **a. Sistem Tercihleri** öğesini açın.

- **b.** İşletim sisteminize bağlı olarak Yazıcılar ve Tarayıcılar öğesini tıklatın.
- **c.** Soldaki yazıcılar listesinin altındaki + işaretine tıklayın.
- d. Algılanan yazıcılar listesinden yazıcıyı seçin ("Bonjour" sözcüğü, yazıcı adının yanındaki sağ sütunda listelenir) ve Add'e (Ekle) tıklayın.

## **HP Smart uygulamasını kullanarak yazıcıyı bağlama**

#### **HP Smart uygulamasını kullanarak kurulum için**

HP Smart uygulamasını kullanarak yazıcıyı kablosuz ağınıza kurabilirsiniz. HP Smart uygulaması iOS, Android ve Windows aygıtlarda desteklenmektedir. Bu uygulama hakkında daha fazla bilgi için bkz. [HP Smart](#page-24-0) uygulamasını kullanarak bir iOS, Android ya da Windows 10 aygıttan yazdırın, tarayın ve sorunları giderin, [sayfa 19](#page-24-0).

1. Bir iOS ya da Android mobil aygıt kullanıyorsanız Bluetooth özelliğinin açık olduğundan emin olun. (HP Smart uygulaması, Bluetooth özelliğini kullanarak iOS ve Android mobil aygıtlarda kurulum işlemini hızlı ve kolay hale getirir.)

**W** NOT: HP Smart uygulaması Bluetooth özelliğini yalnızca yazıcı kurulumu için kullanır. Bluetooth kullanarak yazdırma desteklenmez.

- **2.** HP Smart uygulamasını açın.
- **3. Windows**: Giriş ekranında Yeni bir yazıcı kur seçeneğine tıkladıktan ya da dokunduktan sonra ekrandaki yönergeleri izleyerek ağınıza bir yazıcı ekleyin.

iOS/Android: Giriş ekranında Artı simgesine, ardından Yazıcı Ekle öğesine dokunun. Ekrandaki yönergeleri izleyerek yazıcıyı ağınıza ekleyin.

## <span id="page-77-0"></span>**Kablosuz ayarları**

Yazıcınızın kablosuz bağlantısını kurup yönetebilir ve çeşitli ağ yönetim görevlerini gerçekleştirebilirsiniz. Bu, ağ ayarları, kablosuz işlevini açıp kapatma ve kablosuz ayarlarını değiştirme hakkında bilgiler yazdırmayı icerir.

#### Yazıcının kablosuz özelliğini açmak veya kapatmak için

Yazıcının kablosuz özelliklerini açmak veya kapatmak için **Kablosuz** düğmesine ( $(\langle \cdot, \cdot \rangle)$ ) basın.

- **•** Yazıcının bir kablosuz ağla etkin bağlantısı varsa Kablosuz ışığı mavi renkte sabit yanar ve yazıcı ekranında Kablosuz simgesi ve Sinyal Çubukları simgesi görüntülenir.
- Kablosuz kapalıysa, **Kablosuz** ışığı kapalıdır.
- Kablosuz durumu hakkında daha fazla bilgi için, bkz. Kontrol paneli ışıkları ve erkan simgeleri durumu, [sayfa 7.](#page-12-0)
- Kablosuz ağ sınaması raporu ve ağ yapılandırma sayfası yazdırmak için bkz. Kontrol panelinden rapor [yazdırma, sayfa 9](#page-14-0).

#### **Kablosuz ayarlarını değiştirmek için (Windows)**

Bu yöntem, zaten yazıcı yazılımı yüklediyseniz kullanılabilir.

**WOT:** Bu yöntem USB kablosu gerektirir. İsteninceye kadar USB kablosunu takmayın.

- **1.** HP yazıcı yazılımını açın. Daha fazla bilgi için, bkz. HP yazıcı yazılımını açma (Windows), sayfa 18.
- **2.** yazıcı yazılımı içinde, **Araçlar**'ı tıklatın.
- **3. Aygıt Kurulumu ve Yazılımı**'nı tıklatın.
- 4. **Kablosuz Ayarlarını Yeniden Yapılandır'**ı seçin. Ekrandaki yönergeleri izleyin.

#### Ağ ayarlarını varsayılan ayarlara geri yüklemek için

Güç düğmesini ( $\binom{1}{1}$ ) üç saniye basılı tutarak kontrol panelindeki tüm düğme ışıklarını açın, sonra da yazıcı kontrol panelinden **Kablosuz** düğmesi (((;))) ile **İptal** düğmesini ( $\blacktriangledown$ ) aynı anda üç saniye basılı tutun.

## **Yazıcınızı bir USB kablosu ile bilgisayarınıza bağlama (kablosuz dışında bağlantı)**

Yazıcı, bilgisayar bağlantısı için arka USB 2.0 Yüksek Hızlı bağlantı noktasını destekler.

#### **Yazıcıyı USB kablosuyla bağlamak için**

1. yazıcı yazılımı uygulamasını yüklemek için [123.hp.com](http://123.hp.com) adresini ziyaret edin.

**NOT:** İsteninceye kadar USB kablosunu yazıcıya takmayın.

- 2. Ekrandaki yönergeleri izleyin. İstendiğinde, **Bağlantı Seçenekleri** ekranında USB'yi seçerek yazıcıyı bilgisayara bağlayın.
- **3.** Ekrandaki yönergeleri izleyin.

yazıcı yazılımı yüklü ise, yazıcı bir tak çalıştır aygıtı olarak çalışacaktır.

## **USB bağlantısını kablosuz ağla değiştirme**

Önce yazıcınızı kurup yazılımı yazıcıyı bilgisayarınıza doğrudan bağlayan bir USB kablosu ile yüklediyseniz, kablosuz ağ bağlantısına kolaylıkla değiştirebilirsiniz. Kablosuz yönlendirici veya erişim noktasına içeren kablosuz bir 802.11b/g/n ağına ihtiyaç duyarsınız.

**WALDER:** Yazıcı, yalnızca 2.4GHz kullanan bağlantıları desteklemektedir.

Bir USB bağlantısını kablosuz ağa değiştirmeden önce, şunlardan emin olun:

- **Yazıcı, kabloyu çıkarmanız istenene dek bilgisayarınıza USB kablosu ile bağlı.**
- Bčlgčsayar yazıcıyı kurmayı planladığınız kablosuz ağa bağlı.

#### **USB bağlantısını kablosuz ağla değiştirme (Windows)**

- **1.** HP yazıcı yazılımını açın. Daha fazla bilgi için, bkz. HP yazıcı yazılımını açma (Windows), sayfa 18.
- **2.** yazıcı yazılımı içinde, **Araçlar**'ı tıklatın.
- **3. Aygıt Kurulumu ve Yazılımı**'nı tıklatın.
- 4. **USB bağlantılı yazıcıyı kablosuza dönüştür**'ü seçin. Ekrandaki yönergeleri izleyin.

#### **USB bağlantısını kablosuz bağlantıyla değiştirmek için s(OS X ve macOS)**

- **1.** USB kablosunu yazıcıdan çıkarın.
- 2. Yazıcıyı kendi ağ varsayılanlarına geri yükleyin. Daha fazla bilgi için, bkz. [Kablosuz ayarları, sayfa 72.](#page-77-0)
- **3.** HP Easy Start'ın en güncel sürümünü 123.hp.com adresinden indirebilirsiniz.
- **4.** HP Easy Start'ı açın ve ekrandaki yönergeleri izleyerek yazıcınızı bağlayın.

Windows 10 yüklü bir bilgisayarda HP Smart uygulamasını kullanarak USB bağlantısından kablosuz ağa geçmek için **(Wčndows)**

- 1. Başlamadan önce bilgisayarınızın ve yazıcınızın aşağıdaki gereksinimleri karşıladığından emin olun:
	- Yazıcınız şu anda bilgisayarınıza USB üzerinden bağlı olmalıdır.
	- Bilgisayarınızın bir kablosuz ağa bağlı olması gereklidir.
- **2.** HP Smart uygulamasını açın. Windows 10 yüklü bir bilgisayarda uygulamayı nasıl açacağınız hakkında bilgi için bkz. HP Smart uygulamasını kullanarak bir iOS, Android ya da Windows 10 aygıttan yazdırın, tarayın ve sorunları giderin, sayfa 19.
- **3.** Yazıcınızın seçili olduğundan emin olun.
- <u>i</u>⁄i: **İPUCU:** Farklı bir yazıcı seçmek istiyorsanız ekranın sol tarafındaki araç çubuğunda bulunan Yazıcı simgesine tıkladıktan sonra tüm kullanılabilir yazıcıları görüntülemek için Farklı Bir Yazıcı Seç öğesini seçin.
- **4.** Uygulama ana sayfasının en üstünde "Yazıcınızı kablosuz bağlayarak baskı almayı kolay hale getirin" ifadesini gördüğünüzde Daha Fazla Bilgi seçeneğine tıklayın.

## <span id="page-80-0"></span>Gelişmiş yazıcı yönetimi araçları (kablosuz yazıcılar için)

Yazıcı bir ağa bağlı olduğunda; durum bilgilerini görüntülemek, ayarları değiştirmek ve yazıcıyı bilgisayarınızdan yönetmek için katıştırılmış web sunucusunu (EWS) kullanabilirsiniz.

- **MOT:** Internet'e bağlanmadan EWS'yi açıp kullanabilirsiniz. Ancak, bazı özellikler kullanılamaz.
- **WOT:** Bazı ayarları görüntülemek veya değiştirmek için parola gerekebilir.
	- Katıştırılmış web sunucusunu açma
	- Çerezler hakkında

### **Katıştırılmış web sunucusunu açma**

Katıştırılmış web sunucusunu açmak için aşağıdaki yollardan birini kullanabilirsiniz.

#### Katıştırılmış web sunucusunu ağ üzerinden açmak için

- 1. Yazıcı kontrol panelinde Güç düğmesini ((<sup>|</sup>)) üç saniye basılı tutarak tüm düğme ışıklarını yakın, sonra da Kablosuz düğmesi ( $(\langle \rangle)$ ) ile Bilgiler düğmesine ( **i** ) aynı anda basarak kablosuz ağ sınaması raporunu ve ağ yapılandırması sayfasını yazdırın.
- **2.** Ağ yapılandırma sayfasından yazıcının IP adresini veya ana bilgisayar adını bulun.
- **3.** Bilgisayarınızda desteklenen web tarayıcısında, yazıcıya atanmış IP adresini veya ana bilgisayar adını yazın.

Örneğin, IP adresi 192.168.0.12 ise, web tarayıcıya şu adresi yazın: http://192.168.0.12.

#### **Katıştırılmış web sunucusunu HP yazıcı yazılımı içinden açmak için (Windows)**

- 1. yazıcı yazılımı iletişim kutusunu açın. Daha fazla bilgi için, bkz. HP yazıcı yazılımını açma (Windows), [sayfa 18](#page-23-0).
- 2. **Yazdır** öğesini tıklatın, sonra da Yazıcı Giriş Sayfası (EWS) seçeneğini tıklatın.

#### **Katıştırılmış web sunucusunu Wi-Fi Direct üzerinden açmak için**

- 1. Yazıcı ekranındaki **Wi-Fi Direct** simgesi kapalıysa, Güç düğmesini ( <sup>1</sup>) üç saniye basılı tutarak tüm düğme ışıklarını açın, sonra da **Kablosuz** düğmesi (((;)) ile **Devam** düğmesini ((;) ) aynı anda üç saniye basılı tutarak açın. Wi-Fi Direct adını ve parolasını bulmak için, **Bilgiler** düğmesine (( **j** )) basarak bir yazıcı bilgi sayfası yazdırın.
- 2. Kablosuz bilgisayarınızdan, kablosuzu açın, Wi-Fi Direct özelliğini arayıp bağlanın, örneğin: DIRECT-\*\*-HP AMP. İstendiğinde Wi-Fi Direct parolasını girin.
- **3.** Bilgisayarınızdaki desteklenen bir web tarayıcısına, aşağıdaki adresi girin: http://192.168.223.1.

### **Çerezler hakkında**

Katıştırılmış web sunucusu (EWS), tarama yaparken sabit sürücünüze çok küçük metin dosyaları (çerezler) yerleştirir. Bu dosyalar, EWS'nin sonraki ziyaretinizde bilgisayarınızı tanımasını sağlar. Örneğin, EWS dilini yapılandırdıysanız, tanımlama bilgisi hangi dili seçtiğinizi hatırlar ve böylece EWS'ye sonraki erişiminizde sayfalar o dilde görüntülenir. Bazı tanımlama bilgileri (müşteriye özel tercihleri saklayanlar gibi) siz el ile silene dek bilgisayarda depolanır.

Tarayıcınızı tüm çerezleri kabul edecek şekilde veya her çerez teklifini size bildirecek şekilde yapılandırabilirsiniz, böylece hangi çerezleri kabul edip hangilerini reddedeceğinize karar verebilirsiniz. Tarayıcınızı, istenmeyen çerezleri silmek için de kullanabilirsiniz.

**MOT:** Yazıcınıza bağlı olarak, çerezleri devre dışı bırakırsanız, aşağıdaki özelliklerden bir veya birkaçını devre dışı bırakırsınız:

- Uygulamayı bıraktığınız yerden başlatma (özellikle kurulum sihirbazlarını kullanırken faydalıdır)
- · EWS tarayıcı dili ayarını anımsama
- EWS Giriş sayfasını kişiselleştirme

Gizlilik ve çerez ayarlarınızı nasıl değiştireceğiniz ve çerezleri nasıl görüntüleyeceğiniz veya sileceğiniz hakkında bilgi için, web tarayıcınızla birlikte gelen belgelere bakın.

## **Kablosuz yazıcı kurma ve kullanma hakkında ipuçları**

Kablosuz bir yazıcının kurulması ve kullanılması için aşağıdaki ipuçlarını kullanın:

- · Kablosuz ağa bağlı yazıcıyı kurarken, kablosuz yönlendiricinizin veya erişim noktanızın açık olduğundan emin olun. Yazıcı kablosuz yönlendiricileri arar, ardından algılanan ağların adlarını bilgisayarda listeler.
- Bilgisayarınız bir Sanal Özel Ağ'a (VPN) bağlıysa, yazıcı dahil ağınızdaki diğer aygıtlara erişmek için önce VPN bağlantısını kesmeniz gerekir.
- Ağınızı ve yazıcınızı kablosuz yazdırma için yapılandırma konusunda daha fazla bilgi alın. Çevrimiçi daha fazla bilgi için burayı tıklatın.
- Ağ güvenliği ayarlarınızı nasıl bulacağınızı öğrenin. Çevrimiçi daha fazla bilgi için burayı tıklatın.
- HP Print and Scan Doctor hakkında bilgi alın. Çevrimiçi daha fazla bilgi için burayı tıklatın.

**WE** NOT: Bu yardımcı program yalnızca Windows işletim sistemi için sunulmaktadır.

- USB bağlantısından kablosuz bağlantıya nasıl geçeceğinizi öğrenin. Çevrimiçi daha fazla bilgi için burayı [tıklatın.](http://h20180.www2.hp.com/apps/Nav?h_pagetype=s-924&h_keyword=lp70015-mac&h_client=s-h-e004-01&h_lang=tr&h_cc=tr)
- Yazıcı kurulumu esnasında güvenlik duvarı ve virüsten koruma programlarınızla nasıl çalışacağınızı öğrenin. Çevrimiçi daha fazla bilgi için burayı tıklatın.

# **9 Sorun çözme**

Bu bölüm aşağıdaki konuları içermektedir:

- [Sıkışmalar ve kağıt besleme sorunları](#page-85-0)
- [Kartuş sorunları](#page-89-0)
- [Yazdırma sorunları](#page-91-0)
- [Ağ ve bağlantı sorunları](#page-99-0)
- [HP Smart uygulamasından yardım alın](#page-101-0)
- [Yazıcı donanım sorunları](#page-102-0)
- **Kontrol paneli hata kodları ve durumu**
- · Bluetooth ses sistemi sorunları
- [HP destek](#page-108-0)

## <span id="page-85-0"></span>**Sıkışmalar ve kağıt besleme sorunları**

Ne yapmak istiyorsunuz?

## **Kağıt sıkışmasını giderme**

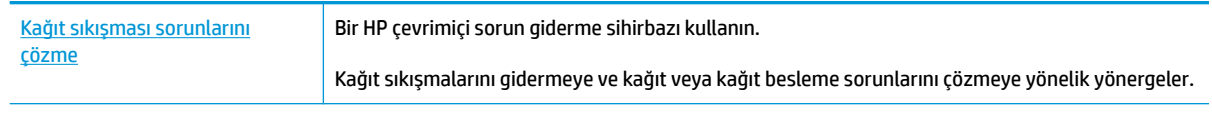

**ET NOT:** HP çevrimiçi sorun giderme sihirbazı tüm dillerde bulunmayabilir.

### **Kağıt sıkışmalarını giderme yönelik genel Yardım yönergelerini okuyun**

**MOT:** Pek çok yerde kağıt sıkışması yaşanabilir. Kağıt sıkışmasını önce giriş tepsisinden giderin. Kağıt yolunu temizlemeye yardımcı olur ve diğer yerlerde sıkışan kağıdı temizlemeyi kolaylaştırır. Sıkışan tüm kağıtlar bulunup temizleninceye kadar sonraki alana devam edin.

#### **Kağıt sıkışmasını giriş tepsisinden gidermek için**

- 1. Giriş tepsisindeki tüm kağıtları, gevşek ve sıkışmış olanlar dahil çıkarın.
- 2. Giriş tepsisi kalkanını kaldırıp tutun, bir fener yardımıyla kağıt yolunda sıkışmış kağıt veya yabancı nesne olup olmadığını kontrol edin, sonra da varsa sıkışan kağıdı veya yabancı nesneleri çıkarın.

Bütün olan sayfaların yırtılmasını önlemek için, kağıdı iki elinizle nazikçe tutup çekin.

**MOT:** Giriş tepsisi kalkanı, kağıt yoluna yabancı kalıntıların düşmesini ve ciddi kağıt sıkışmalarının yaşanmasını engelleyebilir. Giriş tepsisi kalkanını indirmeyin.

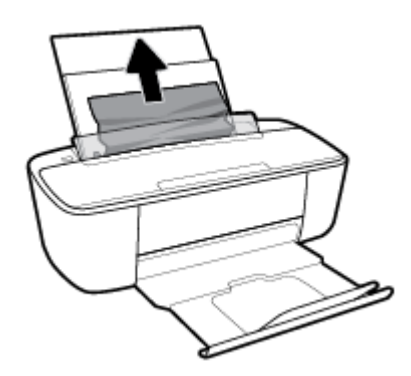

**3. İptal** düğmesine ( $\angle$ ) basın. Yazıcı sıkışmayı otomatik olarak gidermeye çalışır.

#### **Kağıt sıkışmasını çıkış tepsisinden gidermek için**

1. Çıkış tepsisindeki tüm kağıtları, gevşek ve sıkışmış olanlar dahil çıkarın.

2. Bir fener yardımıyla çıkış tepsisi alanında sıkışmış kağıt veya yabancı nesne olup olmadığını kontrol edin, sonra da varsa sıkışan kağıdı veya yabancı nesneleri çıkarın.

Bütün olan sayfaların yırtılmasını önlemek için, kağıdı iki elinizle nazikçe tutup çekin.

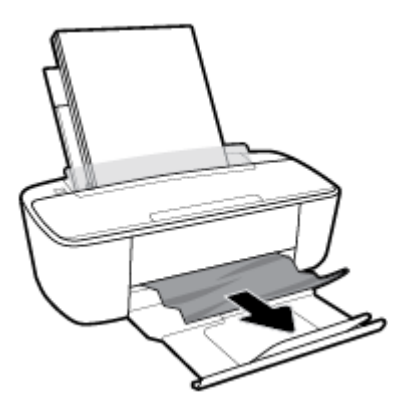

#### Kağıt sıkışmasını kartuş erişim alanından gidermek için

- 1. Sıkışmayı otomatik olarak gidermeyi denemek için **İptal** düğmesine (**X**) basın. İşe yaramazsa, aşağıdaki adımları gerçekleştirerek sıkışmayı el ile giderin.
- **2.** Kartuş erişim kapağını açın.

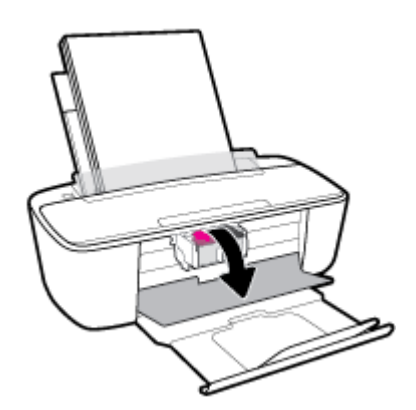

- **3.** Taşıyıcı, boşta ve sessiz duruma gelene kadar bekleyin.
- **4.** Yazıcıyı kapatmak için Güç ( ( <sup>|</sup> ) düğmesine basın. Ardından güç kablosunu ve diğer kabloları yazıcının arkasından çıkarın.
	- $\triangle$  DiKKAT: Elektrik çarpması riskini önlemek amacıyla, taşıyıcıyı el ile taşımak ve bağıt besleme mekanizmasını sıfırlamak için güç kablosunu çıkarmanız gerekir.

**5.** Bir fener yardımıyla kartuş erişim alanında sıkışmış kağıt veya yabancı nesne olup olmadığını kontrol edin, sonra da varsa sıkışan kağıdı veya yabancı nesneleri çıkarın.

Bütün olan sayfaların yırtılmasını önlemek için, kağıdı iki elinizle nazikçe tutup çekin.

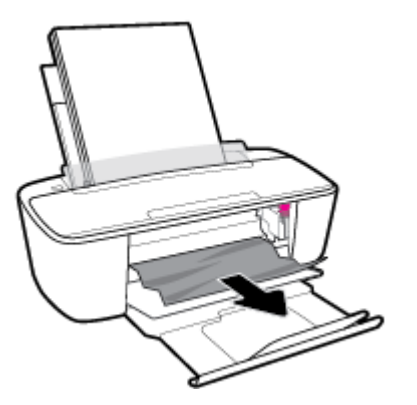

- **6.** Taşıyıcı yazıcının ortasında ise sağa kaydırın, sonra da taşıyıcı yolunu engelleyen kağıtları veya nesneleri çıkarın.
- 7. Kartuş erişim kapağını kapatın.

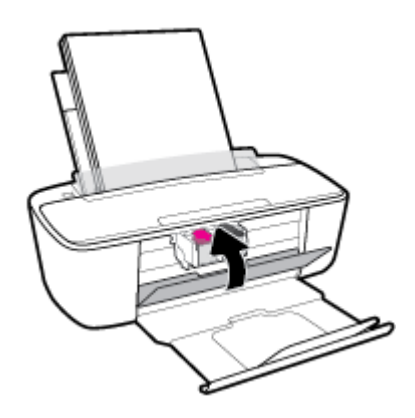

8. Güç kablosunu ve diğer kabloları yazıcının arkasına yeniden bağlayın, sonra da **Güç** düğmesine ( $\binom{1}{1}$ ) basarak yazıcıyı açın.

Sıkışan kağıtları tüm alanlardan temizledikten sonra, giriş tepsisine yeniden kağıt yükleyin. Geçerli işe devam etmek için kontrol panelindeki **Devam** düğmesine (  $\langle \}$  ) basın.

### **Taşıyıcı sıkışmasını giderme**

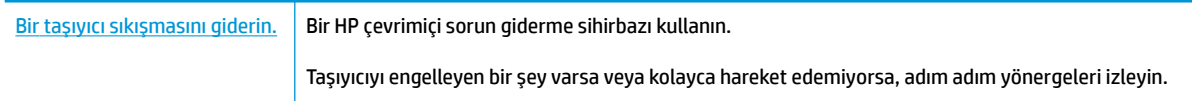

**ET NOT:** HP çevrimiçi sorun giderme sihirbazı tüm dillerde bulunmayabilir.

### Taşıyıcı sıkışmalarını giderme yönelik genel Yardım yönergelerini okuyun

**A** Taşıyıcıyı engelleyen kağıt gibi tüm nesneleri çıkartın.

**WOT:** Sıkışan kağıdı çıkarmak için herhangi bir alet veya başka aygıtlar kullanmayın. Sıkışan kağıdı yazıcının içinden çıkarırken her zaman dikkatli olun.

## **Kağıt sıkışmalarını nasıl önleyebileceğinizi öğrenin**

Kağıt sıkışmasını önlemek için bu yönergeleri izleyin.

- Giriş tepsisini kapasitesinin üzerinde doldurmayın.
- Çıkış tepsčsčndekč yazdırılmış kağıtları sık sık kaldırın.
- GčrčĻ tepsčsčne yüklenen kağıdın yatay konumda düz olarak durduğundan ve kenarlarının kıvrılmış ya da burusmus olmadığından emin olun.
- Farklı kağıt türleri ve kağıt boyutlarını giriş tepsisinde birlikte kullanmayın; giriş tepsisindeki tüm kağıt destesi aynı tür ve boyutta olmalıdır.
- Giriş tepsisindeki kağıt genişliği kılavuzunu tüm kağıtlara tam olarak yaslanacak şekilde ayarlayın. Kağıt genisliği kılavuzunun giris tepsisindeki kağıtları kıvırmamasına dikkat edin.
- Kağıdı giriş tepsisinde aşağı doğru fazla zorlamayın.
- Yazdırma işlemi sırasında kağıt eklemeyin. Yazıcıda kağıt bitmek üzereyse, kağıt eklemeden önce kağıt bitti mesajının belirmesini bekleyin.

## **Kağıt besleme čle člgčlč sorunları çözme**

Ne tür bir sorun yaşıyorsunuz?

- **Kağıt gčrčş tepsčsčnden Âekčlmčyor**
	- Giriş tepsisine kağıt yüklü olduğundan emin olun. Daha fazla bilgi için, bkz. Ortam yükleme, [sayfa 10](#page-15-0).
	- Giriş tepsisindeki kağıt genişliği kılavuzunu tüm kağıtlara tam olarak yaslanacak şekilde ayarlayın. Kağıt genişliği kılavuzunun giriş tepsisindeki kağıtları kıvırmamasına dikkat edin.
	- Giriş tepsisindeki kağıt kıvrılmış olmamalıdır. Kıvrılmış kağıdı ters yönde hafifçe bükerek düzeltin.
- **Sayfalar eúrčlčyor**
	- Kağıdın giriş tepsisinin en sağ kenarına yüklendiğinden ve kağıt genişliği kılavuzunun kağıdının sol tarafına dayandığından emin olun.
	- Yazıcıya, yalnızca yazdırmadığı zamanlarda kağıt yükleyin.

#### ● **Bčrden fazla kağıt alınıyor**

- Giriş tepsisindeki kağıt genişliği kılavuzunu tüm kağıtlara tam olarak yaslanacak şekilde ayarlayın. Kağıt genişliği kılavuzunun giriş tepsisindeki kağıtları kıvırmamasına dikkat edin.
- Giriş tepsisine aşırı miktarda kağıt yüklenmediğinden emin olun.
- Yüklü kağıt destesinde birbirine yapışmış sayfa olmadığından emin olun.
- En iyi performans ve verimlilik için HP kağıtları kullanın.

## <span id="page-89-0"></span>**Kartuş sorunları**

## **Kartuşun sorunu olup olmadığını belčrleme**

Bir kartuşta sorun olup olmadığını belirlemek için, Mürekkep Uyarısı ışığının ve ilgili Mürekkep Düzeyi simgesinin durumunu kontrol edin. Daha fazla bilgi için, bkz. Kontrol paneli hata kodları ve durumu, [sayfa 98](#page-103-0).

Yazıcı yazılımından, kartuşlardan en az birinde sorun olduğuna dair bir kartuş sorunu iletisi alırsanız, bir kartuşta sorun olup olmadığını belirlemek için aşağıdakileri yapın.

- 1. Siyah kartuşu çıkarın ve ardından kartuş erişim kapağını kapatın.
	- Üç renkli kartuş için **Mürekkep Düzeyi** simgesi yanıp sönüyorsa, üç renkli kartuşta bir sorun vardır.
	- Üç renkli kartuş için **Mürekkep Düzeyi** simgesi yanıp sönmüyorsa, üç renkli kartuşta bir sorun yoktur.
- 2. Siyah kartuşu yazıcıya geri takın, üç renkli kartuşu çıkarın, sonra da kartuş erişim kapağını kapatın.
	- **•** Siyah kartuş için **Mürekkep Düzeyi** simgesi yanıp sönüyorsa, siyah kartuşta bir sorun vardır.
	- **•** Siyah kartuş için Mürekkep Düzeyi simgesi yanıp sönmüyorsa, siyah kartuşta bir sorun yoktur.

### **Kartuş sorunlarını düzeltme**

Kartuş takıldıktan sonra bir hata oluşursa veya kartuş sorunu olduğunu bildiren bir ileti belirirse, kartuşları çıkarmayı, plastik bandın koruyucu parçasının her bir kartuştan çıkarıldığını doğrulamayı, sonra da kartuşu yeniden takmayı deneyin. Bu işe yaramazsa kartuş temas yerlerini temizleyin. Sorun yine de çözülmezse, kartuşları değiştirin. Kartuşları değiştirme hakkında bilgi için, bkz. Kartuşları değiştirme, sayfa 57.

#### **Kartuş temas noktalarını temizlemek için**

**A) DİKKAT:** Temizleme işlemi yalnızca birkaç dakika alır. Kartuşların yazıcıya en kısa zamanda yeniden takıldığından emin olun. Kartuşları yazıcı dışında 30 dakikadan uzun süre bırakmanız önerilmez. Kartuşlar yazıcının dışında korumasız bırakıldığında, püskürtme uçları kuruyup tıkanabilir.

- 1. Gücün açık olduğundan emin olun.
- 2. Yazıcı erişim kapağını açın ve taşıyıcının yazıcının ortasına doğru hareket etmesini bekleyin.

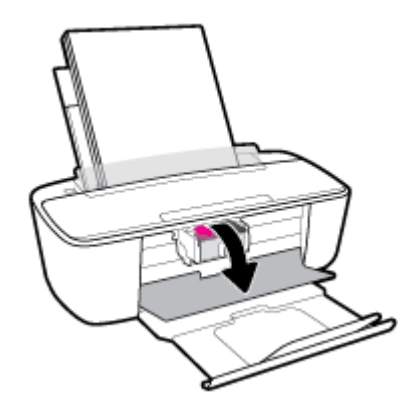

**3.** Hata mesajında belirtilen kartuşu çıkarın.

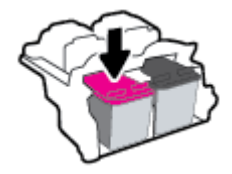

- 4. Kartuş temas noktalarını ve yazıcı temas noktalarını temizleyin.
	- **a.** Altı yukarı bakacak şekilde kartuşu yanlarından tutun ve kartuş üzerindeki elektrik temas noktalarını bulun.

Elektrikli temas noktaları, kartuş üzerindeki küçük altın renkli noktalardır.

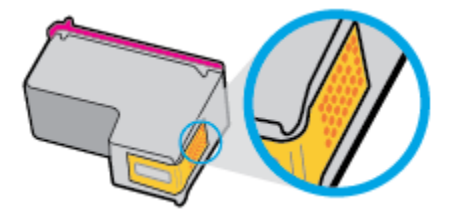

**b.** Temas noktalarını yalnızca kuru, yumuşak ve tüy bırakmayan bir bezle silin.

**ADİKKAT:** Yalnızca temas noktalarını sildiğinizden emin olun ve kartuşun başka bir yerine mürekkep veya tortu bulaştırmayın.

**c.** Yazıcının içindeki kartuş temas noktalarını bulun.

Yazıcı temas noktaları, kartuştaki temas noktalarını karşılayacak şekilde konumlandırılmış altın renkli kabartılardır.

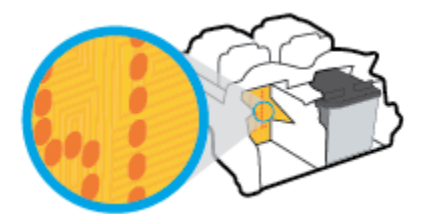

- **d.** Temas noktalarını silmek için kuru ve tüy bırakmayan bir bez kullanın.
- **5.** Kartuşu yeniden takın.
- **6.** Kartuş erişim kapağını kapatın.
- **7.** Hata iletisinin kaybolup olmadığına bakın. Hata iletisi almaya devam ediyorsanız yazıcıyı kapatıp açın.
- **2003** NOT: Soruna bir kartuş yol açıyorsa, o kartuşu çıkarıp yazıcıyı tek bir kartuş ile tek kartuş modunda çalıştırabilirsiniz.

## <span id="page-91-0"></span>**Yazdırma sorunları**

Ne yapmak istiyorsunuz?

## **Yazdırılmayan sayfa (yazdırılamıyor) sorununu düzeltme**

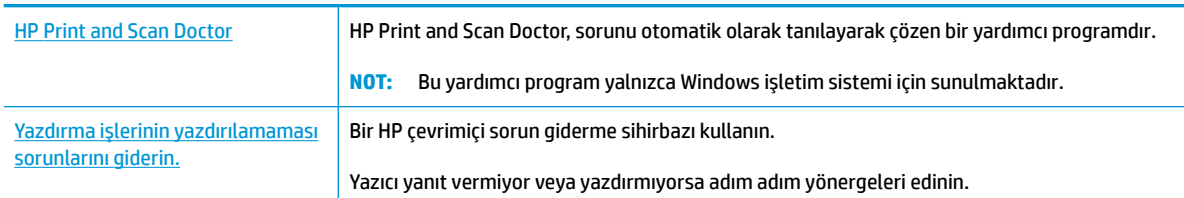

**2** NOT: HP Print and Scan Doctor ve HP çevrimiçi sorun giderme sihirbazları tüm dillerde mevcut olmayabilir.

### Giderilemeyen yazdırma sorunları için Yardım'daki genel yönergeleri okuyun

#### **Yazdırma sorunlarını çözmek için (Windows)**

Yazıcının açık ve giriş tepsisinde kağıt olduğundan emin olun. Yine de yazdıramıyorsanız, aşağıdakileri sırayla deneyin:

- 1. yazıcı yazılımı üzerinden hata mesajını kontrol edin ve ekran yönergelerini izleyerek bunları çözün.
- 2. Bilgisayarınız yazıcıya bir USB kablosu ile bağlıysa, USB kablosunu çıkarıp yeniden takın. Bilgisayarınız yazıcıya kablosuz bağlıysa, bağlantının çalıştığından emin olun.
- **3.** Yazıcının duraklatılmadığını veya çevrimdışı olmadığını doğrulayın.

#### Yazıcının duraklatılmadığını veya çevrimdışı olmadığını doğrulamak için

- **a.** İşletim sisteminize bağlı olarak aşağıdakilerden birini yapın:
	- **Windows 10: Windows Başlat** menüsündeki uygulama listesinden **Windows Sistemi'**ni seçin, Denetim Masası'nı seçin ve Donanım ve Ses seçeneğinin altındaki Aygıtları ve yazıcıları görüntüle öğesine tıklayın.
	- **Windows 8.1** ve Windows 8: Ekranın sağ üst köşesine gelerek veya dokunarak Düğmeler çubuğunu açın, **Ayarlar** sčmgesčnč tıklatın, **Denetčm Masası**'na tıklatın veya dokunun, sonra da **Aygıtları ve yazıcıları görüntüle**'ye dokunun.
	- **Wčndows 7**: Wčndows **Başlat** menüsünde **Aygıtlar ve Yazıcılar**'a tıklayın.
	- **Wčndows Včsta**: Wčndows **Başlat** menüsünden **Denetčm Masası**'na, sonra da **Yazıcılar**'a tıklayın.
	- **Wčndows XP**: Wčndows **Başlat** menüsünden **Denetčm Masası**'na, sonra da **Yazıcı ve Fakslar**'a tıklayın.
- **b.** Yazdırma kuyruğunu açmak için, yazıcınızın simgesini çift tıklatın ya da Yazdırılana bak'ı seçin.
- **c. Yazıcı** menüsünde Yazdırmayı Duraklat veya Yazıcıyı Çevrimdışı Kullan öğelerinin yanlarında onay işaretleri olmadığından emin olun.
- **d.** Değişiklikler yaptıysanız yeniden yazdırmayı deneyin.

**4.** Yazıcının varsayılan yazıcı olarak ayarlandığını doğrulayın.

#### **Yazıcının varsayılan yazıcı olarak ayarlandığını doğrulamak için**

- **a.** İşletim sisteminize bağlı olarak aşağıdakilerden birini yapın:
	- **Windows 10: Windows Başlat** menüsündeki uygulama listesinden **Windows Sistemi'**ni seçin, Denetim Masası'nı seçin ve Donanım ve Ses seçeneğinin altındaki Aygıtları ve yazıcıları görüntüle öğesine tıklayın.
	- **Windows 8.1** ve Windows 8: Ekranın sağ üst köşesine gelerek veya dokunarak Düğmeler çubuğunu açın, **Ayarlar** sčmgesčnč tıklatın, **Denetčm Masası**'na tıklatın veya dokunun, sonra da **Aygıtları ve yazıcıları görüntüle**'ye dokunun.
	- **Wčndows 7**: Wčndows **Başlat** menüsünde **Aygıtlar ve Yazıcılar**'a tıklayın.
	- **Wčndows Včsta**: Wčndows **Başlat** menüsünden **Denetčm Masası**'na, sonra da **Yazıcılar**'a tıklayın.
	- **Wčndows XP**: Wčndows **Başlat** menüsünden **Denetčm Masası**'na, sonra da **Yazıcı ve Fakslar**'a tıklayın.
- **b.** Doğru yazıcının varsayılan yazıcı olarak ayarlandığından emin olun.

Varsayılan yazıcının yanında siyah veya yeşil bir daire içinde onay işareti bulunur.

- **c.** Yanlış yazıcı varsayılan yazıcı olarak ayarlanmışsa, doğru yazıcıyı sağ tıklatıp **Varsayılan Yazıcı Olarak Ayarla'yı seçin.**
- **d.** Yazıcınızı tekrar kullanmayı deneyin.
- **5.** Yazdırma biriktiricisini yeniden başlatın.

#### **Yazdırma biriktiricisini yeniden başlatmak için**

**a.** İşletim sisteminize bağlı olarak aşağıdakilerden birini yapın:

#### **Windows 10**

- **i.** Windows **Başlat** menüsündeki uygulama listesinden **Windows Yönetimsel Araçlar**'ı seçtikten sonra **Hizmetler** öğesini seçin.
- **ii. Yazdırma Biriktiricisi'**ni sağ tıklatın, ardından Özellikler'i tıklatın.
- **iii. Başlatma türü'**nün yanındaki Genel sekmesinde Otomatik öğesinin seçildiğinden emin olun.
- **iv.** Hizmet zaten çalışmıyorsa **Hizmet durumu** altında, **Başlat**'ı ve ardından Tamam'ı tıklatın.

#### **Windows 8.1 ve Windows 8**

- **i.** Ekranın sağ üst köşesine gelerek veya dokunarak Tılsımlar çubuğunu açın, sonra da Ayarlar simgesine tıklayın.
- **ii. Denetim Masası'**na tıklayın veya dokunun, sonra da Sistem ve Güvenlik'e tıklayın veya dokunun.
- **iii. Yönetici Araçları'**na tıklayın veya dokunun, sonra da **Hizmetler'**e tıklayın veya dokunun.
- **iv. Yazdırma Biriktiricisi'**ne sağ tıklayın veya dokunun, sonra da **Özellikler**'e tıklayın.
- v. **Başlatma türü**'nün yanındaki Genel sekmesinde Otomatik öğesinin seçildiğinden emin olun.
- **vč.** Hčzmet zaten çalışmıyorsa **Hčzmet durumu** altında, **Başlat**'a ve ardından **Tamam**'a tıklayın veya dokunun.

#### **Windows 7**

- **i.** Windows Başlat menüsünden Denetim Masası ve Sistem ve Güvenlik'i, sonra da Yönetimsel **Araçlar**'ı tıklatın.
- **ii.** Hizmetler'i çift tıklatın.
- **iii. Yazdırma Biriktiricisi'**ni sağ tıklatın, ardından Özellikler'i tıklatın.
- **iv. Başlatma türü**'nün yanındaki Genel sekmesinde Otomatik öğesinin seçildiğinden emin olun.
- **v.** Hčzmet zaten çalışmıyorsa **Hčzmet durumu** altında, **Başlat**'ı ve ardından **Tamam**'ı tıklatın.

#### **Windows Vista**

- **i.** Windows Başlat menüsünden Denetim Masası'nı, Sistem ve Bakım'ı, Yönetimsel Araçlar'ı tıklatın.
- **ii.** Hizmetler'i çift tıklatın.
- **iii. Yazdırma Biriktiricisi hizmeti'**ni sağ tıklatın, ardından **Özellikler**'i tıklatın.
- iv. **Başlatma türü**'nün yanındaki Genel sekmesinde Otomatik öğesinin seçildiğinden emin olun.
- **v.** Hčzmet zaten çalışmıyorsa **Hčzmet durumu** altında, **Başlat**'ı ve ardından **Tamam**'ı tıklatın.

#### **Windows XP**

- **i.** Windows **Başlat** menüsünden **Bilgisayarım**'ı tıklatın.
- ii. Yönet'i ve ardından Hizmetler ve Uygulamalar'ı tıklatın.
- iii. Hizmetler<sup>'</sup>i çift tıklatın ve ardından Yazdırma Biriktiricisi'ni seçin.
- iv. Yazdırma Biriktiricisi'ni sağ tıklatın ve ardından hizmeti yeniden başlatmak üzere Yeniden **Başlat**'ı tıklatın.
- **b.** Doğru yazıcının varsayılan yazıcı olarak ayarlandığından emin olun.

Varsayılan yazıcının yanında siyah veya yeşil bir daire içinde onay işareti bulunur.

- **c.** Yanlış yazıcı varsayılan yazıcı olarak ayarlanmışsa, doğru yazıcıyı sağ tıklatıp **Varsayılan Yazıcı Olarak Ayarla'yı seçin.**
- **d.** Yazıcınızı tekrar kullanmayı deneyin.
- **6.** Bilgisayarı yeniden başlatın.
- 7. Yazdırma kuyruğunu temizleyin.

#### **Yazdırma kuyruğunu temizlemek için**

**a.** İşletim sisteminize bağlı olarak aşağıdakilerden birini yapın:

- **Windows 10: Windows Başlat** menüsündeki uygulama listesinden Windows Sistemi'ni seçin, Denetim Masası'nı seçin ve Donanım ve Ses seçeneğinin altındaki Aygıtları ve yazıcıları görüntüle öğesine tıklayın.
- **Windows 8.1** ve Windows 8: Ekranın sağ üst köşesine gelerek veya dokunarak Düğmeler çubuğunu açın, **Ayarlar** sčmgesčnč tıklatın, **Denetčm Masası**'na tıklatın veya dokunun, sonra da **Aygıtları ve yazıcıları görüntüle**'ye dokunun.
- **Wčndows 7**: Wčndows **Başlat** menüsünde **Aygıtlar ve Yazıcılar**'a tıklayın.
- **Wčndows Včsta**: Wčndows **Başlat** menüsünden **Denetčm Masası**'na, sonra da **Yazıcılar**'a tıklayın.
- **Wčndows XP**: Wčndows **Başlat** menüsünden **Denetčm Masası**'na, sonra da **Yazıcı ve Fakslar**'a tıklayın.
- **b.** Yazdırma kuyruğunu açmak için yazıcınızın simgesini çift tıklatın.
- **c. Yazıcı** menüsünden **Tüm belgeleri iptal et**'i veya Yazdırılacak Belgeleri Temizle'yi tıklatın, sonra da **Evet'i** tıklatıp onaylayın.
- d. Kuyrukta halen belge varsa bilgisayarı yeniden başlatıp yeniden yazdırmayı deneyin.
- **e.** Temiz olduğundan emin olmak için yazdırma kuyruğunu kontrol edin ve yeniden yazdırmayı deneyin.

#### **Yazdırma sorunlarını çözmek için s(OS X ve macOS)**

- **1.** Hata mesajlarını kontrol edin ve çözün.
- **2.** USB kablosunu çıkarıp yeniden takın.
- **3.** Ürünün duraklatılmadığını veya çevrimdışı olmadığını doğrulayın.

#### Ürünün duraklatılmadığını veya çevrimdışı olmadığını doğrulamak için

- **a. System Preferences**'da (Sistem Tercihleri), **Printers & Scanners'**ı (Yazıcı ve Tarayıcılar) tıklatın .
- **b. Open Print Queue** (Yazdırma Kuyruğunu Aç) düğmesine tıklayın.
- **c.** Bir yazdırma işini seçmek için tıklayın.

Yazdırma işini yönetmek için şu düğmeleri kullanın:

- **Delete** (Sil): Seçilen yazdırma işini iptal edin.
- **Hold** (Beklet): Seçili yazdırma işini duraklatın.
- **Resume** (Sürdür): Duraklatılan bir yazdırma işini sürdürün.
- **Pause Printer** (Yazıcıyı Duraklat): Yazdırma kuyruğundaki tüm yazdırma işlerini duraklatır.
- **d.** Değişiklikler yaptıysanız yeniden yazdırmayı deneyin.
- 4. Bilgisayarı yeniden başlatın.

### **Baskı kalčtesč sorunlarını düzeltme**

Birçok baskı kalitesini sorununu çözmeye yönelik adım adım yönergeler. Baskı kalitesi sorunlarını çevrimiçi giderin.

### Baskı kalitesi sorunlarını gidermek için Yardım'daki genel yönergeleri okuyun

 $\mathbb{F}$  <mark>NOT:</mark> Kartuşların kurumasını önlemek için, yazıcıyı daima **Güç** düğmesini kullanarak kapatın ve **Güç** düğmesi ışığının sönmesini bekleyin.

#### **Baskı kalitesini geliştirmek için (Windows)**

- 1. Orijinal HP kartuş kullandığınızdan emin olun.
- **2.** Kağıt türünü kontrol edin.

En iyi baskı kalitesi için, yüksek kalitede HP kağıt veya ColorLok® standardına uygun kağıtlar kullanın. Daha fazla bilgi için, bkz. Kağıtla ilgili temel bilgiler, sayfa 15.

Yazdırma için kullandığınız kağıdın her zaman düz olmasına dikkat edin. Resimleri yazdırırken en iyi sonuçları almak için, HP Gelişmiş Fotoğraf Kağıdı kullanın.

Özel kağıdı düz bir yüzey üzerinde, ağzı kapatılabilir plastik bir torba içinde, orijinal ambalajında, serin ve kuru bir yerde saklayın. Yazdırmaya hazır olduğunuzda yalnızca hemen kullanacağınız kağıdı çıkarın. Yazdırmayı bitirdiğinizde, kullanılmayan fotoğraf kağıdı varsa plastik torbasına geri koyun. Bu, fotoğraf kağıdının kıvrılmasını önler.

**3.** Yazıcı yazılımını kontrol ederek Ortam açılır listesinden uygun kağıt türünü ve Kalite Ayarları açılır listesinden doğru baskı kalitesini seçtiğinizden emin olun.

yazıcı yazılımı içinde Yazdır seçeneğini tıklatın, ardından Tercihleri Ayarla'yı tıklatarak yazdırma özelliklerine erişin.

4. Kartuşlarda mürekkebin azalıp azalmadığını belirlemek için tahmini mürekkep seviyelerini kontrol edin.

Daha fazla bilgi için, bkz. Tahmini mürekkep düzeylerini kontrol etme, sayfa 54. Kartuşlarda mürekkep azsa değiştirmeyi düşünün.

**5.** Kartuşları hizalayın.

#### **Kartuşları hizalamak için**

- **a.** Giriş tepsisine Letter veya A4 kullanılmamış düz beyaz kağıt yükleyin.
- **b.** yazıcı yazılımı iletişim kutusunu açın. Daha fazla bilgi için, bkz. [HP yazıcı yazılımını açma](#page-23-0) (Windows), sayfa 18.
- **c.** yazıcı yazılımı čçčnde **Yazdır** seçeneúčnč tıklatın, sonra da **Yazıcınızın Bakımı**'nı tıklatarak yazıcı araç kutusuna erişin.

Yazıcı araç kutusu belirir.

**d. Aygıt Hizmetleri** sekmesinde **Kartuşları Hizala**'yı tıklatın.

Yazıcı bir hizalama sayfası yazdırır.

- **e.** Kartuşları hizalamak için ekrandaki yönergeleri izleyin. Kartuş hizalama sayfasını daha sonra geri dönüştürün veya atın.
- **6.** Kartuşlarda mürekkep azsa bir tanılama sayfası yazdırın.

#### **Tanılama sayfası yazdırmak için**

- **a.** Giriş tepsisine Letter veya A4 kullanılmamış düz beyaz kağıt yükleyin.
- **b.** yazıcı yazılımı iletişim kutusunu açın. Daha fazla bilgi için, bkz. [HP yazıcı yazılımını açma](#page-23-0) (Windows), sayfa 18.
- c. yazıcı yazılımı içinde Yazdır seçeneğini tıklatın, sonra da Yazıcınızın Bakımı'nı tıklatarak yazıcı araç kutusuna erişin.
- d. Bir tanılama sayfası yazdırmak için Aygıt Raporları sekmesinde Tanılama Bilgilerini Yazdır'ı tıklatın.
- **e.** Tanılama sayfasındaki renk bloklarını inceleyin.

Renk bloklarında beyaz çizgiler, solgun alanlar veya eksikler varsa sonraki adıma devam edin.

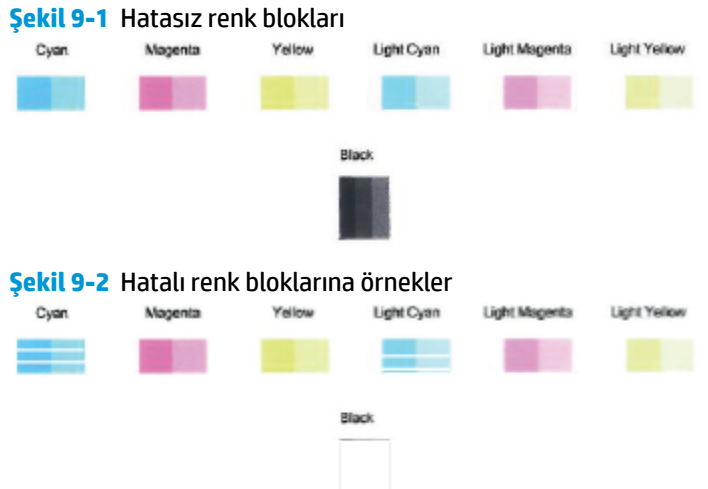

**7.** Kartuşları temizleyin.

#### **Kartuşları temizlemek için**

- **a.** Giris tepsisine Letter veya A4 kullanılmamış düz beyaz kağıt yükleyin.
- **b.** yazıcı yazılımı iletisim kutusunu açın. Daha fazla bilgi için, bkz. [HP yazıcı yazılımını açma](#page-23-0) (Windows), sayfa 18.
- c. yazıcı yazılımı içinde Yazdır seçeneğini tıklatın, sonra da Yazıcınızın Bakımı'nı tıklatarak yazıcı araç kutusuna erisin.
- **d. Aygıt Hizmetleri** sekmesinde **Kartuşları temizle**'yi tıklatın. Ekrandaki yönergeleri izleyin.

#### **Baskı kalitesini geliştirmek için s(OS X ve macOS)**

- 1. Orijinal HP kartuş kullandığınızdan emin olun.
- **2.** Kağıt türünü kontrol edin.

En iyi baskı kalitesi için, yüksek kalitede HP kağıt veya ColorLok® standardına uygun kağıtlar kullanın. Daha fazla bilgi için, bkz. Kağıtla ilgili temel bilgiler, sayfa 15.

Yazdırma için kullandığınız kağıdın her zaman düz olmasına dikkat edin. Resimleri yazdırırken en iyi sonuçları almak için, HP Gelişmiş Fotoğraf Kağıdı kullanın.

Özel kağıdı düz bir yüzey üzerinde, ağzı kapatılabilir plastik bir torba içinde, orijinal ambalajında, serin ve kuru bir yerde saklayın. Yazdırmaya hazır olduğunuzda yalnızca hemen kullanacağınız kağıdı çıkarın. Yazdırmayı bitirdiğinizde, kullanılmayan fotoğraf kağıdı varsa plastik torbasına geri koyun. Bu, fotoğraf kağıdının kıvrılmasını önler.

- **3. Print** (Yazdır) iletişim kutusunda uygun kağıt türünü ve baskı kalitesini seçtiğinizden emin olun.
- 4. Kartuşlarda mürekkebin azalıp azalmadığını belirlemek için tahmini mürekkep düzeylerini kontrol edin.

Mürekkepleri azaldıysa, yazıcı kartuşlarını değiştirmeyi düşünün.

**5.** Yazıcı kafasını hizalayın.

#### **Yazıcı kafasını yazılımdan hizalamak için**

- **a.** Giriş tepsisine Letter veya A4 boyutunda düz beyaz kağıt yükleyin.
- **b.** HP Utility (HP Yardımcı Programı) öğesini açın.

**MOT:** HP Utility, **Applications** (Uygulamalar) klasöründeki HP klasöründe bulunmaktadır.

- **c.** Pencerenin solundaki aygıt listesinden yazıcınızı seçin.
- **d. Align**'a (Hizala) tıklayın.
- **e. Align**'ı (Hizala) tıklatıp ekrandaki yönergeleri izleyin.
- **f. All Settings**'e (Tüm Ayarlar) tıklayarak **Bilgi ve Destek** bölmesine dönün.
- **6.** Sınama sayfası yazdırın.

#### **Sınama sayfası yazdırmak için**

- **a.** Giriş tepsisine Letter veya A4 boyutunda düz beyaz kağıt yükleyin.
- **b.** HP Utility (HP Yardımcı Programı) öğesini açın.

**MOT:** HP Utility, Applications (Uygulamalar) klasöründeki HP klasöründe bulunmaktadır.

- **c.** Pencerenin solundaki aygıt listesinden yazıcınızı seçin.
- **d. Test Page**'e (Sınama Sayfası) tıklayın.
- **e. Print Test Page** (Sınama Sayfası Yazdır) düğmesini tıklatın ve ekrandaki yönergeleri izleyin.
- **7.** Tanılama sayfasında metin veya renkli kutularda düzensiz çizgiler veya boş kısımlar görünüyorsa, yazıcı kafasını otomatik olarak temizleyin.

#### **Yazıcı kafasını otomatik olarak temizlemek için**

- **a.** Giriş tepsisine Letter veya A4 boyutunda düz beyaz kağıt yükleyin.
- **b.** HP Utility (HP Yardımcı Programı) öğesini açın.

**MOT:** HP Utility, Applications (Uygulamalar) klasöründeki HP klasöründe bulunmaktadır.

- **c.** Pencerenin solundaki aygıt listesinden yazıcınızı seçin.
- d. **Clean Printheads'**e (Yazıcı Kafalarını Temizle) tıklayın.
- **e. Clean'i (Temizle) tıklatıp ekrandaki yönergeleri izleyin.**
- **A DİKKAT:** Yazıcı kafasını sadece gerektiğinde temizleyin. Gereksiz yere yapılan temizlik mürekkep israfına ve yazıcı kafasının ömrünün kısalmasına yol açacaktır.
- **MOT:** Temizliği tamamladıktan sonra baskı kalitesi halen düşükse, yazıcı kafasını hizalamayı deneyin. Baskı kalitesi sorunları, temizleme ve hizalama sonrasında da sürerse, HP desteğine başvurun.
- f. **All Settings'**e (Tüm Ayarlar) tıklayarak **Bilgi ve Destek** bölmesine dönün.

## <span id="page-99-0"></span>**Ağ ve bağlantı sorunları**

Ne yapmak istiyorsunuz?

### **Kablosuz bağlantıyı düzeltme**

Aşağıdaki sorun giderme seçeneklerinden birini seçin.

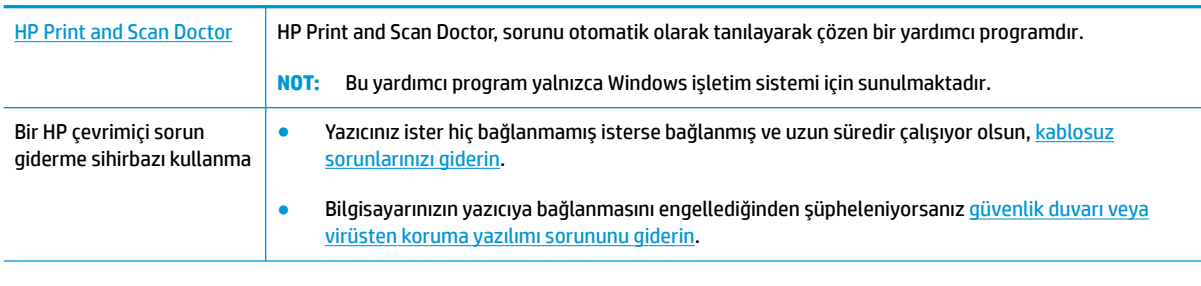

**WOT:** HP Print and Scan Doctor ve HP çevrimiçi sorun giderme sihirbazları tüm dillerde mevcut olmayabilir.

#### Kablosuz sorunlarını giderme konusunda Yardım'daki genel yönergeleri okuyun

**▲** Yazıcı kontrol panelčnde **Güç** d×úmesčnč ( ) üç sančye basılı tutarak tüm düğme ışıklarını yakın, sonra da Kablosuz düğmesi ( $(\langle \cdot, \cdot \rangle)$ ) ile Bilgiler düğmesine ( ( i )) aynı anda basarak kablosuz ağ sınaması raporunu ve ağ yapılandırması sayfasını yazdırın.

### **Kablosuz bağlantıya yönelik ağ ayarlarını bulma**

Aşağıdaki sorun giderme seçeneklerinden birini seçin.

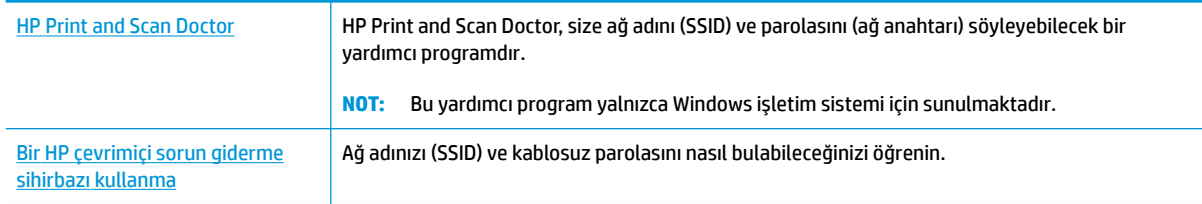

**WOT:** HP Print and Scan Doctor ve HP çevrimiçi sorun giderme sihirbazları tüm dillerde mevcut olmayabilir.

### **Wč-Fč Dčrect bağlantısını düzeltme**

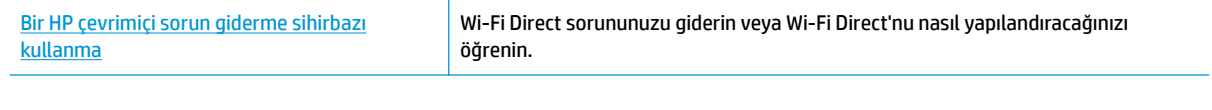

**WOT:** HP çevrimiçi sorun giderme sihirbazı tüm dillerde bulunmayabilir.

#### Wi-Fi Direct sorunlarını giderme konusunda Yardım'daki genel yönergeleri okuyun

- 1. Yazıcı kontrol panelindeki Wi-Fi Direct simgesinin yandığından emin olun. Kapalıysa, Güç düğmesini ( ( <sup>|</sup> )) üç saniye basılı tutarak tüm düğme ışıklarını açın, sonra da **Kablosuz** düğmesi ( ( | **|** )) ile **Devam** düğmesini (  $\langle \}$  ) aynı anda basılı tutarak açın.
- **2.** Kablosuz bilgisayarınızdan veya mobil aygıtınızdan Wi-Fi bağlantısını açın, sonra da yazıcınızın Wi-Fi Direct adını aratıp bağlanın.

Wi-Fi Direct desteklemeyen bir mobil aygıt kullanıyorsanız, uyumlu bir yazdırma uygulaması yüklediğinizden emin olun. Daha fazla bilgi için www.hp.com/go/mobileprinting adresindeki HP Mobil Yazdırma Merkezi web sitesini ziyaret edin. Bu web sitesinin ülkenizde/bölgenizde veya dilinizde yerel bir sürümü mevcut değilse US HP Mobil Yazdırma Merkezi web sitesinin farklı bir ülke/bölge veya dildeki sürümüne yönlendirilebilirsiniz.

**WOT:** Mobil aygıtınız Wi-Fi'yı desteklemiyorsa, Wi-Fi Direct özelliğini kullanamazsınız.

- **3.** Yazıcının Wi-Fi Direct bağlantısı güvenliği **El ile** olarak ayarlıysa, yazıcıyı bağlamak için aşağıdakilerden birini yapın.
	- · İstendiğinde doğru Wi-Fi Direct parolasını veya PIN'ini girdiğinizden emin olun.
	- Yazıcı ekranındakč **Wč-Fč Dčrect** sčmgesč beyaz yanıp sönen **Bčlgčler** ışığı čle senkrončze Ļekčlde yanıp sönüyorsa, zaman aşımı olmadan önce bağlanmak için bir dakika içinde **Bilgiler** düğmesine (( **;** )) basın.
- **4.** Wi-Fi Direct bağlantısı sayısının üst sınır olan beşi aşmamasına dikkat edin.

## <span id="page-101-0"></span>**HP Smart uygulamasından yardım alın**

HP Smart uygulaması, yazıcı sorunları (sıkışmalar ve diğer sorunlar) için uyarıların yanı sıra daha fazla yardım için yardım içeriği bağlantıları ve destekle iletişime geçmek için ek seçenekler sunar.

## <span id="page-102-0"></span>**Yazıcı donanım sorunları**

#### **Kartuş erişim kapağını kapatma**

Yazdırmaya başlamak için kartuş kapağı kapatılmalıdır.

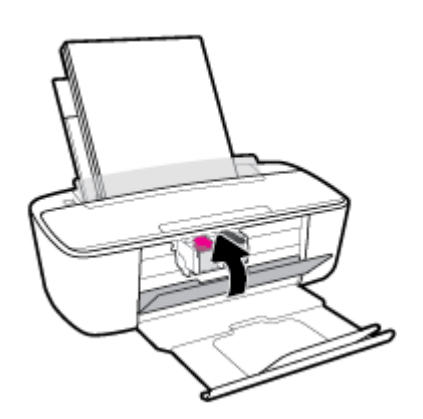

#### **Yazıcı beklenmedik şekilde kapanıyor**

- · Elektrik olup olmadığını ve güç bağlantılarını kontrol edin.
- · Yazıcının güç kablosunun, çalışır durumdaki bir elektrik prizine sıkıca bağlı olduğundan emin olun.
- **MOT:** Otomatik Kapanma etkinleşince, enerji kullanımını azaltmaya yardımcı olmak üzere, iki saatlik işlemsizlik sonrasında yazıcı otomatik olarak kapanır. Daha fazla bilgi için, bkz. Otomatik Kapanma , sayfa 22.

#### **Yazıcı arızasını çözme**

● Yazıcıyı kapatıp açın. Bu sorunu çözmezse, HP'ye başvurun.

## <span id="page-103-0"></span>**Kontrol panelč hata kodları ve durumu**

#### **Kontrol panelč hata kodları**

Yazıcı ekranındaki Hata numarası simgeleri, sol tarafta yanıp sönen E harfi olan bir numaraya dönerse, yazıcının hata durumunda olduğunu gösterir. E harfi ile rakam, hata kodları olarak işlev görür.

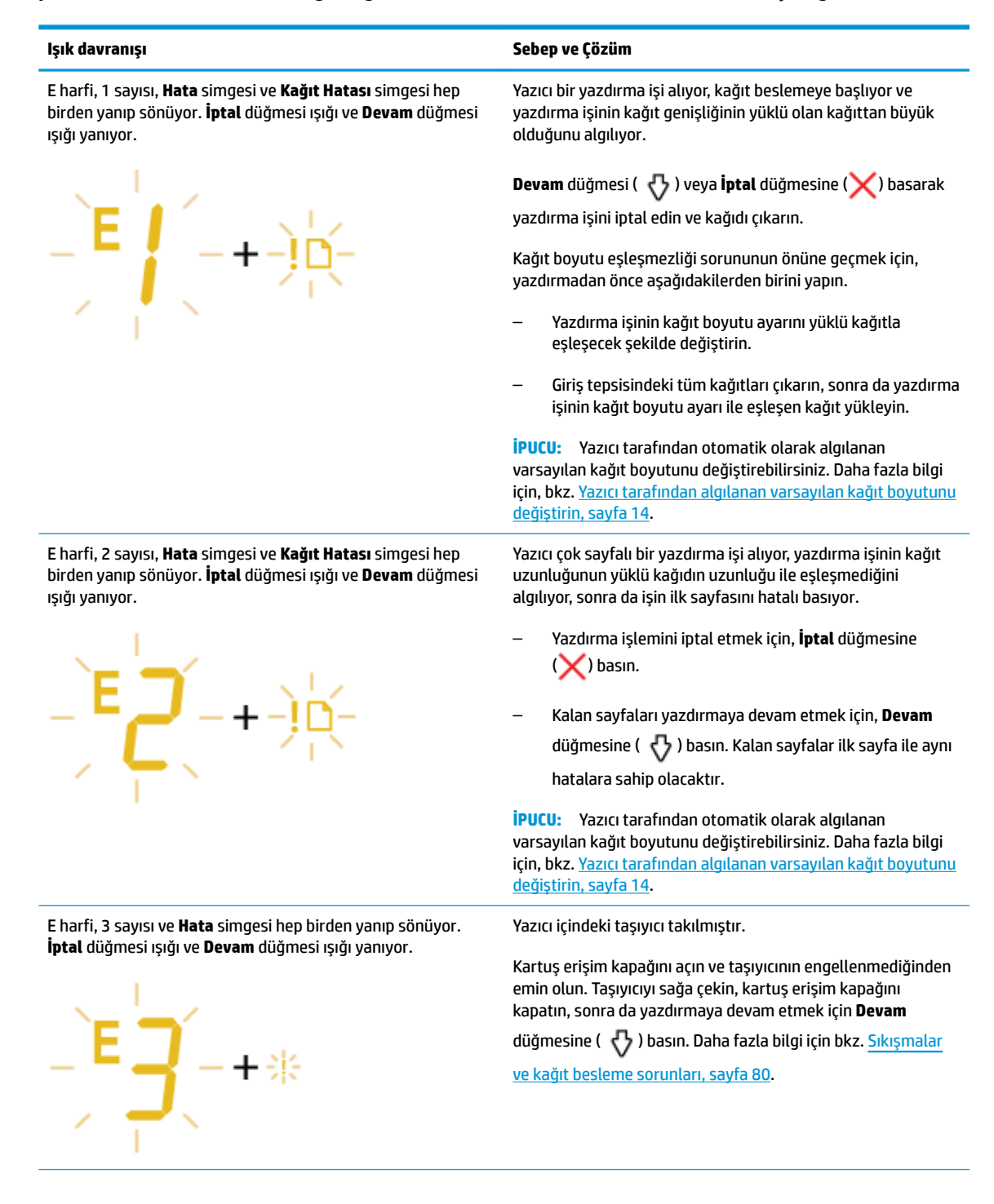

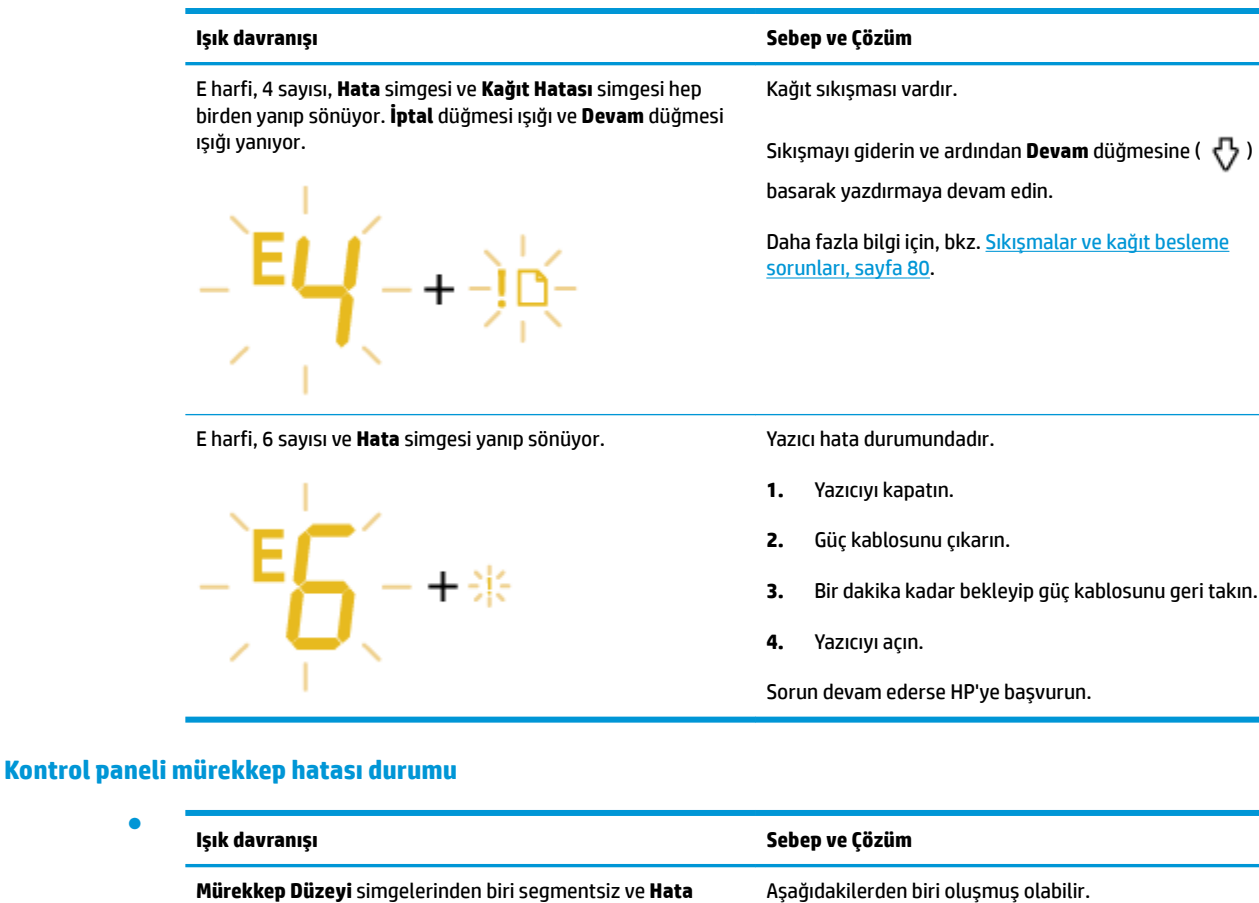

simgesi yanıp sönüyor. Devam düğmesi ışığı kapalı.

崇·书

Aşağıdakilerden biri oluşmuş olabilir.

– İlgili kartuş eksiktir.

Kartuşlardan biri eksikse, yazıcı tek kartuş moduna girer. Tek kartuş modundan çıkmak için, ilgili kartuşu takın. Tek kartuş modu hakkında daha fazla bilgi için, bkz. [Tek](#page-64-0) [kartuş modunu kullanma, sayfa 59](#page-64-0).

- İlgili kartuş düzgün takılmamıştır veya üzerindeki plastik bant duruyordur.

İlgili kartuşu çıkarın, üzerinde plastik bant olmadığından emin olun, sonra da kartuşu sıkıca yerine takın. Daha fazla bilgi için, bkz. Kartuşları değiştirme, sayfa 57.

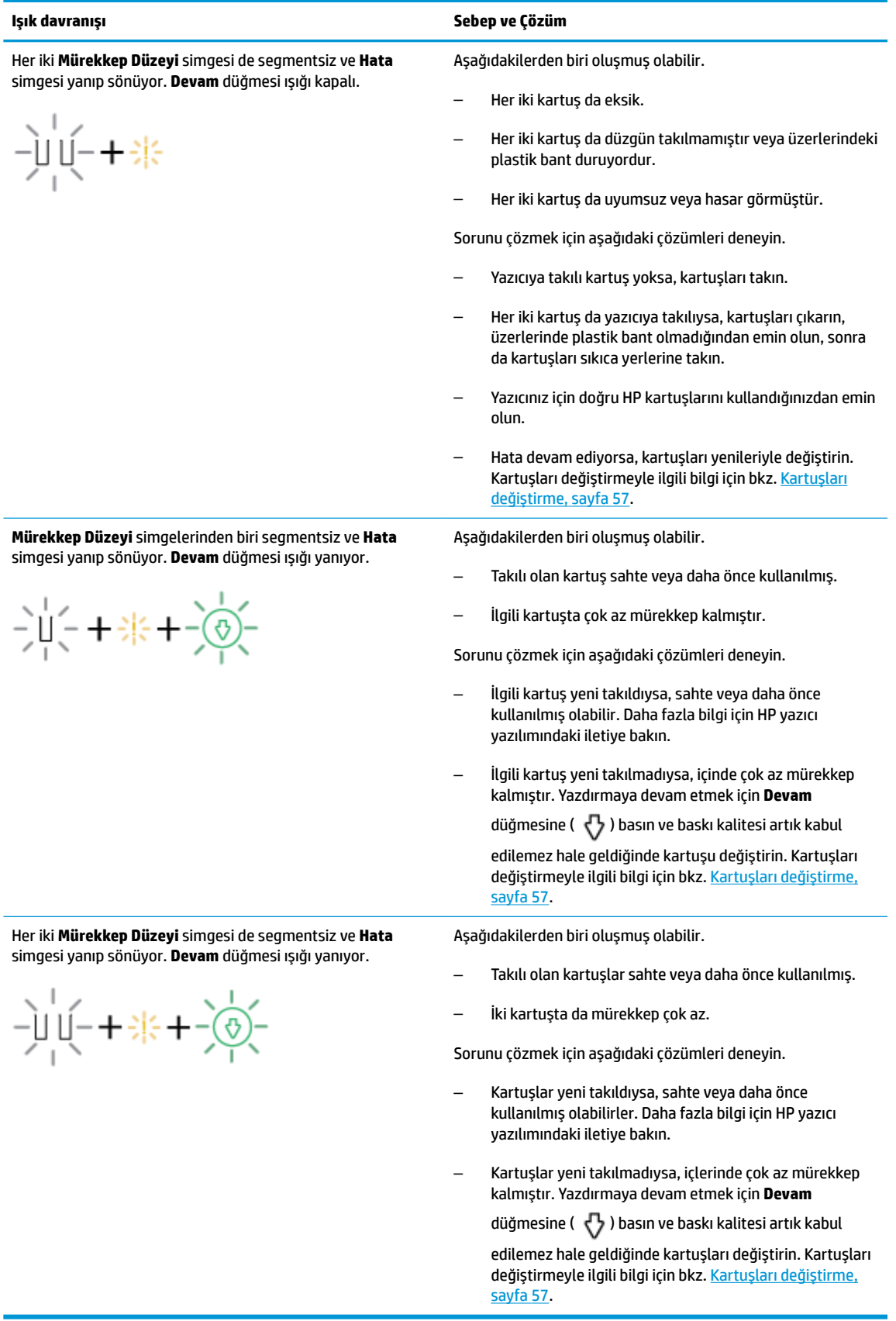

### **Kontrol panelč kağıt hatası durumu**

![](_page_106_Picture_144.jpeg)

[sayfa 10](#page-15-0).

## <span id="page-107-0"></span>**Bluetooth ses sistemi sorunları**

#### ses sistemi, bağlantı olduğunu ama müzik oynatılmadığını gösterir

- Sesini duymak istediğiniz aygıtın, ses sistemi ile bağlantısı olduğundan ve müzik oynattığından emin olun.
- · ses sistemi sesinin kısılmamış ve ses sistemi ses düzeyinin açık olduğundan emin olun.
- Bluetooth aygıtınız erişim alanı dışında olabilir. ses sistemi bileşeninin yakınına getirmeyi deneyin.
- Aygıtınızı; Bluetooth aygıtı, kablosuz telefon, mikrodalga fırın veya kablosuz yönlendirici gibi elektromanyetik girişim yapan aygıtlardan uzaklaştırın.
- ses sistemi bileşenini kapatıp yeniden açın.

#### **ses sčstemč čle Bluetooth aygıtım eşleşmčyor**

- ses sistemi bileşeninin keşfedilebilir olduğundan emin olun ( Bluetooth ışığı yanıp söner).
- Aygıtınızın Bluetooth özelliğinin açık olduğundan emin olun.
- Aygıtınızdaki Bluetooth aygıt listesinde yazıcı adını seçtiğinizden ve bağlantının aygıtınız tarafından onaylandığından emin olun.
- Bluetooth aygıtınız erişim alanı dışında olabilir. ses sistemi bileşeninin yakınına getirmeyi deneyin.
- Mümkünse, yakındaki diğer tüm Bluetooth aygıtlarını kapatın veya Bluetooth özelliklerini devre dışı bırakın.
- Yazıcıyı kapatıp açın ve aygıtınızı eşleştirip bağlayın. Daha fazla bilgi için, bkz. Aygıtınızı ses sistemi ile eşleştirin ve bağlayın, sayfa 39.
- **Bluetooth** düğmesini ( ) sekiz saniye basılı tutarak tüm aygıtlarla bağlantısını kesin ve ses sistemi belleğindeki önceki eşleştirmeleri silin. Ardından aygıtınızı yeniden eşleştirip bağlayın. Daha fazla bilgi için, bkz. Aygıtınızı ses sistemi ile eşleştirin ve bağlayın, sayfa 39.
## **HP destek**

En son ürün güncelleştirmeleri ve destek bilgileri için, [www.support.hp.com](http://h20180.www2.hp.com/apps/Nav?h_pagetype=s-001&h_product=15304498&h_client&s-h-e008-1&h_lang=tr&h_cc=tr) adresindeki ürün destek web sitesini ziyaret edin. HP çevrimiçi destek, yazıcınız konusunda yardımcı olacak çeşitli seçenekler sunar:

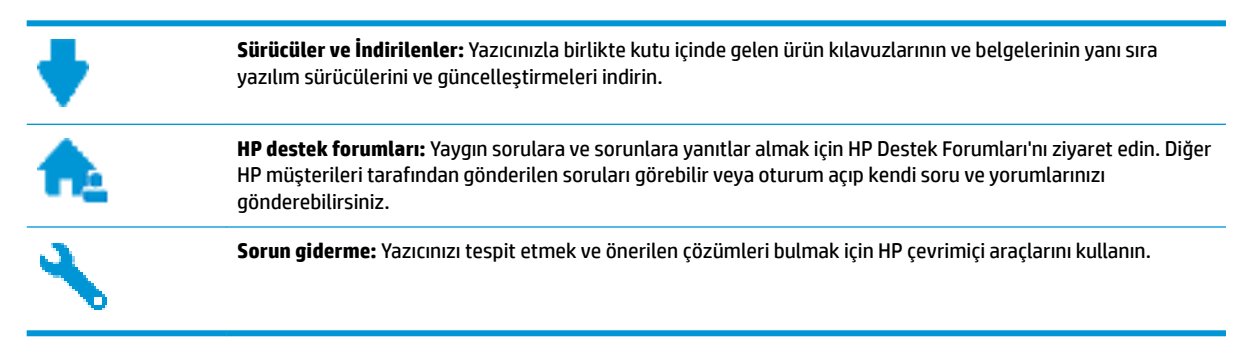

### **Bčze Ulaşın**

Bir sorunun çözümü için bir HP teknik destek temsilcisinden yardım almanız gerekiyorsa, [Desteğe Başvurun](http://h20180.www2.hp.com/apps/Nav?h_pagetype=s-017&h_product=15304498&h_client&s-h-e008-1&h_lang=tr&h_cc=tr) web sitesini ziyaret edin. Garanti kapsamındaki müsteriler için aşağıdaki başvuru seçenekleri ücretsiz olarak sunulmaktadır (garanti kapsamı dışındaki müşteriler için HP aracı yardımlı destek ücret gerektirebilir):

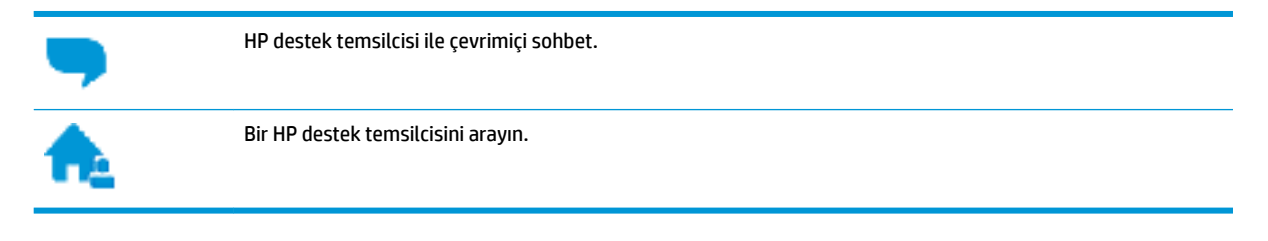

HP desteğe başvururken, aşağıdaki bilgileri hazır bulundurun:

- Ürün adı (Yazıcı üzerinde yer alır ve HP AMP benzeri bir şeydir)
- Ürün numarası (kartuş erişim kapağının iç kısmında yer alır)

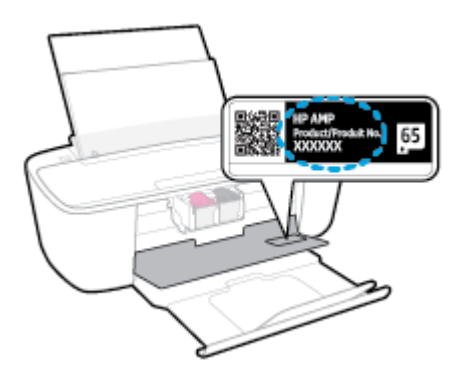

Seri numarası (yazıcının arkasında veya altında bulunur)

### <span id="page-109-0"></span>**Yazıcıyı kaydettirme**

Sadece birkaç dakikanızı ayırıp kaydettirerek daha hızlı hizmet, daha etkili destek ve ürün destek uyarılarından faydalanabilirsiniz. Yazılımı yüklerden yazıcıyı kaydettirmediyseniz, http://www.register.hp.com adresinden şimdi kaydettirebilirsiniz.

### **Ek garanti seçenekleri**

Ek ücret karşılığında HP AMP için genişletilmiş hizmet planları vardır. [www.support.hp.com](http://h20180.www2.hp.com/apps/Nav?h_pagetype=s-001&h_product=15304498&h_client&s-h-e008-1&h_lang=tr&h_cc=tr) adresine gidin, ülkenizi/bölgenizi ve dilinizi seçin, ardından yazıcınıza yönelik uzatılmış garanti seçeneklerini inceleyin.

# **A Teknik bilgiler**

HP AMP ürününüz için teknik özelikler ve uluslararası yasal düzenleme bilgileri bu bölümde verilmektedir. Diğer belirtimler için, HP AMP ile birlikte gelen basılı belgelere bakın.

Bu bölüm aşağıdaki konuları içermektedir:

- HP Company bildirimleri
- Belirtimler
- · Yasal düzenleme bildirimleri
- Çevresel ürün gözetim programı

# <span id="page-111-0"></span>**HP Company bildirimleri**

Bu belgede yer alan bilgiler önceden haber verilmeksizin değiştirilebilir.

Tüm hakları saklıdır. Telif hakları yasalarında izin verilen durumlar dışında, önceden HP şirketinden yazılı izin alınmadan bu belgenin çoğaltılması, uyarlanması veya başka bir dile çevrilmesi yasaktır. HP ürün ve hizmetlerine ait yegane garantiler, bu ürün ve hizmetlerle birlikte sağlanan açık garanti bildirimlerinde sıralanmıştır. Bu belgede yer alan hiçbir ifade ek garanti oluşturacak şekilde yorumlanmamalıdır. HP, bu belgede olabilecek teknik hatalar ve yazım hataları veya eksikliklerinden dolayı sorumlu tutulamaz.

© Copyright 2017 HP Development Company, L.P.

Microsoft and Windows are either registered trademarks or trademarks of Microsoft Corporation in the United States and/or other countries.

Bluetooth, mülkiyeti marka sahibine ait olan ve HP Inc. tarafından lisansla kullanılan bir ticari markadır.

## <span id="page-112-0"></span>**Belirtimler**

HP AMP ürünüyle ilgili teknik özellikler bu bölümde verilmiştir. Ürün özellikleri konusunda daha fazla bilgi için bkz. [www.support.hp.com](http://h20180.www2.hp.com/apps/Nav?h_pagetype=s-001&h_product=15304498&h_client&s-h-e008-1&h_lang=tr&h_cc=tr) adresindeki Product Data Sheet (Ürün Veri Sayfası).

#### **Sistem gereksinimleri**

• Yazılım ve sistem gereksinimleri veya ileride çıkacak işletim sistemleri ve desteği hakkında bilgi için [www.support.hp.com](http://h20180.www2.hp.com/apps/Nav?h_pagetype=s-001&h_product=15304498&h_client&s-h-e008-1&h_lang=tr&h_cc=tr) adresindeki HP çevrimiçi destek web sitesini ziyaret edin.

#### **Çevresel belirtimler**

- Önerilen çalışma sıcaklığı aralığı: 15°C ila 30°C (59°F ila 86°F)
- İzin verilen çalışma ısısı aralığı: 5°C ila 40°C (41°F ila 104°F)
- Nem Oranı: %15 %80 BN yoğunlaşmasız; 28°C maksimum çiğ noktası
- Saklama sıcaklığı aralığı: -40°C ila 60°C (-40°F ila 140°F)
- Yüksek elektromanyetik alanların bulunması durumunda, HP AMP ürününün çıktısında biraz bozulma olabilir
- · HP, olası yüksek manyetik alanlardan kaynaklanan parazitleri en aza indirmek için 3 m uzunlukta ya da daha kısa USB kablosu kullanılmasını önerir.

#### **gčrčş tepsčsč kapasčtesč**

- Düz kağıt sayfalar (80 g/m² [20lb]): En fazla 60
- Zarflar: En çok 5
- Dizin kartları: En çok 20
- Fotoğraf kağıdı sayfası: En çok 20

#### **Çıkış tepsisi kapasitesi**

- Düz kağıt sayfalar (80 g/m² [20lb]): En fazla 25
- Zarflar: En çok 5
- Dizin kartları: En çok 20
- Fotoğraf kağıdı sayfası: En çok 20

#### **Kağıt boyutu**

Desteklenen ortam boyutlarının tam bir listesi için, yazıcı yazılımına bakın.

#### **Kağıt ağırlıkları**

- Düz Kağıt. 60 ila 90 g/m<sup>2</sup> (16 ila 32 lb bond)
- Zarflar: 75 ila 90 g/m<sup>2</sup> (20 ila 24 lb bond zarf)
- **•** Kartlar: En fazla 200 g/m<sup>2</sup> (110 lb dizin maksimum)
- Fotoğraf Kağıdı: En fazla 300 g/m² (145 lb bond)

#### <span id="page-113-0"></span>**Yazdırma belirtimleri**

- · Baskı hızı, belgenin karmaşıklığına bağlı olarak değişiklik gösterir
- · Yöntem: istendiğinde açılan termal inkjet
- Dil: PCL3 GUI

#### **Baskı çözünürlüğü**

● Desteklenen yazdırma çözünürlüklerinin listesi için, [www.support.hp.com](http://www.hp.com/embed/sfs/doc?client=IWS-eLP&lc=tr&cc=tr&ProductNameOID=15326502&TapasOnline=PRODUCT_SPECS) adresindeki ürün destek web sitesini ziyaret edin.

#### **Kartuş verimi**

· Tahmini kartuş verimleri hakkında daha fazla bilgi için www.hp.com/go/learnaboutsupplies adresini ziyaret edin.

#### **Ses bilgileri**

· Internet'e erişiminiz varsa, aşağıdaki HP web sitesinden ses konusunda bilgi alabilirsiniz.

# <span id="page-114-0"></span>**Yasal düzenleme bildirimleri**

Yazıcı ülkenizde/bölgenizde bulunan yasal düzenleme kurumlarının ürün gereksinimlerini karşılamaktadır.

Bu bölüm aşağıdaki konuları içermektedir:

- Ürününüzün yasal model numarası
- **FCC beyanı**
- Japonya'daki kullanıcılar için VCCI (Sınıf B) uyumluluk beyanı
- Japonya'daki kullanıcılara yönelik güç kablosu bildirimi
- Kore'deki kullanıcılara yönelik bildirim
- Almanya için ses emisyonu beyanı
- Avrupa Birliği Yasal Düzenleme Bildirimi
- Almanya için görsel ekran işyerleri beyanı
- [Uygunluk beyanı](#page-117-0)
- Yasal kablosuz bildirimleri

### **Ürününüzün yasal model numarası**

Yasal kimlik işlemleri için ürününüze bir Yasal Model Numarası atanmıştır. SNPRH-1701, ürününüzün Yasal Model Numarasıdır. Bu yasal model numarası pazarlama adıyla (HP AMP, vb.) veya ürün numaralarıyla (T8X39A, vb.) karıştırılmamalıdır.

#### **FCC beyanı**

The United States Federal Communications Commission (in 47 CFR 15.105) has specified that the following notice be brought to the attention of users of this product.

This equipment has been tested and found to comply with the limits for a Class B digital device, pursuant to Part 15 of the FCC Rules. These limits are designed to provide reasonable protection against harmful interference in a residential installation. This equipment generates, uses and can radiate radio frequency energy and, if not installed and used in accordance with the instructions, may cause harmful interference to radio communications. However, there is no quarantee that interference will not occur in a particular installation. If this equipment does cause harmful interference to radio or television reception, which can be determined by turning the equipment off and on, the user is encouraged to try to correct the interference by one or more of the following measures:

- Reorient or relocate the receiving antenna.
- Increase the separation between the equipment and the receiver.
- Connect the equipment into an outlet on a circuit different from that to which the receiver is connected.
- Consult the dealer or an experienced radio/TV technician for help.

For further information, contact: Manager of Corporate Product Regulations, HP Inc. 1501 Page Mill Road, Palo Alto, CA 94304, U.S.A.

Modifications (part 15.21)

<span id="page-115-0"></span>The FCC requires the user to be notified that any changes or modifications made to this device that are not expressly approved by HP may void the user's authority to operate the equipment.

This device complies with Part 15 of the FCC Rules. Operation is subject to the following two conditions: (1) this device may not cause harmful interference, and (2) this device must accept any interference received, including interference that may cause undesired operation.

### **Japonya'daki kullanıcılar için VCCI (Sınıf B) uyumluluk beyanı**

この装置は、クラス B 情報技術装置です。この装置は、家庭環境で使用することを目的としていますが、この装置がラジオ やテレビジョン受信機に近接して使用されると、受信障害を引き起こすことがあります。取扱説明書に従って正しい取り扱 いをして下さい。

VCCI-B

### Japonya'daki kullanıcılara yönelik güç kablosu bildirimi

製品には、同梱された電源コードをお使い下さい。

同梱された電源コードは、他の製品では使用出来ません。

#### **Kore'deki kullanıcılara yönelik bildirim**

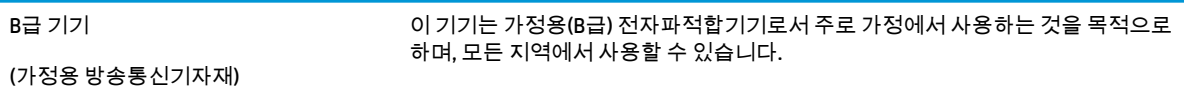

### **Almanya için ses emisyonu beyanı**

Geräuschemission

LpA < 70 dB am Arbeitsplatz im Normalbetrieb nach DIN 45635 T. 19

### **Avrupa Bčrlčúč Yasal Düzenleme Bčldčrčmč**

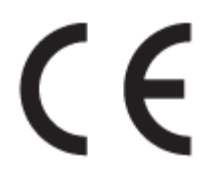

CE işareti taşıyan ürünler yürürlükteki AB Direktifleri ile ve ilgili Avrupa Uyumlaştırılmış Standartları ile uyumludur. Uygunluk Beyanı, aşağıdaki web sitesinde bulunabilir:

www.hp.eu/certificates (Ürün model adı veya ürünün yasal düzenleme etiketi üzerinde bulunabilecek olan Yasal Düzenleme Model Numarası (RMN) ile aratın.)

Yasal düzenleme konularında başvuru noktası HP Deutschland GmbH, HQ-TRE, 71025, Boeblingen, Almanya'dır.

#### <span id="page-116-0"></span>**Kablosuz čşlevsellčúčne sahčp ürünler**

#### **EMF**

● Bu ürün, uluslararası radyo frekansı radyasyonuna maruz kalma şartlarını (ICNIRP) karşılamaktadır.

Bir radyo verici ve alıcı aygıtı içeriyorsa, normal kullanımda 20 cm.lik bir mesafe AB gerekliliklerine uyan radyo frekansına maruz kalma düzeyleri sağlamaktadır.

#### **Avrupa'da kablosuz işlevselliği**

- 802.11 b/g/n veya Bluetooth radyo özelliğine sahip ürünler için:
	- Bu ürün, 2400 MHz ve 2483,5 MHz arasındakč radyo frekansında 20 dBm (100 mW) veya daha düşük verici gücüyle çalışır.
- 802.11 a/b/g/n radyo özelliğine sahip ürünler için:
	- **DİKKAT**: 5,15-5,35 GHz frekans bandına sahip IEEE 802.11x kablosuz LAN; tüm Avrupa Birliği üyesi ülkelerde, EFTA ülkelerinde (İzlanda, Norveç, Lihtenştayn) ve birçok diğer Avrupa ülkesinde (örn. İsviçre, Türkiye, Sırbistan) yalnızca iç mekanlarda kullanımla sınırlıdır. Bu WLAN uygulamasının dış mekanlarda kullanılması, mevcut radyo hizmetleriyle parazit sorunlarının yaşanmasına neden olabilir.
	- Bu ürün, 2400 MHz 2483,5 MHz ve 5170 MHz 5710 MHz arasındaki radyo frekanslarında 20 dBm (100 mW) veya daha düşük verici gücüyle çalışır.

### **Almanya için görsel ekran işyerleri beyanı**

#### **GS-Erklärung (Deutschland)**

Das Gerät ist nicht für die Benutzung im unmittelbaren Gesichtsfeld am Bildschirmarbeitsplatz vorgesehen. Um störende Reflexionen am Bildschirmarbeitsplatz zu vermeiden, darf dieses Produkt nicht im unmittelbaren Gesichtsfeld platziert werden.

### <span id="page-117-0"></span>**Uygunluk beyanı**

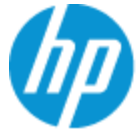

**DECLARATION OF CONFORMITY** according to ISO/IEC 17050-1 and EN 17050-1

DoC #: SNPRH-1701-R1 Original/en

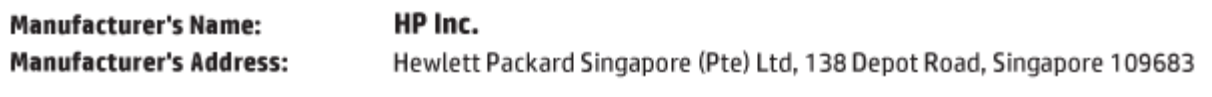

declare, under its sole responsibility that the product

Product Name and Model:<sup>2)</sup> **HP AMP** Regulatory Model Number:<sup>1)</sup> SNPRH-1701 **Product Options:** AII

#### conforms to the following Product Specifications and Regulations:

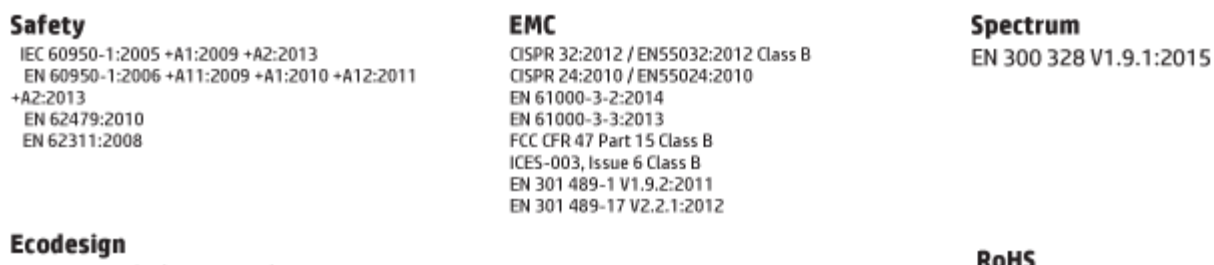

Regulation (EC) No. 1275/2008 ENERGY STAR<sup>®</sup> Qualified Imaging Equipment Operational Mode (OM) Test Procedure EN 50564:2011 IEC 62301:2011

KOMS EN 50581:2012

The product herewith complies with the requirements of the R&TTE Directive 1999/5/EC, the Ecodesign Directive 2009/125/EC, the RoHS Directive 2011/65/EU and carries the C€ marking accordingly.

This device complies with part 15 of the FCC Rules. Operation is subject to the following two conditions: (1) This device may not cause harmful interference, and (2) this device must accept any interference received, including interference that may cause undesired operation.

#### **Additional Information:**

- 1) This product is assigned a Regulatory Model Number which stays with the regulatory aspects of the design. The Regulatory Model Number is the main product identifier in the regulatory documentation and test reports, this number should not be confused with the marketing name or the product numbers.
- 2) This product was tested in a typical HP environment.
- 3) This product uses a radio module with Regulatory Model Number SDGOB-1392+Bluetooth as needed to meet technical regulatory reguirements for the countries/regions where this product will be sold.

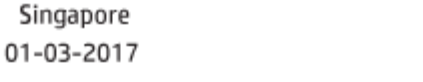

Hou-Meng Yik, Manager HP Singapore Inkjet Printing Solutions

#### Local contact for regulatory topics only:

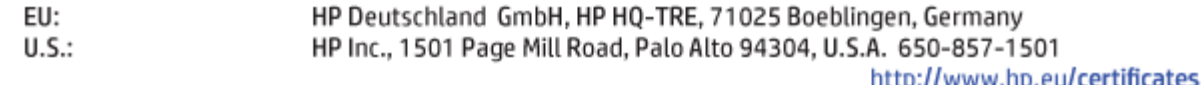

### <span id="page-118-0"></span>**Yasal kablosuz bildirimleri**

Bu bölüm, kablosuz ürünlere ait olan aşağıdaki düzenleme bilgilerini içerir:

- Radyo frekansı radyasyonuna maruz kalma
- Brezilya'daki kullanıcılara yönelik bildirim
- Kanada'daki kullanıcılara yönelik bildirim
- Tayvan'daki kullanıcılara yönelik bildirim
- Meksika'daki kullanıcılara yönelik bildirim
- Japonya'daki kullanıcılara yönelik bildirim
- Kore'deki kullanıcılara yönelik bildirim

#### **Radyo frekansı radyasyonuna maruz kalma**

**A DIKKAT:** The radiated output power of this device is far below the FCC radio frequency exposure limits. Nevertheless, the device shall be used in such a manner that the potential for human contact during normal operation is minimized. This product and any attached external antenna, if supported, shall be placed in such a manner to minimize the potential for human contact during normal operation. In order to avoid the possibility of exceeding the FCC radio frequency exposure limits, human proximity to the antenna shall not be less than 20 cm (8 inches) during normal operation.

#### **Brezilya'daki kullanıcılara yönelik bildirim**

Este equipamento opera em caráter secundário, isto é, não tem direito à proteção contra interferência prejudicial, mesmo de estações do mesmo tipo, e não pode causar interferência em sistemas operando em caráter primário.

#### **Kanada'daki kullanıcılara yönelik bildirim**

Under Industry Canada regulations, this radio transmitter may only operate using an antenna of a type and maximum (or lesser) gain approved for the transmitter by Industry Canada. To reduce potential radio interference to other users, the antenna type and its gain should be so chosen that the equivalent isotropically radiated power (e.i.r.p.) is not more than that necessary for successful communication.

This device complies with Industry Canada licence-exempt RSS standard(s). Operation is subject to the following two conditions: (1) this device may not cause interference, and (2) this device must accept any interference, including interference that may cause undesired operation of the device.

WARNING! Exposure to Radio Frequency Radiation The radiated output power of this device is below the Industry Canada radio frequency exposure limits. Nevertheless, the device should be used in such a manner that the potential for human contact is minimized during normal operation.

To avoid the possibility of exceeding the Industry Canada radio frequency exposure limits, human proximity to the antennas should not be less than 20 cm (8 inches).

Conformément au Règlement d'Industrie Canada, cet émetteur radioélectrique ne peut fonctionner qu'avec une antenne d'un type et d'un gain maximum (ou moindre) approuvé par Industrie Canada. Afin de réduire le brouillage radioélectrique potentiel pour d'autres utilisateurs, le type d'antenne et son gain doivent être choisis de manière à ce que la puissance isotrope rayonnée équivalente (p.i.r.e.) ne dépasse pas celle nécessaire à une communication réussie.

<span id="page-119-0"></span>Cet appareil est conforme aux normes RSS exemptes de licence d'Industrie Canada. Son fonctionnement dépend des deux conditions suivantes : (1) cet appareil ne doit pas provoquer d'interférences nuisibles et (2) doit accepter toutes les interférences reçues, y compris des interférences pouvant provoquer un fonctionnement non souhaité de l'appareil.

AVERTISSEMENT relatif à l'exposition aux radiofréquences. La puissance de rayonnement de cet appareil se trouve sous les limites d'exposition de radiofréquences d'Industrie Canada. Néanmoins, cet appareil doit être utilisé de telle sorte qu'il doive être mis en contact le moins possible avec le corps humain.

Afin d'éviter le dépassement éventuel des limites d'exposition aux radiofréquences d'Industrie Canada, il est recommandé de maintenir une distance de plus de 20 cm entre les antennes et l'utilisateur.

#### **Tayvan'daki kullanıcılara yönelik bildirim**

低功率電波輻射性電機管理辦法

第十二條

經型式認證合格之低功率射頻電機,非經許可,公司、商號或使用者均不得擅自變更頻率、加大功率 或變更設計之特性及功能。

第十四條

低功率射頻電機之使用不得影響飛航安全及干擾合法通信;經發現有干擾現象時,應立即停用,並改 善至無干擾時方得繼續使用。

前項合法通信,指依電信法規定作業之無線電通信。低功率射頻電機須忍受合法通信或工業、科學及 醫藥用電波輻射性電機設備之干擾。

#### **Meksika'daki kullanıcılara yönelik bildirim**

La operación de este equipo está sujeta a las siguientes dos condiciones: (1) es posible que este equipo o dispositivo no cause interferencia perjudicial y (2) este equipo o dispositivo debe aceptar cualquier interferencia, incluyendo la que pueda causar su operación no deseada.

Para saber el modelo de la tarjeta inalámbrica utilizada, revise la etiqueta regulatoria de la impresora.

#### **Japonya'daki kullanıcılara yönelik bildirim**

この機器は技術基準適合証明又は工事設計認証を受けた無線設備を搭載しています。

#### **Kore'deki kullanıcılara yönelik bildirim**

해당 무선설비는 전파혼신 가능성이 있으므로 인명안전과 관련된 서비스는 할 수 없음

(무선 모듈이 탑재된 제품인 경우)

# <span id="page-120-0"></span>**Çevresel ürün gÑzetčm programı**

HP, çevreye duyarlı bakış açısıyla kaliteli ürünler sağlama ilkesine bağlıdır. Bu ürün, geri dönüşüme katkı sağlayacak şekilde tasarlanmıştır. Doğru işlevsellik ve güvenilirlik özelliklerinden ödün verilmeden malzeme sayısı minimumda tutulmuştur. Birbirine benzemeyen malzemeler kolaylıkla birbirinden ayrılacak şekilde tasarlanmıştır. Mandalların ve diğer bağlantıların bulunması, bunlara ulaşılması ve genel araçlar kullanılarak çıkarılması kolaydır. Sökme ve onarım verimliliği açısından, yüksek öncelikli parçalar çabuk ulaşılabilecek şekilde tasarlanmıştır. Daha fazla bilgi edinmek için HP'nin Çevre Taahhüdü web sitesini ziyaret edin:

www.hp.com/hpinfo/globalcitizenship/environment

- Ekolojik İpuçları
- Avrupa Birliği Komisyonu Düzenleme1275/2008
- **[Kağıt](#page-121-0)**
- Plastik
- Güvenlik bilgi formu
- **Geri dönüşüm programı**
- **HP inkjet sarf malzemeleri geri dönüşüm programı**
- Güç tüketimi
- Atık ekipmanların kullanıcılar tarafından imha edilmesi
- Brezilya için atıkların bertarafı
- Kimyasal maddeler
- Kısıtlı Maddeler İsaretleme Kosulunun Mevcudivetine Yönelik Beyan (Tayvan)
- Tehlikeli Maddeler/Elementler ve İçerikleri Tablosu (Çin)
- Tehlikeli madde kısıtlamaları (Ukrayna)
- Tehlikeli madde kısıtlamaları (Hindistan)
- Tehlikeli maddeler kısıtlaması beyannamesi (Türkiye)
- **[EPEAT](#page-125-0)**
- SEPA Cevre Dostu Etiketi Kullanıcı Bilgileri (Çin)
- Yazıcı, Faks ve Fotokopi Makinesi için Çin Enerji Etiketi

### **Ekolojik İpuçları**

HP, müşterilerinin çevreye olan etkilerini en aza indirmeyi amaç edinmiştir. HP'nin çevre konusundaki girişimleri hakkında daha fazla bilgi almak için HP Çevre Programları ve Girişimleri web sitesini ziyaret edin.

www.hp.com/hpinfo/globalcitizenship/environment/

### <span id="page-121-0"></span>**Avrupa Bčrlčúč Komčsyonu Düzenleme1275/2008**

Ürünün tüm kablolu ağ bağlantı noktalarının bağlı ve tüm kablosuz ağ bağlantı noktalarının etkčn olduğu durumda, ağ bağlantılı bekleme modunda tükettiği güç de dahil olmak üzere ürünle ilgili güç verilerine ulaşmak için www.hp.com/hpinfo/globalcitizenship/environment/productdata/itecodesktop-pc.html adresinde bulabileceğiniz IT ECO Declaration belgesinin P14 kodlu "Ek Bilgiler" bölümüne bakınız.

### **Kağıt**

Bu ürün, DIN 19309 ve EN 12281:2002'ye göre geri dönüşümlü kağıt kullanımı için uygundur.

### **Plastčk**

25 gramın üzerindeki dönüştürülebilir plastik parçalar, uluslararası standartlara göre işaretlenerek, ürünün kullanım ömrü sona erdiğinde geri dönüşüm için belirlenmeleri kolaylaştırılmıştır.

### **Güvenlik bilgi formu**

Güvenlik Bilgi Formu, ürün güvenliği ve çevresel bilgiler, [www.hp.com/go/ecodata](http://www.hp.com/go/ecodata) adresinde bulunabilir veya talep üzerine sağlanabilir.

### **Gerč dönüşüm programı**

HP, birçok ülkede/bölgede artan sayıda ürün iade ve geri dönüşüm programları sunar ve dünya çapında en büyük elektronik geri dönüşüm merkezlerinin bazılarıyla ortaktır. HP, en yaygın kullanıma sahip ürünlerini yeniden satışa sunarak kaynakların korunmasını sağlamaktadır. HP ürünlerinin geri dönüştürülmesi ile ilgili daha fazla bilgi için lütfen aşağıdaki sayfayı ziyaret edin:

[www.hp.com/recycle](http://www.hp.com/recycle)

### **HP čnkjet sarf malzemelerč gerč dönüşüm programı**

HP, çevreyi korumaya kararlıdır. HP Inkjet Sarf Malzemeleri Geri Dönüşüm Programı, pek çok ülkede/bölgede uygulanmaktadır ve kullanılmış yazıcı kartuşlarınızı ve mürekkep kartuşlarınızı ücretsiz olarak geri dönüştürmenizi sağlar. Daha fazla bilgi içim, şu web sitesine gidin:

www.hp.com/hpinfo/globalcitizenship/environment/recycle/

### **Güç tüketimi**

ENERGY STAR® amblemini taşıyan HP baskı ve görüntüleme aygıtları, ABD Çevre Koruma Ajansı sertifikasına sahiptir. ENERGY STAR sertifikalı görüntüleme ürünlerinde aşağıdaki amblem bulunacaktır:

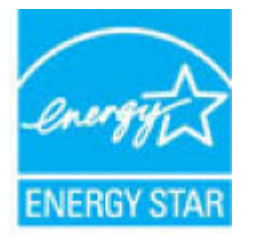

ENERGY STAR sertifikalı görüntülenme ürün modeli ek bilgileri şu adreste listelenmiştir: [www.hp.com/go/](http://www.hp.com/go/energystar) [energystar](http://www.hp.com/go/energystar)

### <span id="page-122-0"></span>**Atık ekipmanların kullanıcılar tarafından imha edilmesi**

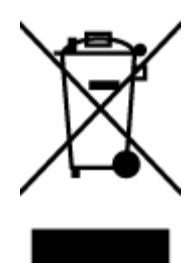

Bu sembol, ürününüzü diğer ev atıkları ile atmamanız gerektiği anlamına gelir. Bunun yerine atık cihazınızı, elektrikli ve elektronik atık cihazların geri dönüştürülmesi için belirtilen toplama noktasına teslim ederek insan sağlığını ve çevreyi korumalısınız. Daha fazla bilgi için, lütfen ev atıkları bertaraf hizmetinize başvurun veya<http://www.hp.com/recycle> adresine gidin.

### **Brezilya için atıkların bertarafı**

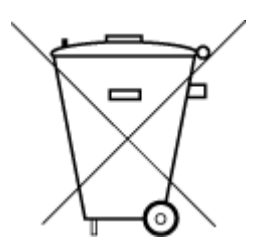

Este produto eletrônico e seus componentes não devem ser descartados no lixo comum, pois embora estejam em conformidade com padrões mundiais de restrição a substâncias nocivas, podem conter, ainda que em quantidades mínimas, substâncias impactantes ao meio ambiente. Ao final da vida útil deste produto, o usuário deverá entregá-lo à HP. A não observância dessa orientação sujeitará o infrator às sanções previstas em lei.

Após o uso, as pilhas e/ou baterias dos produtos HP deverão ser entregues ao estabelecimento comercial ou rede de assistência técnica autorizada pela HP.

Não descarte o produto eletronico em lixo comum

Para maiores informações, inclusive sobre os pontos de recebimento, acesse:

www.hp.com.br/reciclar

### **Kimyasal maddeler**

HP, REACH (1907/2006 EC No'lu Avrupa Konseyi ve Parlamentosu Düzenlemesi) gibi yasal gereksinimlere uyum doğrultusunda ürünlerimizdeki kimyasal maddeler hakkında müşterilerimize bilgi verme ilkesini benimsemiştir. Bu ürünün kimyasal bilgileriyle ilgili rapor aşağıdaki adreste bulunabilir: [www.hp.com/go/](http://www.hp.com/go/reach) [reach.](http://www.hp.com/go/reach)

### <span id="page-123-0"></span>**Kısıtlı Maddeler İşaretleme Koşulunun Mevcudiyetine Yönelik Beyan (Tayvan)**

#### 限用物質含有情況標示聲明書

Declaration of the Presence Condition of the Restricted Substances Marking

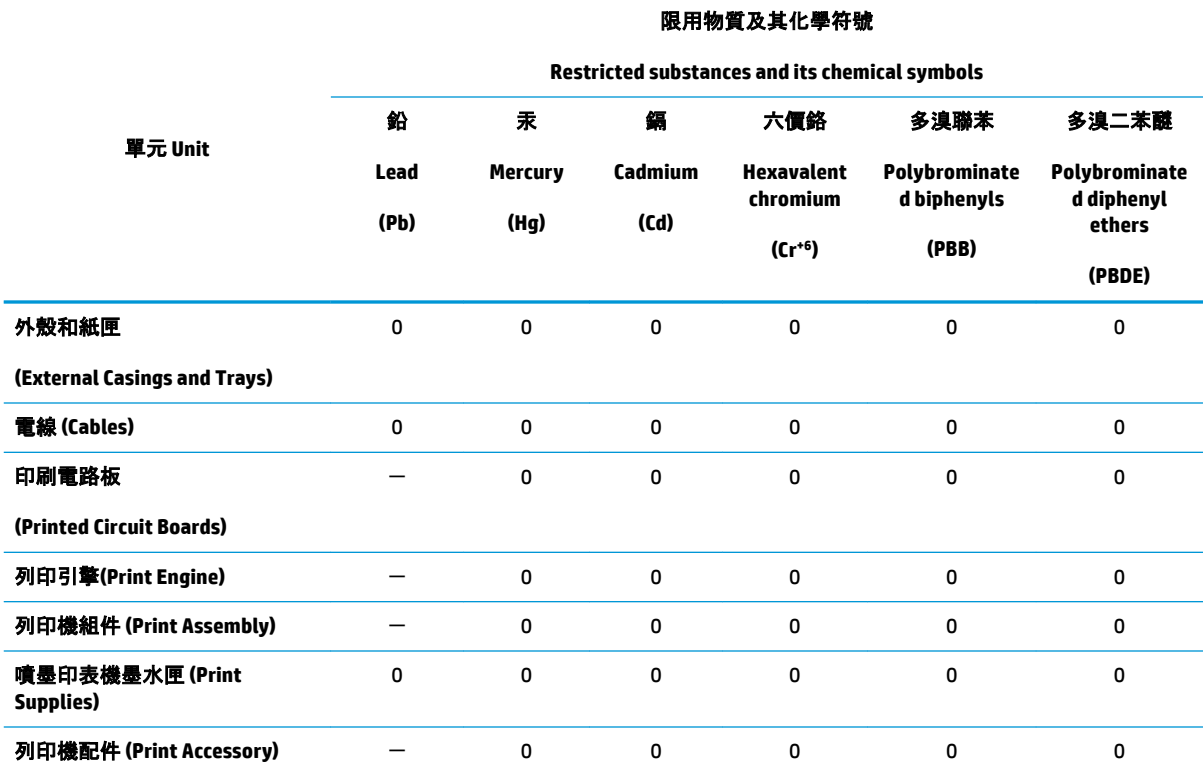

備考 1. "超出 0.1 wt %"及 "超出 0.01 wt %"係指限用物質之百分比含量超出百分比含量基準值。

Note 1: "Exceeding 0.1 wt %" and "exceeding 0.01 wt %" indicate that the percentage content of the restricted substance exceeds the reference percentage value of presence condition.

備考 2. "0" 係指該項限用物質之百分比含量未超出百分比含量基準值。

Note 2: "0" indicates that the percentage content of the restricted substance does not exceed the percentage of reference value of presence.

備考 3.〝-〞係指該項限用物質為排除項目。

Note 3: The "-" indicates that the restricted substance corresponds to the exemption.

若要存取產品的最新使用指南或手冊,請前往 [www.support.hp.com](http://www.support.hp.com)。選取**搜尋您的產品**, 然後依照 畫 面上的指示繼續執行。

To access the latest user guides or manuals for your product, go to [www.support.hp.com.](http://www.support.hp.com) Select Find your product, and then follow the onscreen instructions.

### <span id="page-124-0"></span>**Tehlikeli Maddeler/Elementler ve İçerikleri Tablosu (Çin)**

#### 产品中有害物质或元素的名称及含量

根据中国《电器电子产品有害物质限制使用管理办法》

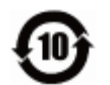

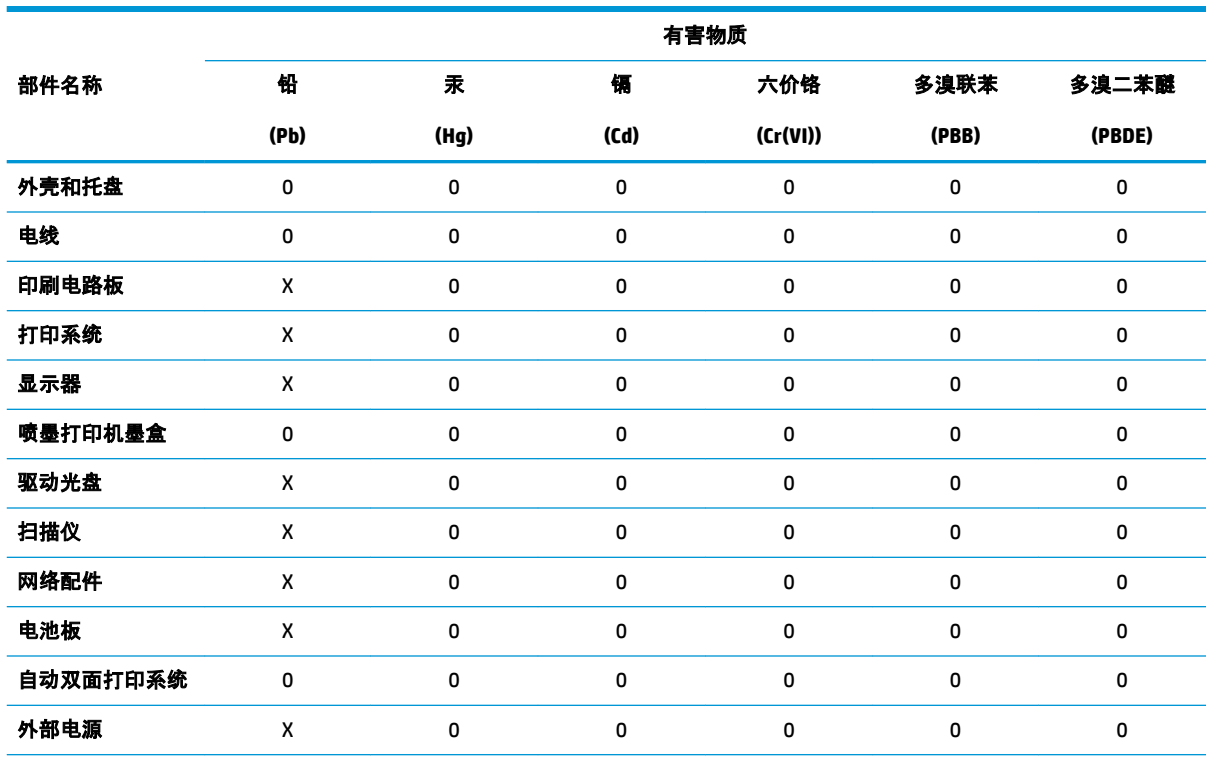

本表格依据 SJ/T 11364 的规定编制。

0:表示该有害物质在该部件所有均质材料中的含量均在 GB/T 26572 规定的限量要求以下。

X:表示该有害物质至少在该部件的某一均质材料中的含量超出 GB/T 26572 规定的限量要求。

此表中所有名称中含 "X" 的部件均符合欧盟 RoHS 立法。

注:环保使用期限的参考标识取决于产品正常工作的温度和湿度等条件。

### **Tehlčkelč madde kısıtlamaları (Ukrayna)**

#### **Технічний регламент щодо обмеження використання небезпечних речовин (Украïна)**

Обладнання відповідає вимогам Технічного регламенту щодо обмеження використання деяких небезпечних речовин в електричному та електронному обладнанні, затвердженого постановою Кабінету Міністрів України від 3 грудня 2008 № 1057

### **Tehlikeli madde kısıtlamaları (Hindistan)**

This product, as well as its related consumables and spares, complies with the reduction in hazardous substances provisions of the "India E-waste Rule 2016." It does not contain lead, mercury, hexavalent chromium, polybrominated biphenyls or polybrominated diphenyl ethers in concentrations exceeding 0.1 weight % and 0.01 weight % for cadmium, except where allowed pursuant to the exemptions set in Schedule 2 of the Rule.

### <span id="page-125-0"></span>Tehlikeli maddeler kısıtlaması beyannamesi (Türkiye)

Türkiye Cumhuriyeti: EEE Yönetmeliğine Uygundur

#### **EPEAT**

Most HP products are designed to meet EPEAT. EPEAT is a comprehensive environmental rating that helps identify greener electronics equipment. For more information on EPEAT go to www.epeat.net. For information on HP's EPEAT registered products go to www.hp.com/hpinfo/globalcitizenship/ environment/pdf/epeat\_printers.pdf.

### SEPA Çevre Dostu Etiketi Kullanıcı Bilgileri (Çin)

#### 中国环境标识认证产品用户说明

噪声大于 63.0 dB(A) 的办公设备不宜放置于办公室内, 请在独立的隔离区域使用。

如需长时间使用本产品或打印大量文件,请确保在通风良好的房间内使用。

如您需要确认本产品处于零能耗状态,请按下电源关闭按钮,并将插头从电源插座断开。

您可以使用再生纸,以减少资源耗费。

#### Yazıcı, Faks ve Fotokopi Makinesi için Çin Enerji Etiketi

#### 复印机、打印机和传真机能源效率标识实施规则

依据"复印机、打印机和传真机能源效率标识实施规则",该打印机具有中国能效标识。标识上显示的能 效等级和操作模式值根据"复印机、打印机和传真机能效限定值及能效等级"标准("GB 21521")来确定 和计算。

 $1.$ 能效等级

> 产品能效等级分3级,其中1级能效最高。能效限定值根据产品类型和打印速度由标准确定。能 效等级则根据基本功耗水平以及网络接口和内存等附加组件和功能的功率因子之和来计算。

能效信息  $2.$ 

喷墨打印机

操作模式功率  $\bullet$ 

睡眠状态的能耗按照 GB 21521 的标准来衡量和计算。该数据以瓦特 (W) 表示。

待机功率  $\bullet$ 

> 待机状态是产品连接到电网电源上功率最低的状态。该状态可以延续无限长时间,且使用者 无法改变此状态下产品的功率。对于"成像设备"产品,"待机"状态通常相当于"关闭"状态,但 也可能相当于"准备"状态或者"睡眠"状态。该数据以瓦特 (W) 表示。

睡眠状态预设延迟时间

出厂前由制造商设置的时间决定了该产品在完成主功能后进入低耗模式(例如睡眠、自动关 机)的时间。该数据以分钟表示。

● 附加功能功率因子之和

网络接口和内存等附加功能的功率因子之和。该数据以瓦特 (W) 表示。

标识上显示的能耗数据是根据典型配置测量得出的数据,此类配置包含登记备案的打印机依据复印 机、打印机和传真机能源效率标识实施规则所选的所有配置。因此,该特定产品型号的实际能耗可能 与标识上显示的数据有所不同。

要了解规范的更多详情,请参考最新版的 GB 21521 标准。

# **Dizin**

#### **A**

ağ bağlantısı kablosuz bağlantı [64](#page-69-0) ağlar ayarları görüntüleme ve yazdırma [9](#page-14-0)

### **Ç**

çevre çevresel belirtimler [107](#page-112-0) Çevresel ürün gözetim programı [115](#page-120-0) çoklu beslemeler, sorun giderme [83](#page-88-0)

#### **D**

desteklenen işletim sistemleri [107](#page-112-0) durum simgeleri [5](#page-10-0) düğmeler, kontrol paneli [5](#page-10-0)

#### **G**

garanti [104](#page-109-0) geri dönüşüm mürekkep kartuşları [116](#page-121-0) görüntüleme ağ ayarları [9](#page-14-0) güç sorun giderme [97](#page-102-0)

### **K**

kağıt besleme sorununu giderme [83](#page-88-0) eğri sayfalar [83](#page-88-0) HP, sipariş [16](#page-21-0) sıkışmaları giderme [80](#page-85-0) kağıt besleme sorunları, sorun giderme [83](#page-88-0) katıştırılmış web sunucusu açma [75](#page-80-0)

kıvrılma, sorun giderme yazdırma [83](#page-88-0) kontrol paneli durum simgeleri [5](#page-10-0) düğmeler [5](#page-10-0) özellikler [5](#page-10-0)

#### **M**

müşteri desteği garanti [104](#page-109-0)

### **Ö**

özellikler sistem gereksinimleri [107](#page-112-0)

### **S**

ses sistemi arama yanıtlama [37](#page-42-0) baskı ve ses [37](#page-42-0) eşleştirme ve bağlanma [37](#page-42-0) ses denetim masası [37](#page-42-0) yeniden bağlama [37](#page-42-0) sıkışmalar temizleme [80](#page-85-0) sistem gereksinimleri [107](#page-112-0) sorun gider birden fazla kağıt alınıyor [83](#page-88-0) eğri sayfalar [83](#page-88-0) kağıt besleme sorunları [83](#page-88-0) kağıt tepsiden alınmıyor [83](#page-88-0) yazdırma [97](#page-102-0) sorun giderme güç [97](#page-102-0) HP Smart [96](#page-101-0) ses sistemi [102](#page-107-0)

### **T**

taşıyıcı taşıyıcı sıkışmalarını giderme [82](#page-87-0) teknik bilgiler çevresel belirtimler [107](#page-112-0) yazdırma belirtimleri [108](#page-113-0) tepsiler besleme sorununu giderme [83](#page-88-0) kağıt sıkışmalarını giderme [80](#page-85-0)

### **W**

Windows sistem gereksinimleri [107](#page-112-0)

### **Y**

yasal düzenleme bildirimleri [109](#page-114-0) yasal uyarılar kablosuz bildirimleri [113](#page-118-0) ürününüzün yasal model numarası [109](#page-114-0) yazdırma belirtimler [108](#page-113-0) sorun gider [97](#page-102-0) yazıcı yazılımı (Windows) açma [18](#page-23-0)